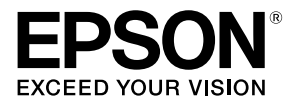

# **دليل تكوين شبكة**

© 2013 Corporation Epson Seiko. جميع الحقوق محفوظة.

# **المحتويات**

# **[قبل إكمال اإلعدادات](#page-4-0) 5**

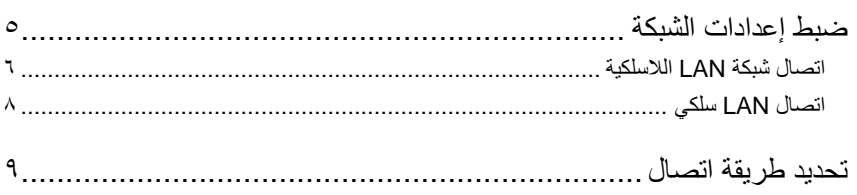

## **[إعدادات التوصيل لتوصيل الكمبيوتر](#page-10-0) 11**

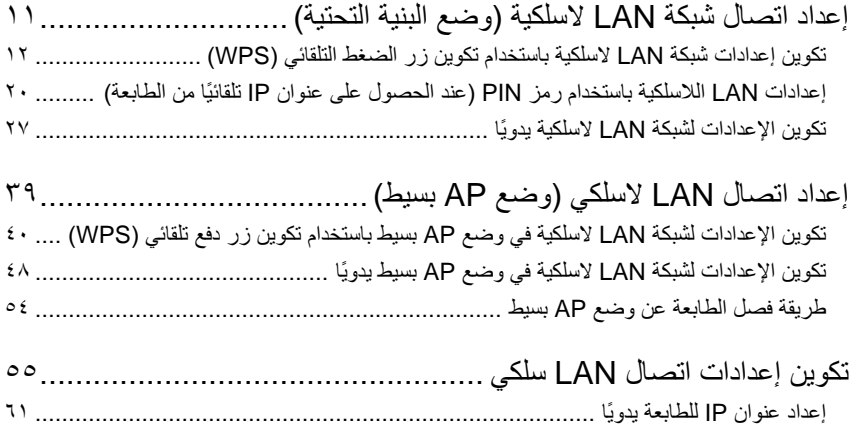

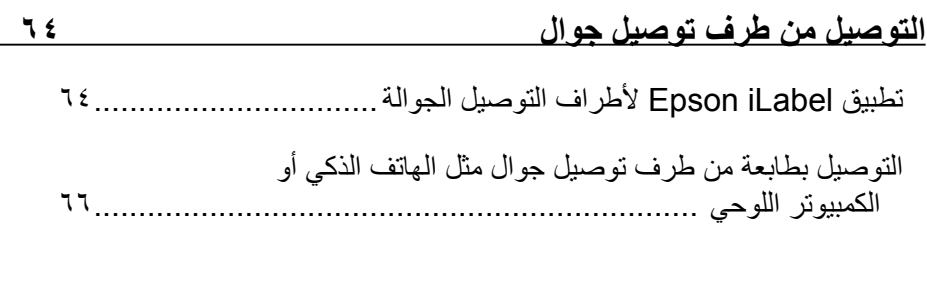

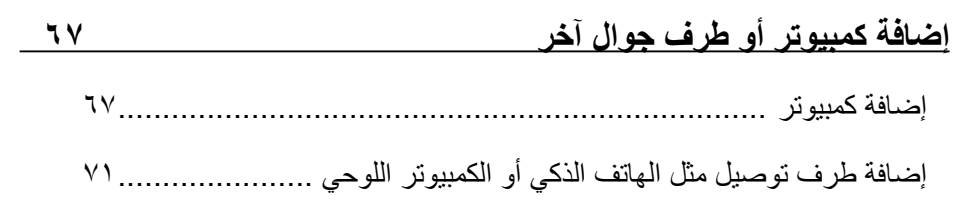

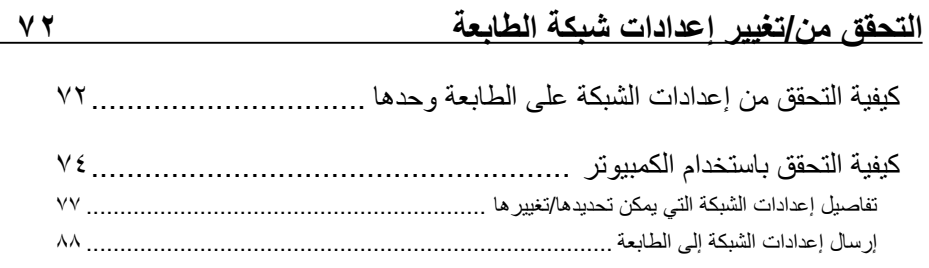

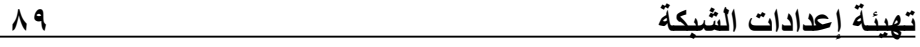

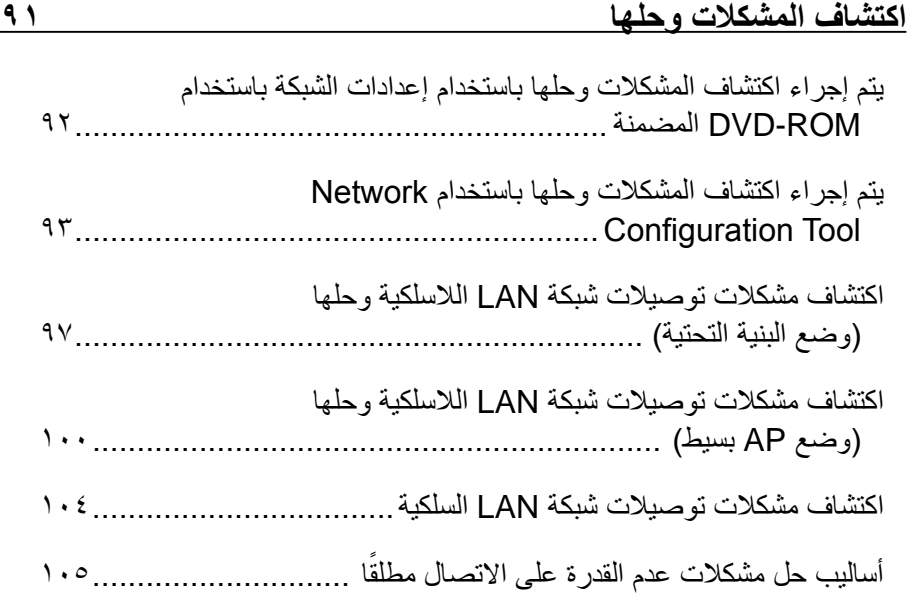

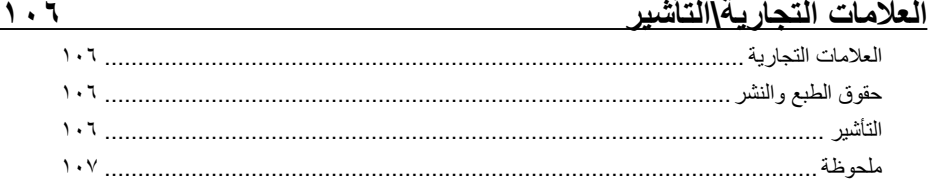

# **قبل إكمال اإلعدادات**

## **ضبط إعدادات الشبكة**

<span id="page-4-0"></span>أثناء توصيل مشغل الطابعة أو أي برنامج آخر، ال تقم بتوصيل كابل شبكة أو كابل USB أو أي كابل **مهم** اتصال آخر بالطابعة حتى يُطلب منك ذلك.

هذه الطابعة متوافقة مع الأنواع الواردة أدناه من اتصالات الشبكات. اختر أيها تود الاتصال به.

- LAN السلكية )وضع البنية التحتية(
	- LAN السلكية )وضع AP بسيط(
		- شبكة LAN السلكية

الحظ أن اتصاالت شبكة LAN الالسلكية واتصاالت شبكة LAN السلكية واتصاالت USB يمكن استخدامها ًمعا في نفس الوقت بالجمع بين أي منها.

إذا كانت هناك عدة أجهزة كمبيوتر وطابعات متصلة ببعضها البعض، تكون األولوية لطريقة التوصيل **مهم** ً التي يتم إرسال بيانات الطباعة بها أوال، بصرف النظر عن طريقة االتصال المستخدمة ومنها اتصاالت USB. حاول إعادة الطباعة إذا ظهرت رسالة خطأ.

#### **مالحظة**

تسرد هذه الوثيقة طرق اتصال الشبكات لتوصيل أجهزة الكمبيوتر والطابعات ببعضها البعض من خالل نظام تشغيل ويندوز. إذا كنت تستخدم نظام التشغيل Mac OS X، فارجع إلى "Label Editor Lite ."for Macintosh User's Guide

### **اتصال شبكة LAN الالسلكية**

<span id="page-5-0"></span>هناك نوعان متاحان من اتصاالت شبكة LAN الالسلكية، يستخدم أحدهما نقطة وصول لالتصال بينما ال تستخدم الأخر ي نقطة وصول. حدد طريقة الاتصال التي تتوافق مع بيئة شبكتك على أمثل وجه.

## **عند استخدام نقطة وصول )وضع البنية التحتية(**

وضع البنية التحتية هو وضع اتصاالت يتم فيه االتصال من خالل نقطة وصول تجارية وموجه النطاق الواسع أو أداة مماثلة. يتصل المستخدمون من خالل نقاط الوصول، مما يتيح لهم إمكانية إعداد الكمبيوتر والطابعة بشكل منفرد في مناطق مختلفة.

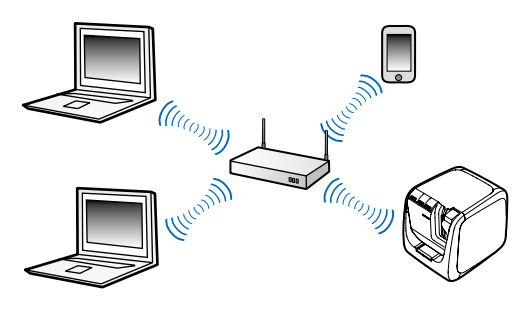

هناك طريقتان متاحتان من الضبط: طريقة ضبط تلقائي تتم من خالل اإلعداد المحمي باستخدام خاصية )WPS (Fi-Wi؛ وطريقة ضبط يدوي.

#### **مالحظة**

مع الإعداد المحمي باستخدام خاصية (Wi-Fi (WPS)، هناك طريقة لتوصيل شبكة LAN اللاسلكية وطريقة بزر الضغط وطريقة رمز PIN جميعها متاحة ومعتمدة من اتحاد Alliance Fi-Wi، وهو عبارة عن منظمة تروج تكنولوجيا شبكة LAN الالسلكية.

يضيء مصباح للملك السلكية عندما تكون الطابعة في وضع البنية التحتية وتكون متصلةً بشبكة LAN لاسلكية.

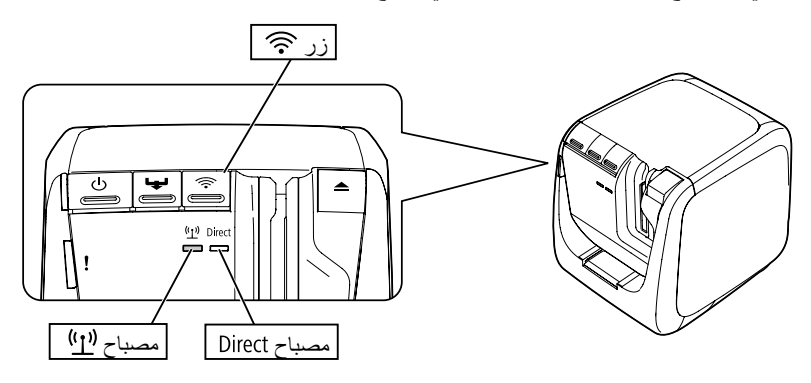

 **في حالة عدم استخدام نقطة وصول )وضع AP بسيط(** في هذا الوضع، يتصل جهاز الكمبيوتر أو الهاتف الذكي أو أي جهاز آخر مباشرةً بالطابعة من خلال الاتصال الالسلكي بدون استخدام نقطة وصول.

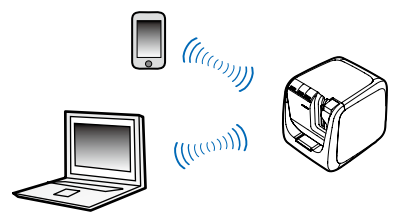

يجب استيفاء الشروط الواردة أدناه قبل أن يمكن استخدام هذا الوضع من أوضاع االتصال.

- إعداد الكمبيوتر أو الطرف الجوال الذي سيتم توصيله لشبكة LAN الالسلكية وتشغيل مفتاح شبكة LAN الالسلكية
	- الكمبيوتر غير متصل بشبكة LAN السلكية
	- ً الكمبيوتر معد للحصول على عنوان بروتوكول اإلنترنت تلقائيا

يضيء مصباح Direct عند ضبط الطابعة لوضع AP بسيط.

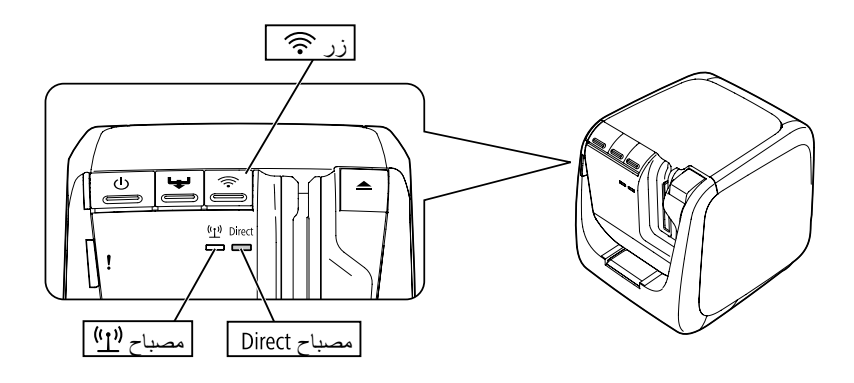

**مهم** يمكن توصيل حتى أربعة أجهزة في نفس الوقت بتوصيالت تستخدم وضع AP بسيط. لن يمكنك توصيل جهاز خامس أو تال إذا كانت هناك أربعة أجهزة متصلة بالفعل. ٍ

- لن تتمكن من توصيل أية أجهزة بالوحدات خالف الطابعة أو باإلنترنت أثناء توصيل الطابعة. سيتم قطع اتصال اإلنترنت الخاص بك عندما تشغل هذا الضبط.
	- وضع الأمان ثابت على (WPA2-PSK (AES.

## **اتصال LAN سلكي**

<span id="page-7-0"></span>تسمح هذه الطريقة للمستخدمين باالتصال بالطابعة من خالل موزع أو موجه أو جهاز مشابه باستخدام كابل سلكي.

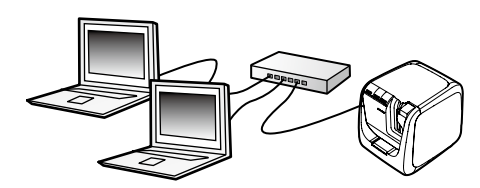

## **تحديد طريقة اتصال**

<span id="page-8-0"></span>ً حدد الطريقة التي تناسب بيئة نظامك على أمثل وجه. إذا لم تكن متأكدا من أفضل طريقة اتصال يجب استخدامها، فاستخدم المخطط الوارد أدناه إلرشادك إلى االختيارات المتاحة.

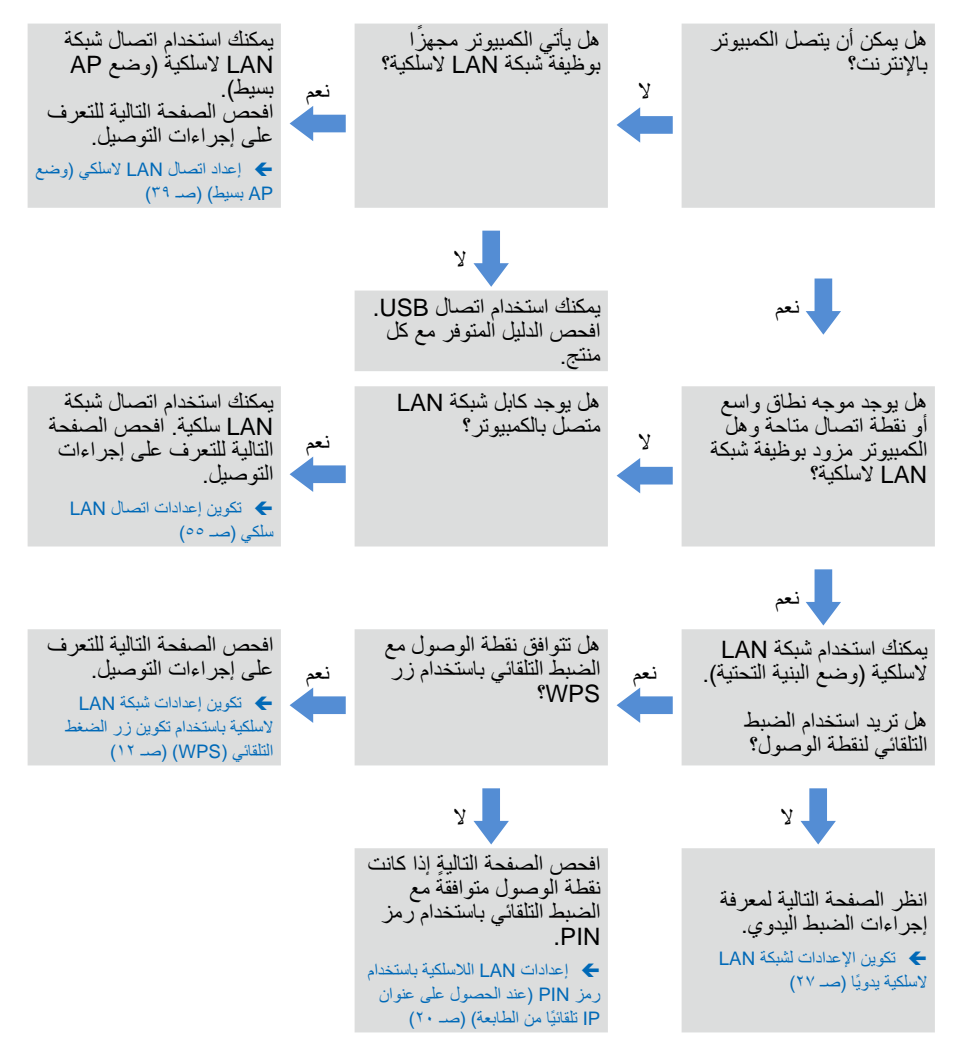

إذا كنت تقوم بتوصيل جهاز بالطابعة خالف الكمبيوتر، فاتبع اإلجراءات الواردة في التوصيل من طرف توصيل جوال (صـ ٢٤).

**مهم** ً ستحتاج جزءا من المعلومات المدرجة فيما يلي أدناه أو جميعها إذا أردت ضبط إعدادات شبكة LAN اللاسلكية أو أردت استخدام جهاز عنوان بروتوكول إنترنت "IP" ثابتًا للطابعة. راجع هذا مع مسؤول ً الشبكة الخاص بك أوال. يساعدك تجهيز كل شيء بشكل سابق في إعداد شبكتك بسالسة.

- المعلومات الالزمة إلعداد عنوان IP ثابت
	- عنوان IP المعد للطابعة
		- قناع الشبكة الفرعية
			- البوابة االفتراضية

المعلومات الالزمة لتكوين شبكة LAN ً الالسلكية يدويا

- SSID المعين لنقطة الوصول
- طر يقة المصادقة الأمنية لشبكة LAN اللاسلكية المعينة لنقطة الوصول
	- طريقة التشفير لشبكة LAN الالسلكية المعينة لنقطة الوصول
		- المفتاح المشترك سابقًا (PSK) المعين لنقطة الوصول
			- مفتاح WEP المعين لنقطة الوصول

**إعدادات التوصيل لتوصيل الكمبيوتر**

<span id="page-10-0"></span>استخدم قرص ROM-DVD المرفق مع الطابعة لتهيئة إعدادات التوصيل لتوصيل الكمبيوتر. أدخل -DVD ROM في محرك األقراص بجهاز الكمبيوتر واتبع التعليمات المعروضة على الشاشة لتثبيت برنامج تشغيل الطابعة وتهيئة إعدادات الشبكة. هناك ثالثة طرق مختلفة متوفرة للتوصيل بجهاز كمبيوتر، وقد تم سردها أدناه. حدد الطريقة التي تناسب بيئة نظامك على أمثل وجه.

أثناء توصيل مشغل الطابعة أو أي برنامج آخر، ال تقم بتوصيل كابل شبكة أو كابل USB أو أي كابل **مهم** اتصال آخر بالطابعة حتى يُطلب منك ذلك.

**مالحظة** يمكن فحص إعدادات الشبكة وتغييرها فيما بعد. لمزيد من التفاصيل، يُرجى مطالعة الصفحة المدرجة أدناه.

Í التحقق من/تغيير إعدادات شبكة الطابعة )صـ 72(

# **إعداد اتصال شبكة LAN السلكية )وضع البنية التحتية(**

سيتم تقديم وصف هنا لطريقة إعداد اتصال شبكة LAN السلكية في وضع البنية التحتية. حدد طريقة واحدة من الطرق المسرودة أدناه لتهيئة اإلعدادات.

- Í تكوين إعدادات شبكة LAN السلكية باستخدام تكوين زر الضغط التلقائي )WPS( )صـ 12(
- Í إعدادات LAN الالسلكية باستخدام رمز PIN( عند الحصول على عنوان IP ً تلقائيا من الطابعة(  $(7 \cdot \square)$
- Í يُرجى الرجوع إلى "المالحظة" في تكوين إعدادات شبكة LAN السلكية باستخدام تكوين زر الضغط التلقائي )WPS( )صـ 12(
	- Í تكوين اإلعدادات لشبكة LAN ً السلكية يدويا )صـ 27(

**مهم** لتكوين إعدادات شبكة LAN الالسلكية، يجب توصيل جهاز الكمبيوتر بجهاز شبكة LAN السلكية مثل نقطة وصول أو جهاز توجيه.

<span id="page-11-0"></span>**تكوين إعدادات شبكة LAN السلكية باستخدام تكوين زر الضغط التلقائي )WPS)**

يمكن تحديد طريقة التكوين هذه عند استخدام نقطة الوصول الممكنة لـ WPS وضبط األجهزة الالسلكية )سماعات الرأس( باستخدام زر WPS. اضغط على زر الموجود خلف الطابعة وزر WPS بنقطة الوصول لبدء االتصال بين الطابعة ونقطة الوصول وبدء إعدادات الشبكة الالزمة للتكوين بشكل تلقائي. يجب أيضًا إعداد الأجهزة اللاسلكية الأخرى (سماعات الرأس) باستخدام زر WPS لتمكين هذه الطريقة المراد استخدامها.

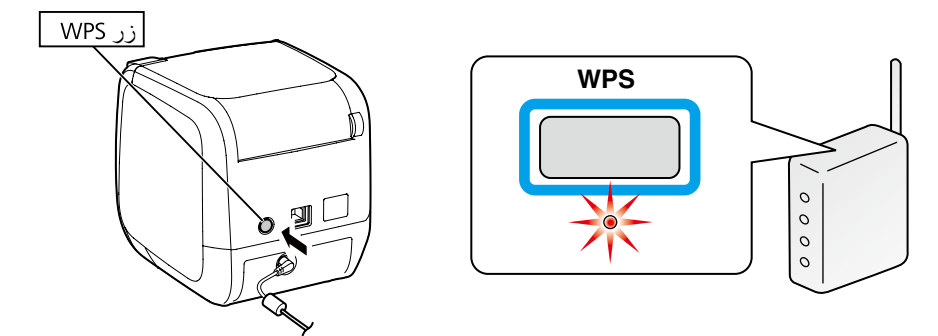

**مالحظة**

عند تكوين إعدادات شبكة LAN الالسلكية، اضبط إعدادات الكمبيوتر والطابعة ونقطة االتصال لتسهيل ً تشغيلهم إذ إنه يجب تشغيلهم جميعا إلكمال اإلجراءات.

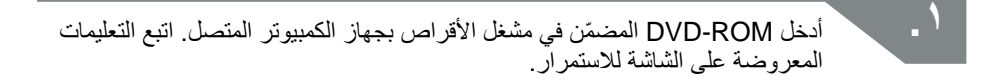

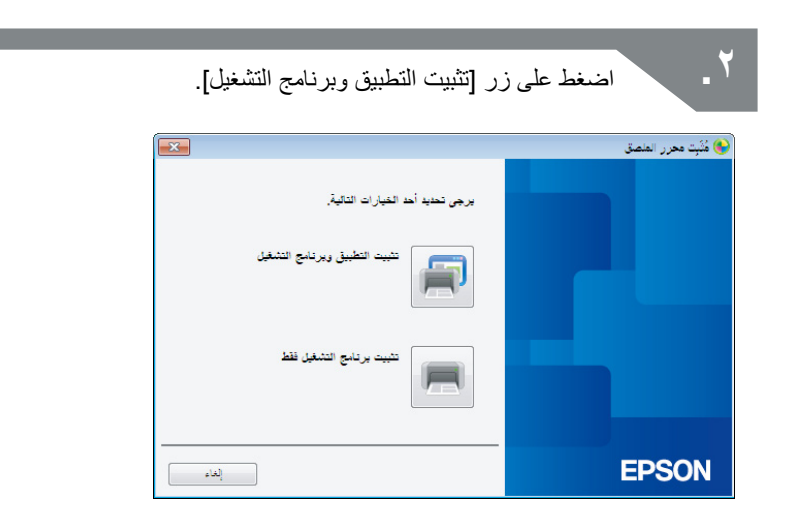

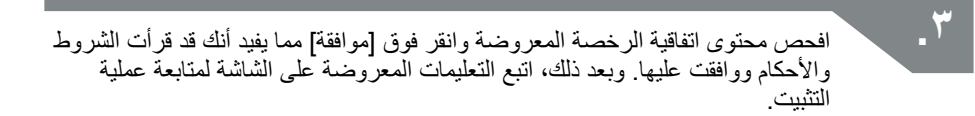

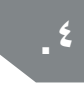

**.4** تم تحديد Editor Label بالفعل. قم بتثبيت Tool Configuration Network عند الضرورة.

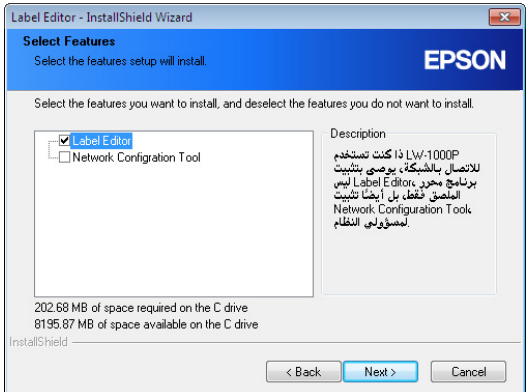

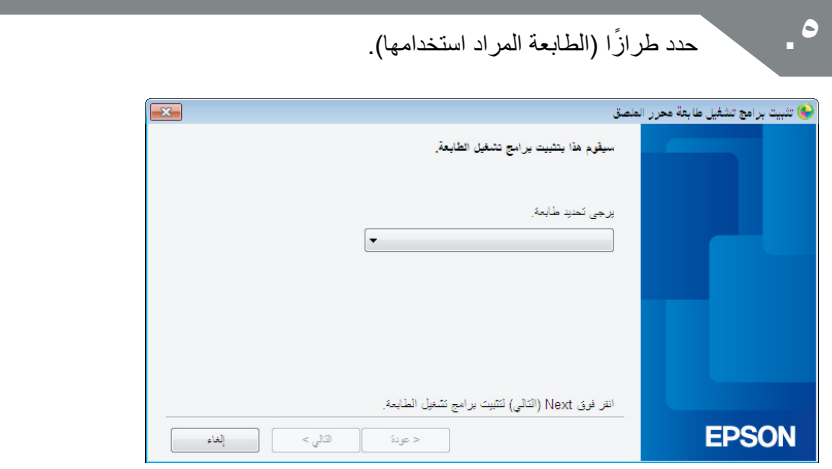

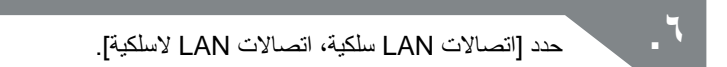

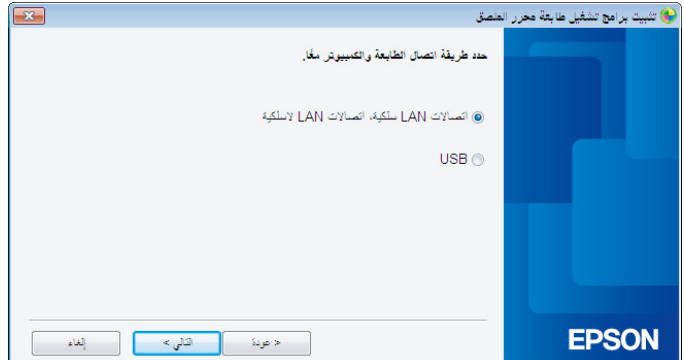

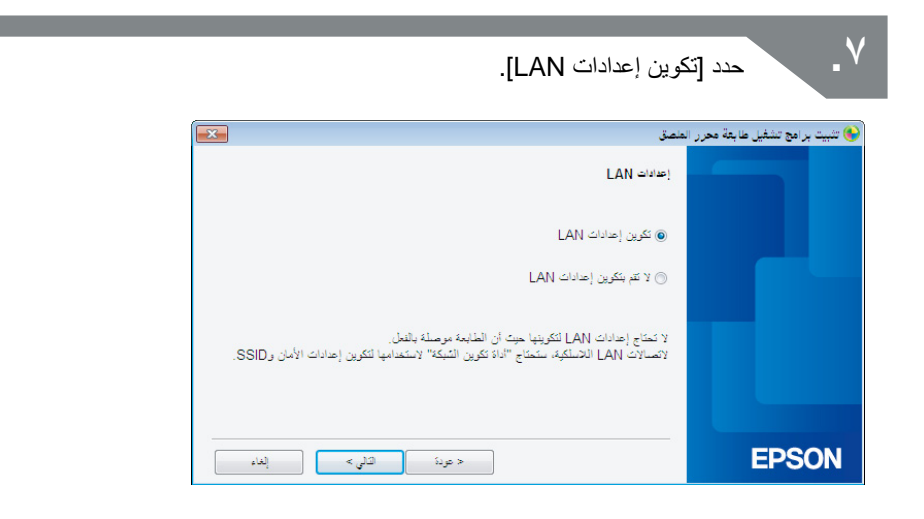

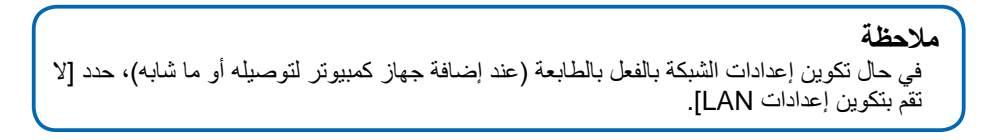

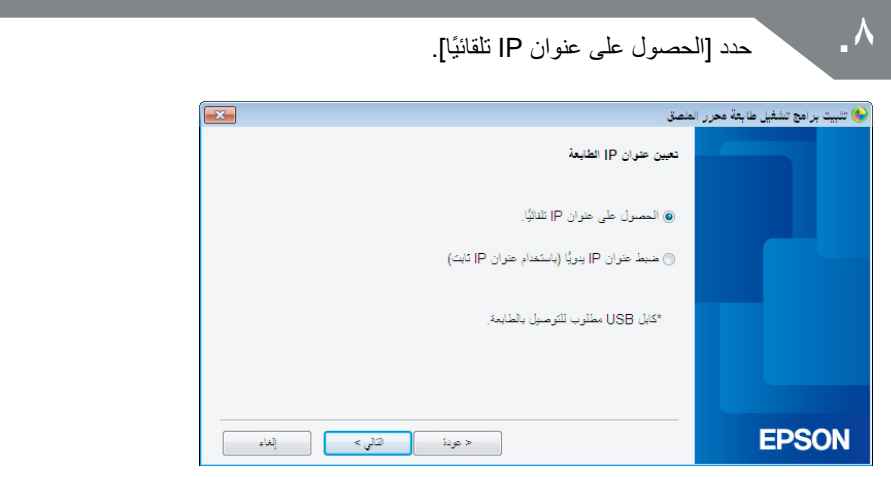

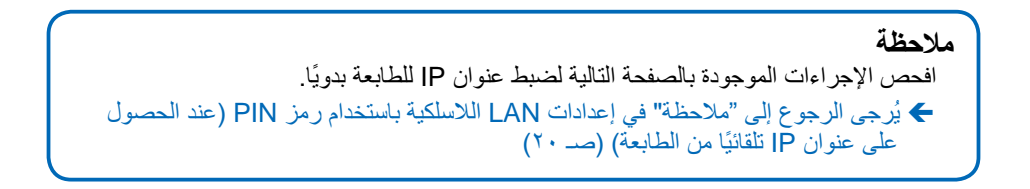

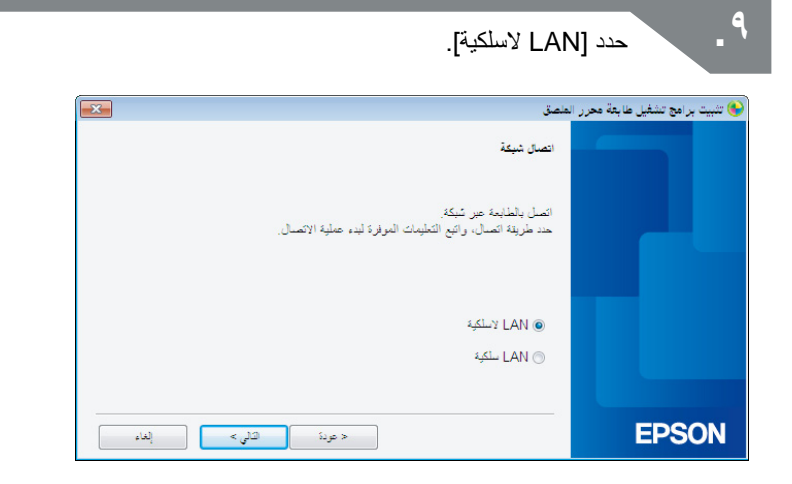

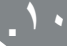

**1010**من خالل كبل الشبكة وكبل USB غير المتصل، قم بتشغيل الطابعة. اضغط على زر بشكل متكرر للتنقل خالل أوضاع اتصال الطابعة حتى تحصل على وضع (البنية التحتية).

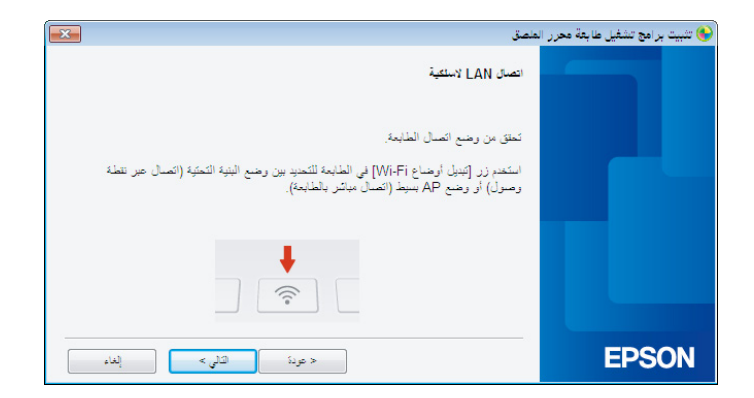

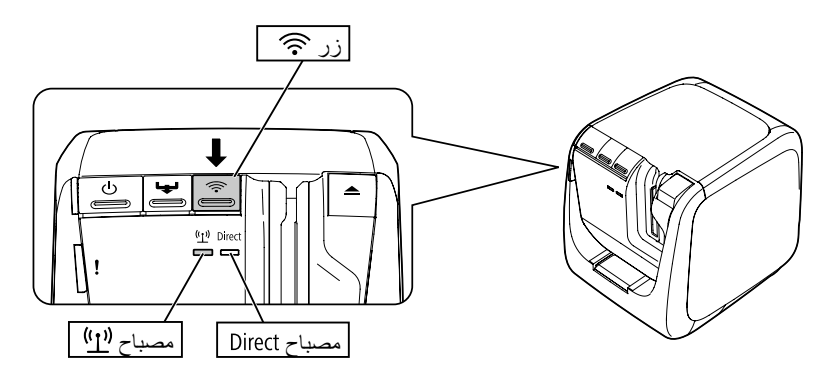

**مالحظة** اضغط على زر حج لتحويل الطابعة إلى وضع البنية التحتية مما يؤدي إلى إصدار المصباح(1) ً وميضا. ً يمكنك أيضا فحص وضع اتصال الطابعة من خالل طباعة حالة الشبكة من الطابعة. راجع الصفحة التالية لالطالع على المزيد من التفاصيل. Í كيفية التحقق من إعدادات الشبكة على الطابعة وحدها )صـ 72(

**1111**اتبع التعليمات المعروضة على الشاشة للمتابعة مع إجراء تكوين اإلعدادات. بمجرد ظهور التعليمات بالضغط على زر ]WPS ]للوصول إلى نقطة االتصال على الشاشة، تحقق من تشغيل طاقة الطابعة واضغط على زر ]WPS]. سيومض مصباح بالطابعة، مما يشير إلى بداية التكوين التلقائي. بمجرد تكوين اإلعدادات، سيضيء مصباح بشكل ثابت.

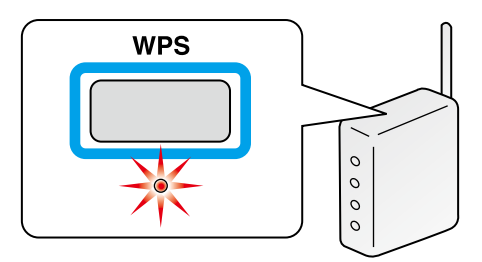

**1212**حدد خانة االختيار ]التسجيل في جدار حماية Windows ]ثم انتقل إلى الشاشة التالية.

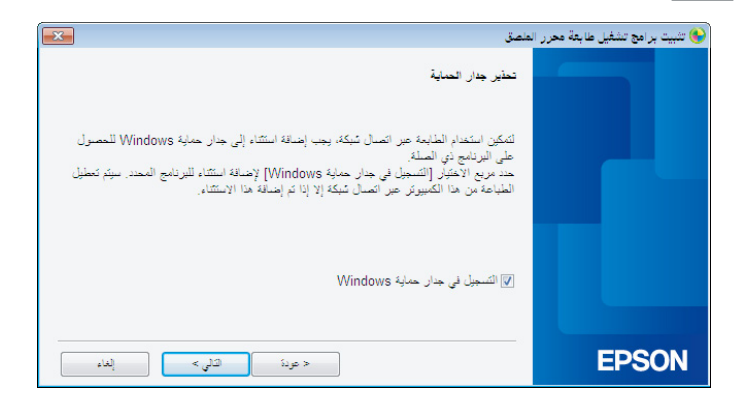

**1313**سيبحث المثبت في الشبكة ويعرض قائمة الطابعات التي تم توصيلها بالشبكة. حدد الطابعة المراد استخدامها.

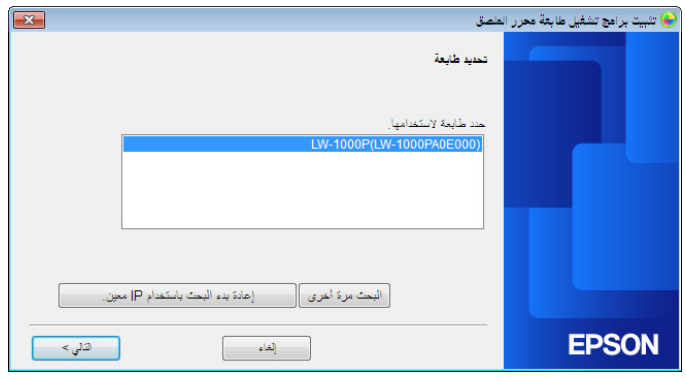

#### **مالحظة** ستظهر الطابعة بمجرد تكوين إعدادات الشبكة. حاول إكمال اإلجراءات التالية في حال فشل الطابعة في الظهور: في حال ضبط عنوان IP ً يدويا: اضغط على ]إعادة بدء البحث باستخدام IP معين[، ثم أدخل عنوان IP المحدد الذي يظهر على الشاشة. في حال الحصول على عنوان IP ً تلقائيا: اضغط على زر ]البحث مرة أخرى[. في حال فشل الطابعة في الظهور بعد إكمال ما سبق، فهذا يشير إلى أنه لم يتم تكوين إعدادات شبكة الطابعة بشكل كامل. حاول البدء من جديد. لن يتم أداء عمليات البحث التي تتم باستخدام زر ]البحث مرة أخرى[ إال في نطاق المقطع ذاته من الشبكة. لتوصيل طابعة بمقطع شبكة خارج نطاق جهاز التوجيه، حدد عنوان IP الخاص بالطابعة المراد توصيلها وجرب البحث مرة أخرى باستخدام ]إعادة بدء البحث باستخدام IP معين[.

في حال اتباع التعليمات المعروضة على الشاشة لمتابعة عملية تكوين اإلعدادات، سيبدأ برنامج تشغيل طابعة الشبكة في التثبيت. ستنتهي عملية تكوين اإلعدادات عند اكتمال التثبيت.

اطبع صفحة اختبار من Editor Label للتحقق من عمل الطابعة بشكل صحيح. لمعرفة التفاصيل، افحص دليل المستخدم Editor Label.

## <span id="page-19-0"></span>**إعدادات LAN الالسلكية باستخدام رمز PIN( عند الحصول على عنوان IP ً تلقائيا من الطابعة(**

يمكن تحديد طريقة التكوين هذه في حال توافق نقطة الوصول المستخدمة مع طريقة إدخال رمز WPS PIN. يسرد الوصف هنا اإلجراءات عندما يتم الحصول على عنوان IP ً للطابعة تلقائيا. بعد تكوين إعدادات الشبكة للطابعة ونقطة الوصول، قم بتثبيت برنامج تشغيل الطابعة والبرنامج الضروري اآلخر، إن وجد، باستخدام ROM-DVD.

#### **مالحظة**

- ال يمكن تسجيل رمز PIN من خالل نقطة الوصول، وقم بتعيينه للطابعة.
- لمزيد من التفاصيل حول طريقة تسجيل رمز PIN لنقطة الوصول، يُرجى الرجوع إلى دليل نقطة الوصول.
	- عند تكوين إعدادات شبكة LAN الالسلكية، اضبط إعدادات الكمبيوتر والطابعة ونقطة االتصال ً لتسهيل تشغيلهم إذ إنه يجب تشغيلهم جميعا إلكمال اإلجراءات.
- لتعيين عنوان IP ً للطابعة يدويا، يُرجى الرجوع إلى تكوين اإلعدادات لشبكة LAN ً السلكية يدويا )صـ 27( ً لتكوين إعدادات الشبكة بالطابعة ثم أكمل اإلعدادات أدناه بدءا من الخطوة 1 لضبط عنوان IP.

**مهم** ً عند التخطيط لتكوين اإلعدادات تلقائيا باستخدام رمز PIN، استخدم خرطوشة الشريط لطباعة رمز PIN من الطابعة.

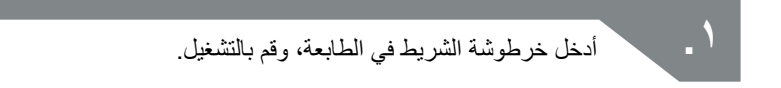

م الصغط مع الاستمرار على زر WPS الموجود خلف الطابعة لمدة ٣ ثوانٍ على الأقل. سيومض<br>الموجود الموجود الموجود الموجود الموجود الموجود خلف الطابعة لمدة ٣ ثوانٍ على الأقل. سيومض المصباح وسيتم طباعة ]رمز PIN].من الطابعة.

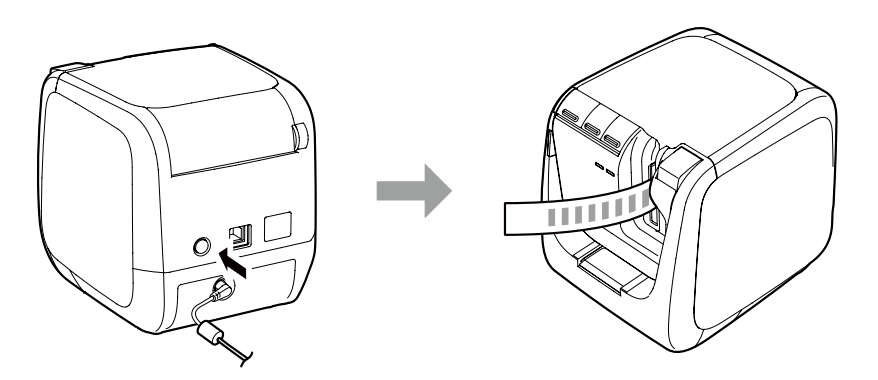

**مهم** ال يمكن طباعة رمز PIN في أي وضع آخر غير وضع البنية التحتية. في حال تعذر طباعة رمز PIN، اضغط على زر بشكل متكرر للتنقل بين أوضاع اتصال الطابعة حتى تتمكن من الحصول على وضع البنية التحتية. يمكنك التأكد من ضبط الطابعة على وضع البنية التحتية من خالل إضاءة مصباح ل<mark>ـ(1</mark>) . يمكنك التحقق من ذلك أيضًا من خلال طباعة حالة الشبكة. يُرجى الاطلاع على الصفحة التالية للحصول على المزيد من المعلومات حول طباعة حالة الشبكة. Í كيفية التحقق من إعدادات الشبكة على الطابعة وحدها )صـ 72(

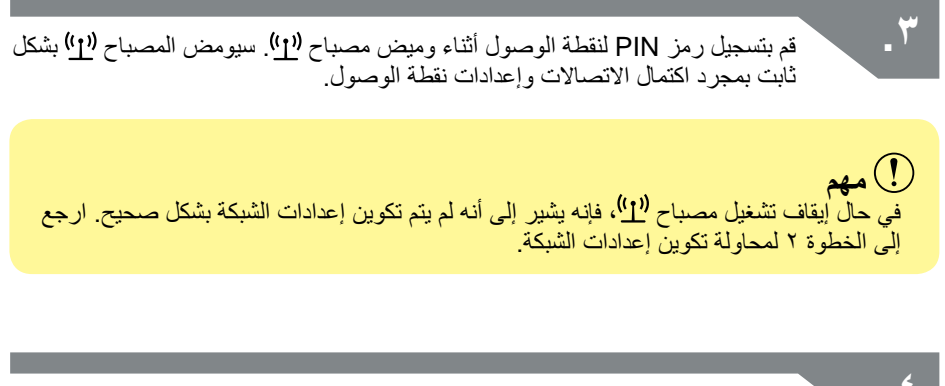

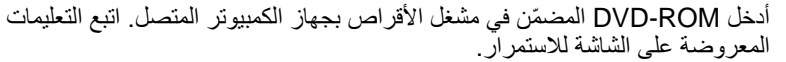

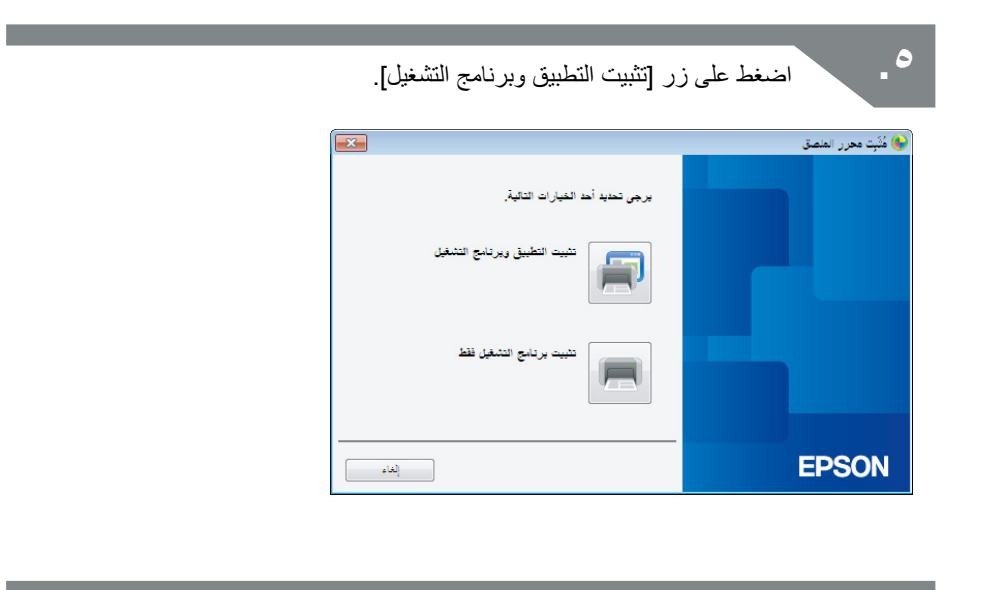

**.6** افحص محتوى اتفاقية الرخصة المعروضة وانقر فوق ]موافقة[ مما يفيد أنك قد قرأت الشروط واألحكام ووافقت عليها. وبعد ذلك، اتبع التعليمات المعروضة على الشاشة لمتابعة عملية التثبيت.

**.7** تم تحديد Editor Label بالفعل. قم بتثبيت Tool Configuration Network عند الضرورة.

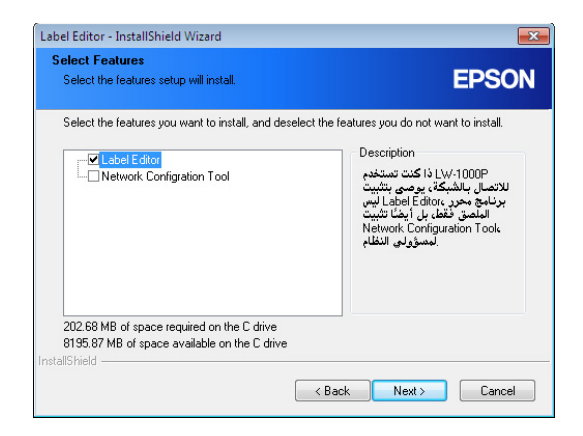

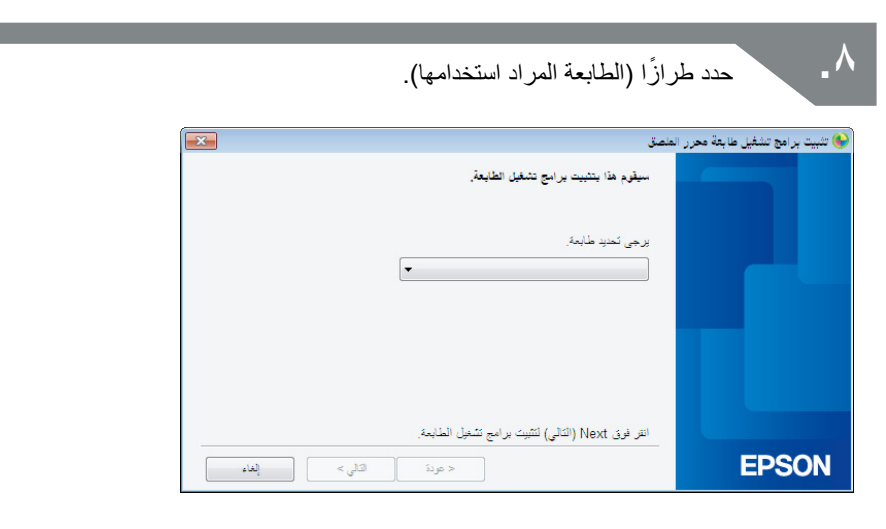

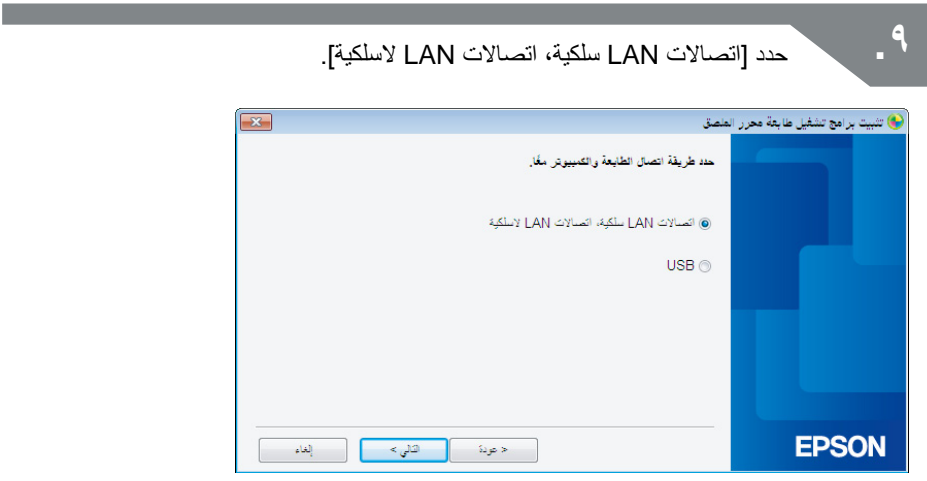

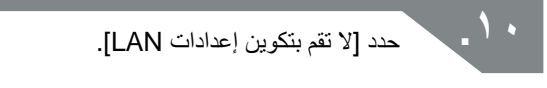

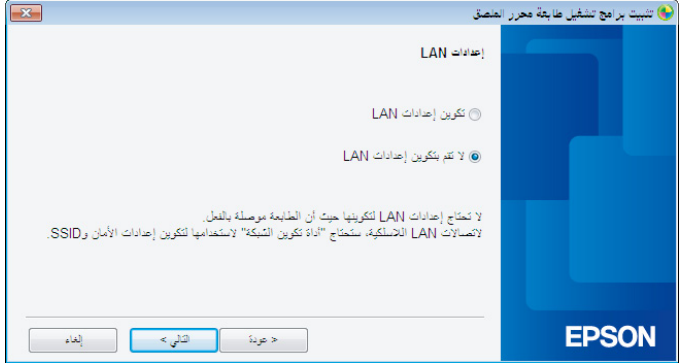

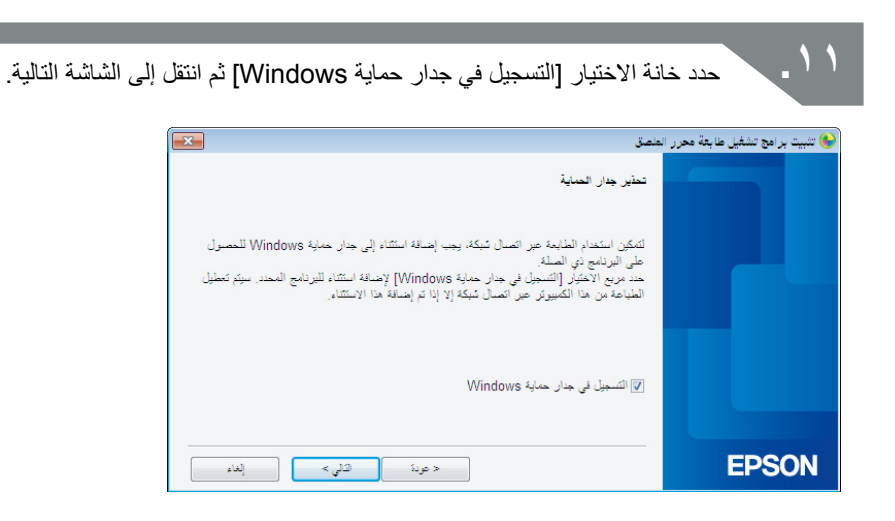

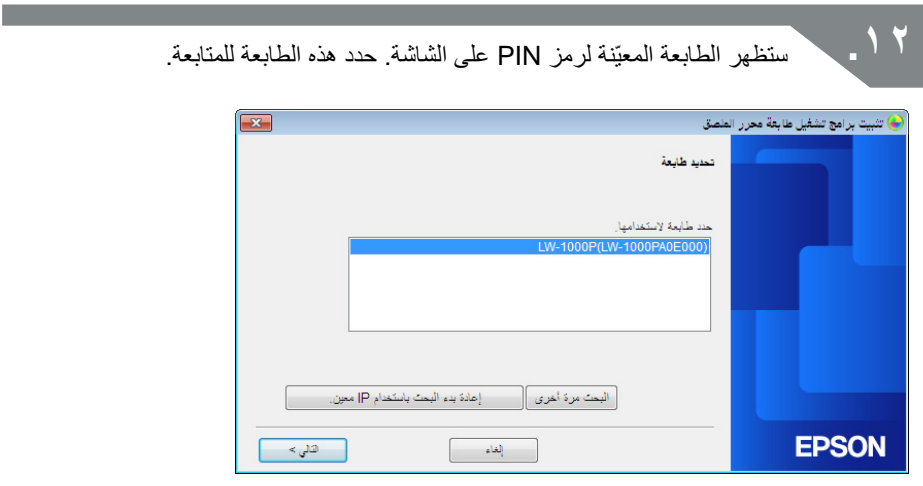

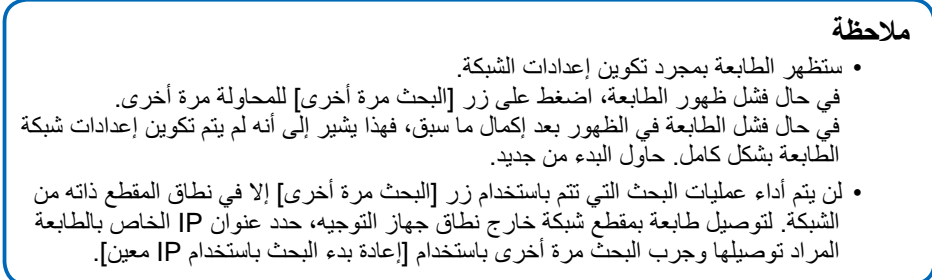

في حال اتباع التعليمات المعروضة على الشاشة لمتابعة عملية تكوين اإلعدادات، سيبدأ برنامج تشغيل طابعة الشبكة في التثبيت. ستنتهي عملية تكوين اإلعدادات عند اكتمال التثبيت.

اطبع صفحة اختبار من Editor Label للتحقق من عمل الطابعة بشكل صحيح. لمعرفة التفاصيل، افحص دليل المستخدم Editor Label.

### **تكوين اإلعدادات لشبكة LAN ً السلكية يدويا**

<span id="page-26-0"></span>تعد هذه إحدى طرق التكوين التي يتم بها إدخال جميع المعلومات المطلوبة لتكوين اتصال LAN السلكي يدو بًا.

قم بتثبيت Tool Configuration Network باستخدام ROM-DVD ّ المضمن. وبعد ذلك، وصل الطابعة بالكمبيوتر باستخدام كبل USB وقم بتهيئة إعدادات الشبكة الالزمة ثم ثبِّت برنامج تشغيل طابعة الشبكة باستخدام ROM-DVD مرة أخرى.

**مهم** سيتم الرجوع إلى جزء من المعلومات أدناه أو جميعها لتكوين إعدادات شبكة LAN ً السلكية يدويا. راجع ً هذا مع مسؤول الشبكة الخاص بك أوال.

المعلومات الالزمة إلعداد عنوان IP ثابت

- عنوان IP المعد للطابعة
	- قناع الشبكة الفرعية
	- البوابة االفتراضية

المعلومات الالزمة لتكوين شبكة LAN ً الالسلكية يدويا

- SSID المعين لنقطة الوصول
- طريقة المصادقة األمنية لشبكة LAN الالسلكية المعينة لنقطة الوصول
	- طريقة التشفير لشبكة LAN الالسلكية المعينة لنقطة الوصول
		- المفتاح المشترك سابقًا (PSK) المعين لنقطة الوصول
			- مفتاح WEP المعين لنقطة الوصول

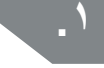

**.1** أدخل ROM-DVD ّ المضمن في مشغل األقراص بجهاز الكمبيوتر المتصل. اتبع التعليمات المعروضة على الشاشة لالستمرار.

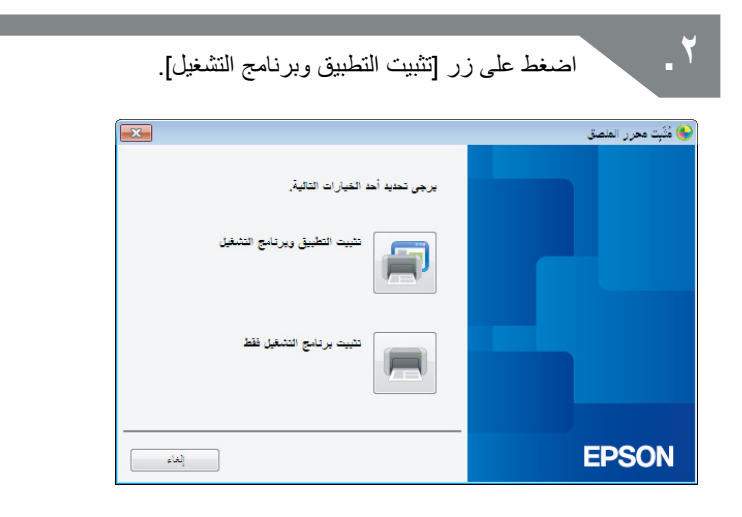

**.3** افحص محتوى اتفاقية الرخصة المعروضة وانقر فوق ]موافقة[ مما يفيد أنك قد قرأت الشروط واألحكام ووافقت عليها. وبعد ذلك، اتبع التعليمات المعروضة على الشاشة لمتابعة عملية التثبيت.

**.4** تم تحديد Editor Label وTool Configuration Network بالفعل.

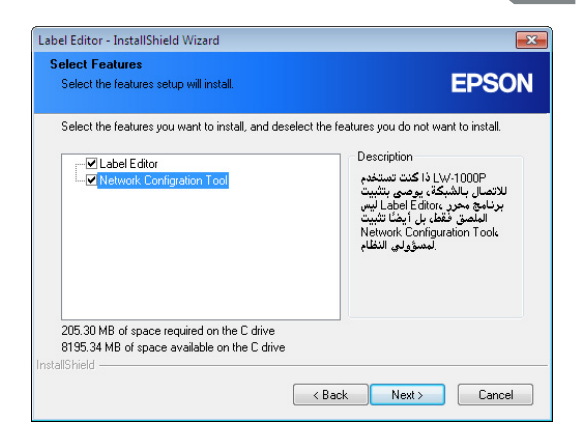

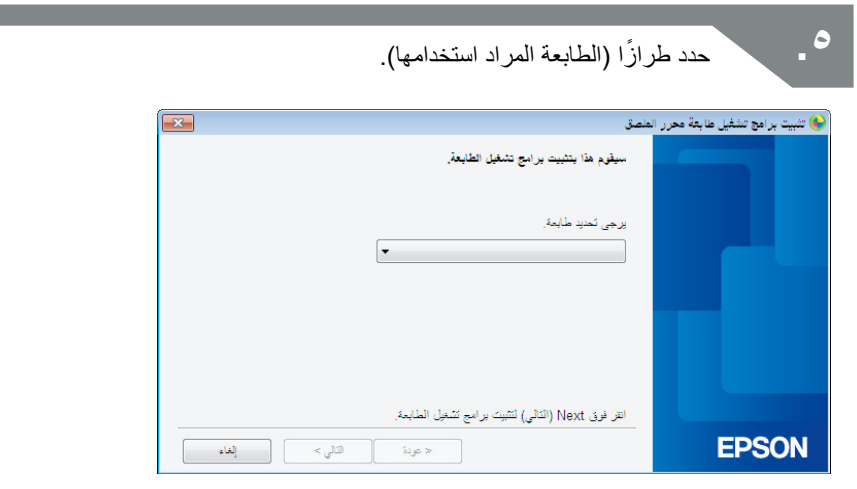

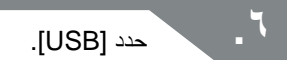

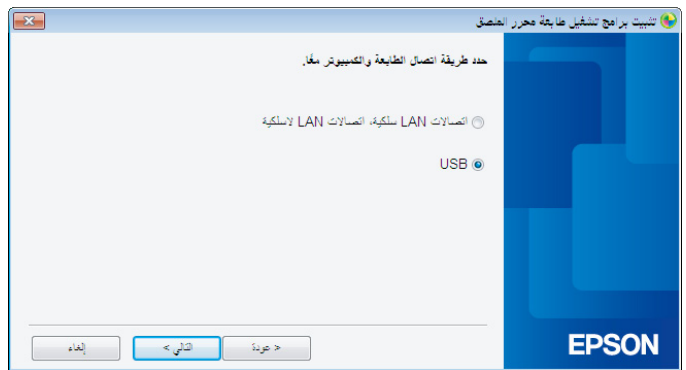

**مالحظة** يلزم وجود برنامج تشغيل الطابعة USB قبل استخدام Tool Configuration Network. حدد ]USB ]وقم بتثبيت برنامج تشغيل الطابعة USB.

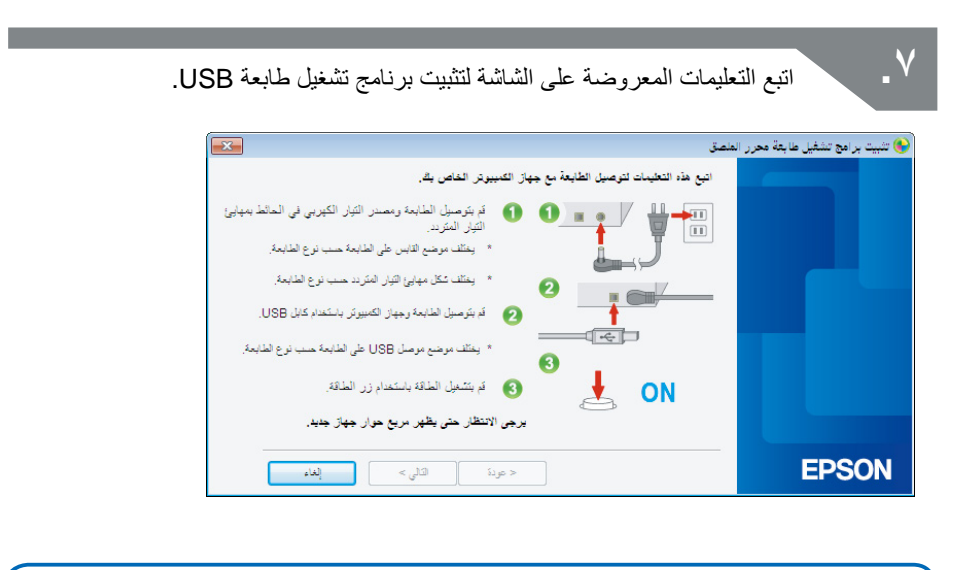

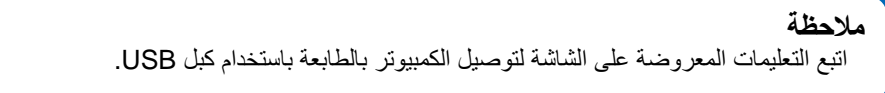

**.8** أغلق المثبِّت بمجرد االنتهاء من تثبيت برنامج تشغيل طابعة USB.

قم ببدء تشغيل Network Configuration Tool.<br>انقر فوق [بدء] - [كل البرامج] (أو [البرامج]) - [EPSON] - [PrinterConfigTool] -[Tool Config Network [بنفس الترتيب.

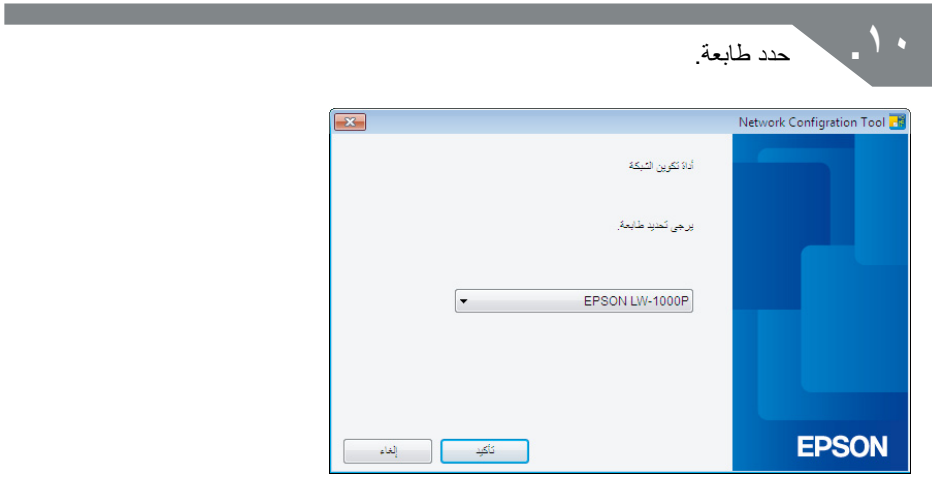

### **مالحظة** قد ال يتم تثبيت برنامج تشغيل الطابعة باستخدام USB بشكل صحيح في حالة عدم ظهور الطابعة. حاول إعادة تثبيت برنامج تشغيل الطابعة باستخدام USB بدءًا من بداية إجراءات التثبيت.

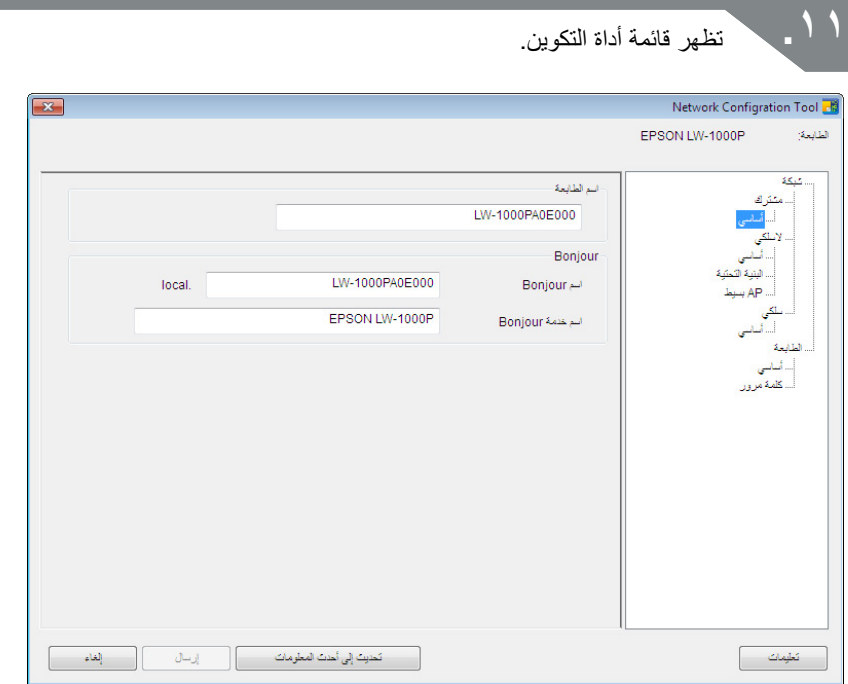

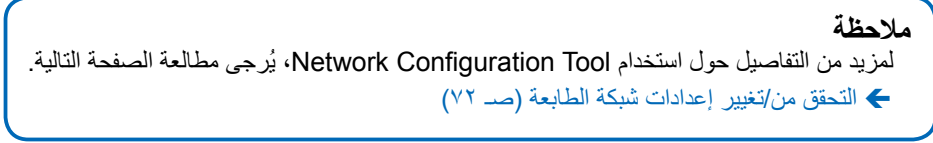

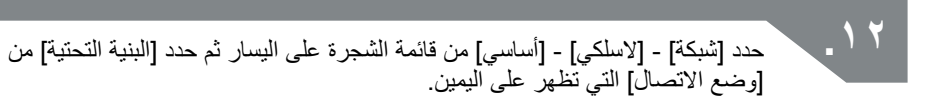

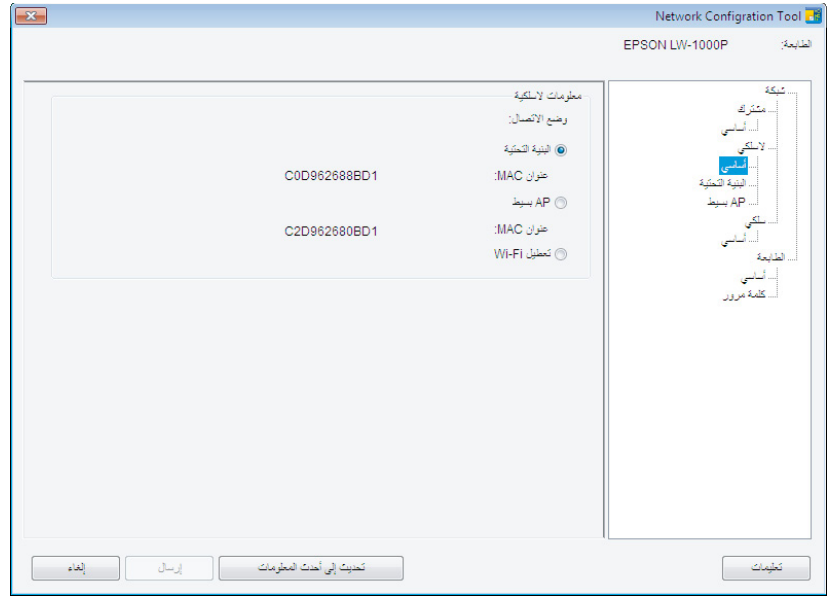

**مهم** تجنب الضغط على زر [إرسال] حتى يتم التنويه لك بالقيام بذلك في الإجراءات المدرجة في هذا الدليل. انتظر حتى يتم تكوين جميع الإعدادات ثم اضغط على زر [إرسال] لإرسال تفاصيل الإعداد للطابعة.

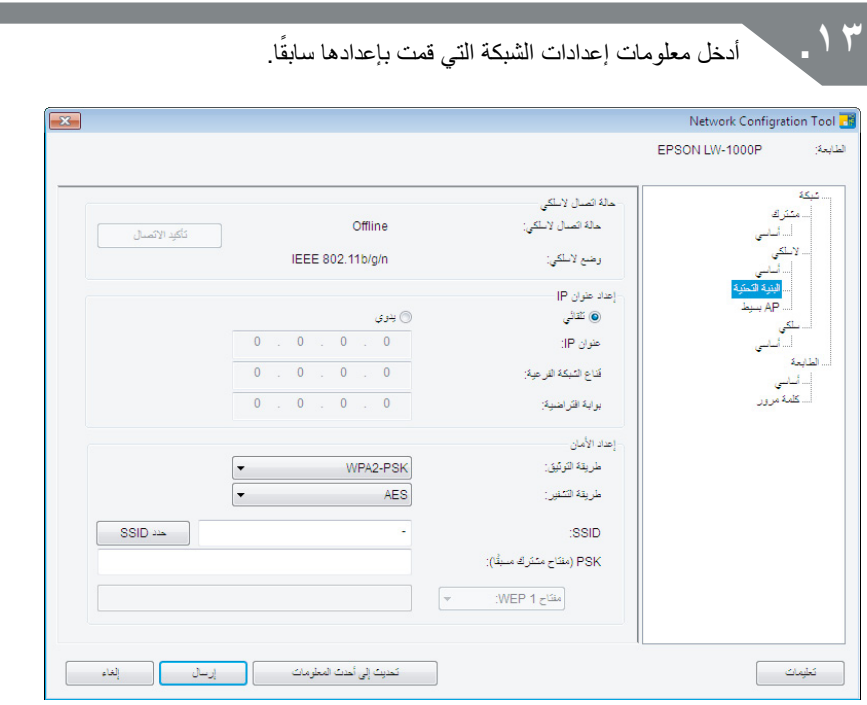

#### **مالحظة**

- تحقق من أنه قد تم إدخال جميع اإلعدادات الالزمة بشكل صحيح.
- اضغط على زر ]حدد SSID ]لسحب SSID لشبكة LAN الالسلكية التي اكتشفتها الطابعة. ستتمكن من تحديد SSID ً المطلوب، في حال كان المطلوب مدرجا.

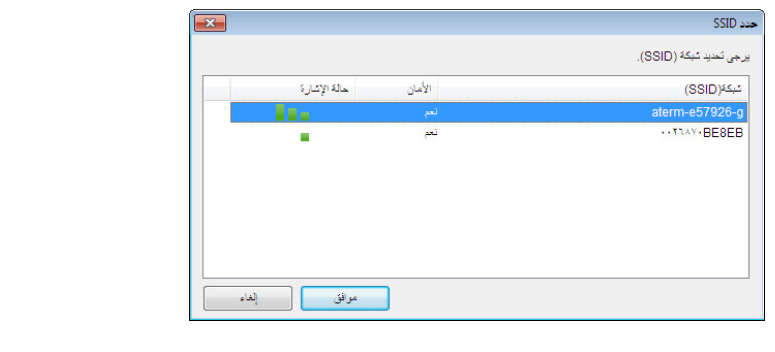

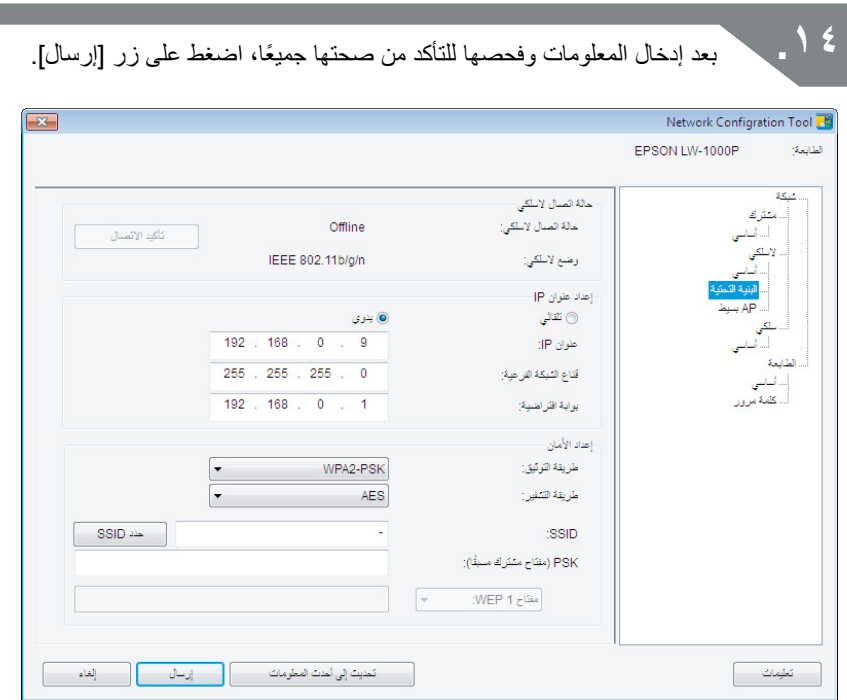

افحص التفاصيل التالية، في حال ظهور رسالة خطأ بعد الضغط على زر ]إرسال[. **مهم** في حال ظهور خطأ في االتصال: افحص طاقة الطابعة وحالة اتصال كبل USB للتأكد من تشغيل الطاقة والكبل المتصل ومحاولة الضغط على زر [إرسال] مرة أخرى. في حال ظهور خطأ باإلعدادات: قد تكون قيمة واحدة أو أكثر من قيم اإلعداد المدخلة غير صالحة أو صحيحة. افحص المعلومات المدخلة فحصًا مزدوجًا مرة أخرى وقم بإصلاح أي مشكلات. في حال تعيين كلمة مرور المسؤول باستخدام Tool Configuration Network، ستظهر لك شاشة تطلب منك كلمة المرور عند الضغط على زر ]إرسال[. لن تتمكن من تكوين إعدادات الشبكة حتى تقوم بإدخال كلمة المرور الصحيحة هنا. Í لتغيير كلمة المرور المستخدمة لتغيير اإلعدادات )صـ 87(

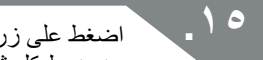

ل [تحديث إلى أحدث المعلومات] لتحميل المعلومات المرسلة إلى الطابعة وتحقق من ضبط كل شيء بشكل صحيح.

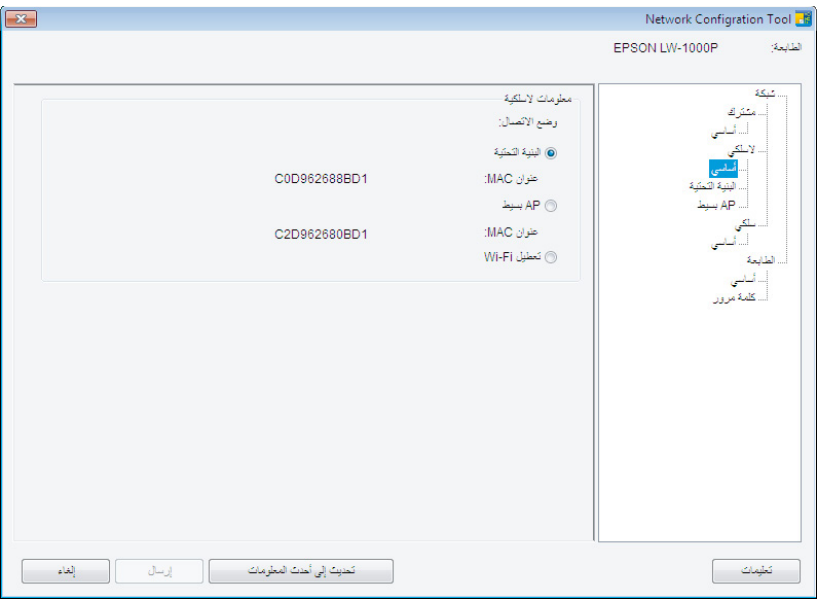

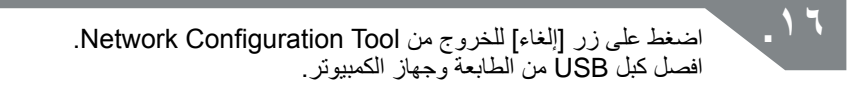

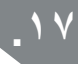

**1717**قم بتشغيل المثبّت من ROM-DVD مرة أخرى. ً انقر نقر ً ا مزدوجا على exe.Setup الموجود في ROM-DVD كما هو محدد في المستكشف.
**1818**اتبع التعليمات المعروضة على الشاشة للمتابعة حتى تظهر الشاشة التالية. بمجرد ظهور الشاشة، حدد ]اتصاالت LAN سلكية، اتصاالت LAN السلكية[.

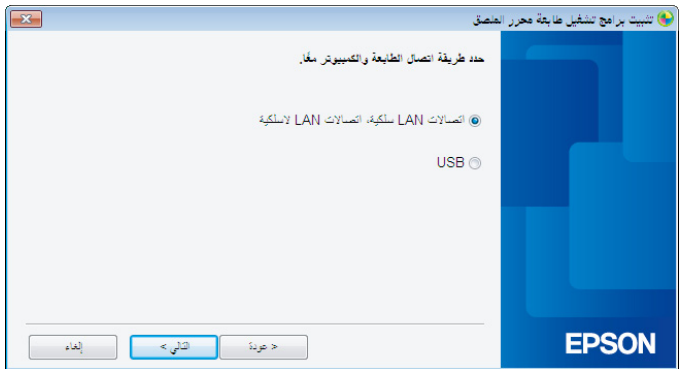

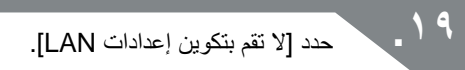

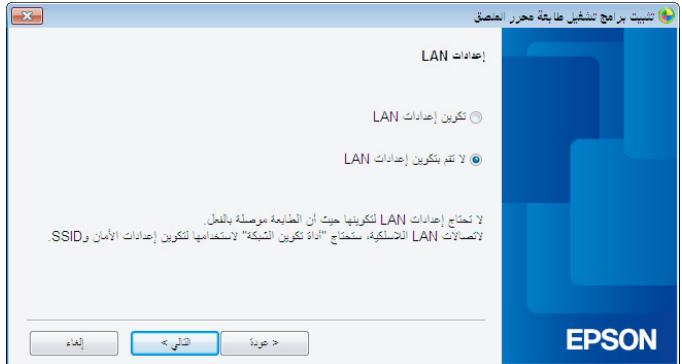

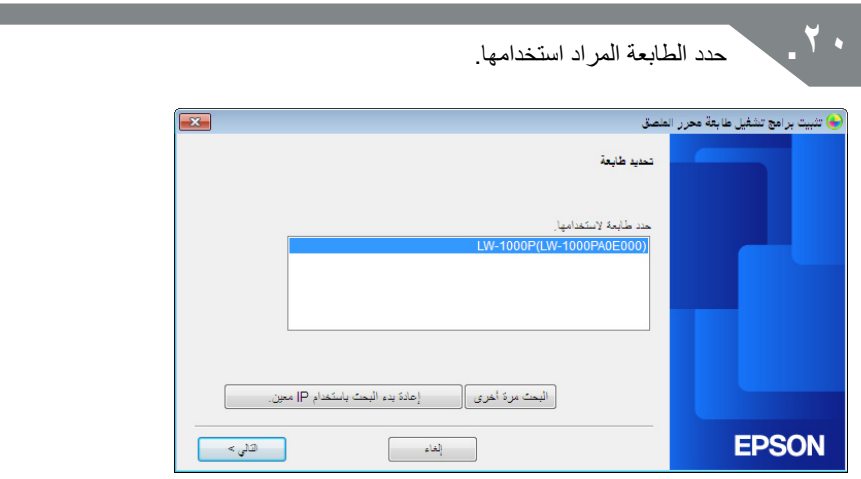

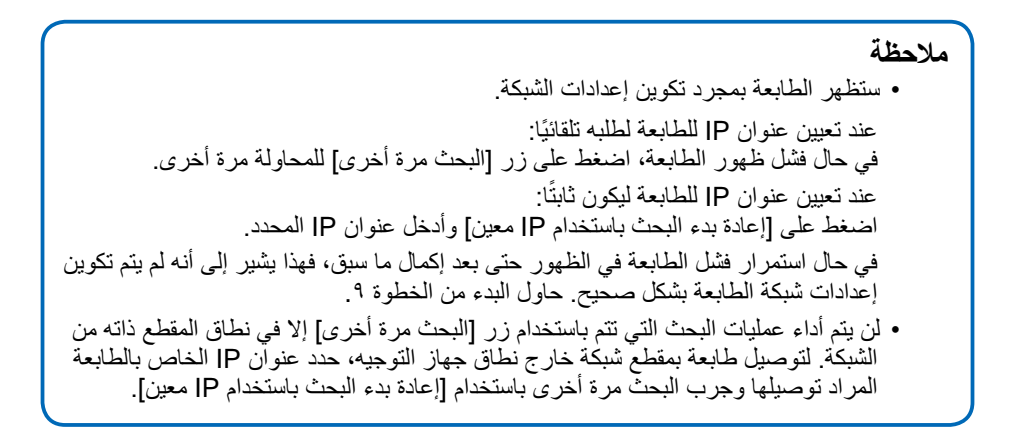

في حال اتباع التعليمات المعروضة على الشاشة لمتابعة عملية تكوين اإلعدادات، سيبدأ برنامج تشغيل طابعة الشبكة في التثبيت. ستنتهي عملية تكوين اإلعدادات عند اكتمال التثبيت.

اطبع صفحة اختبار من Editor Label للتحقق من عمل الطابعة بشكل صحيح. لمعرفة التفاصيل، افحص دليل المستخدم Editor Label.

## **إعداد اتصال LAN السلكي )وضع AP بسيط(**

سيتم توفير وصف مبسط لطريقة إعداد اتصال LAN السلكي في وضع AP بسيط. يجب استيفاء الشروط الواردة أدناه قبل أن يمكن استخدام هذا الوضع من أوضاع االتصال.

- يتم إعداد الكمبيوتر أو الهاتف المراد توصيله بشبكة LAN السلكية ويتم تشغيل مفتاح شبكة LAN الالسلكية
	- ال يتم توصيل الكمبيوتر بشبكة من خالل شبكة LAN السلكية.
	- يتم إعداد الهاتف أو الكمبيوتر للحصول على عنوان IP ً تلقائيا

هناك طريقتان لتكوين اإلعدادات لشبكة LAN السلكية في وضع AP بسيط كما هو موضح أدناه. األولى، حاول تكوين اإلعدادات باستخدام زر الضغط. في حال عدم نجاح ذلك في االتصال بالطابعة، حاول تكوين ً اإلعدادات يدويا.

Í تكوين إعدادات شبكة LAN السلكية باستخدام تكوين زر الضغط التلقائي )WPS( )صـ 12(

Í تكوين اإلعدادات لشبكة LAN السلكية في وضع AP ً بسيط يدويا )صـ 48(

```
مهم
    	 يمكن توصيل حتى أربعة أجهزة في نفس الوقت بتوصيالت تستخدم وضع AP بسيط. يمكنك 
                                                         توصيل جهاز خامس أو تابع.
	 ال يمكنك توصيل أجهزة غير طابعة أو االتصال باإلنترنت. سيتم قطع اتصال اإلنترنت الخاص بك 
                                                            عندما تشغل هذا الضبط.
```
• وضع الأمان ثابت على (WPA2-PSK (AES.

### **تكوين اإلعدادات لشبكة LAN السلكية في وضع AP بسيط باستخدام تكوين زر دفع تلقائي )WPS)**

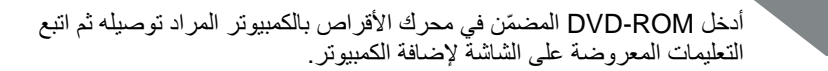

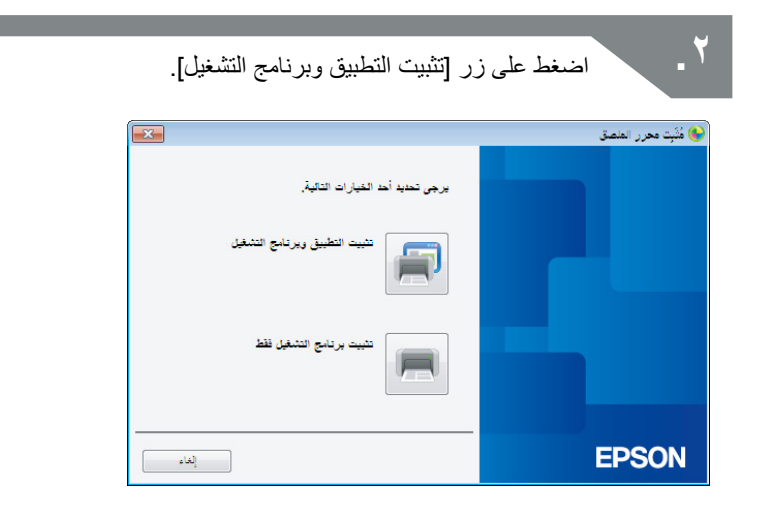

**.3** افحص محتوى اتفاقية الرخصة المعروضة وانقر فوق ]موافقة[ مما يفيد أنك قد قرأت الشروط واألحكام ووافقت عليها. وبعد ذلك، اتبع التعليمات المعروضة على الشاشة لمتابعة عملية التثبيت.

**The Common** 

 $\epsilon$ 

تم تحديد Label Editor بالفعل. قمٰ بنثبيت Network Configuration Tool عند الضرورة.

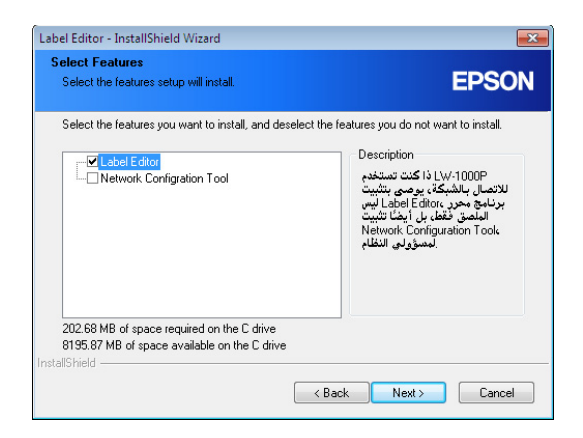

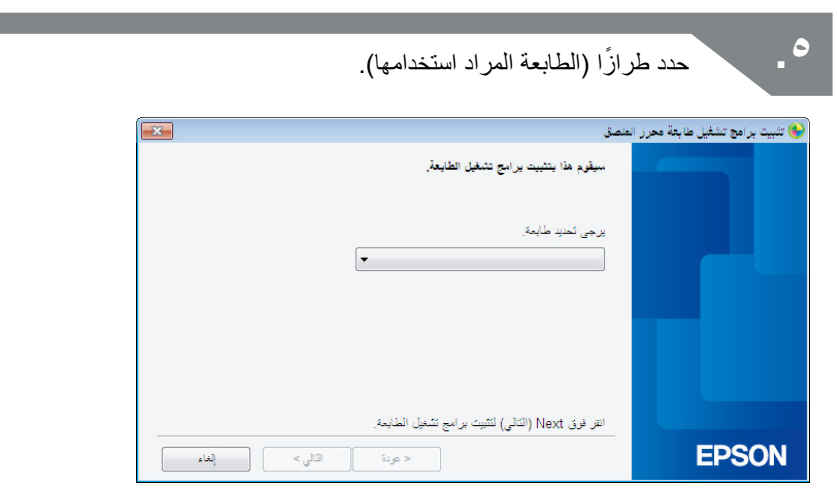

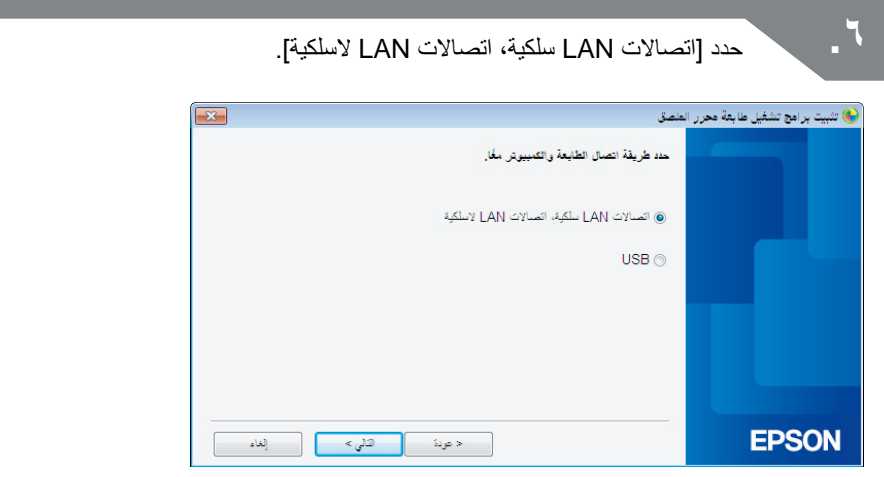

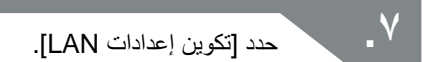

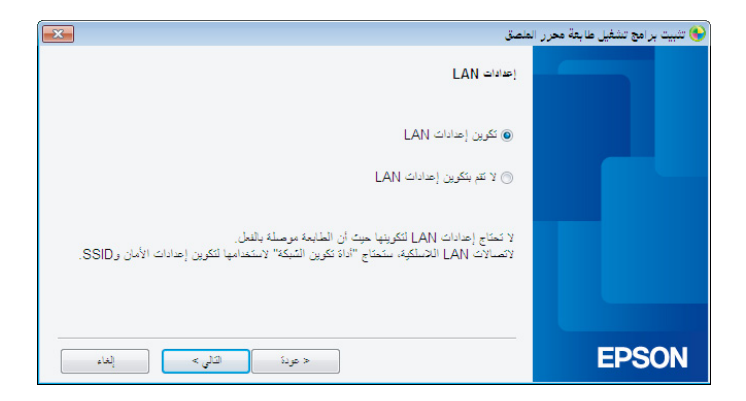

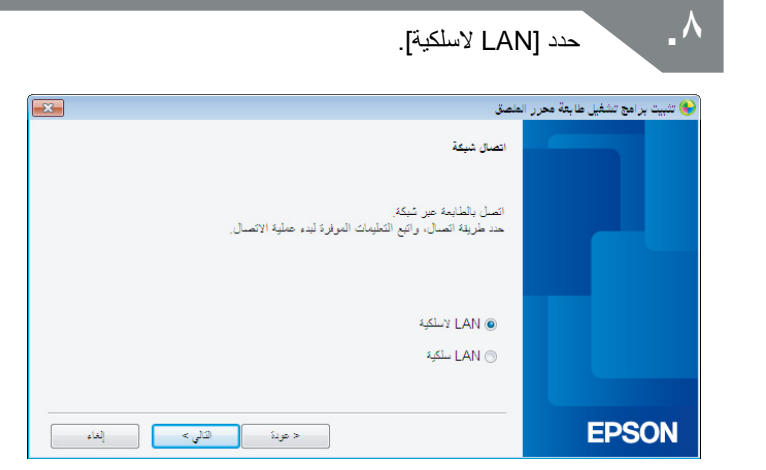

**.9** بمجرد ظهور الشاشة التالية، اترك كبل الشبكة وكبل USB غير متصلين وقم بتشغيل الطابعة. اضغط على زر بشكل متكرر للتنقل بين أوضاع اتصال الطابعة حتى تتمكن من الحصول على وضع AP بسيط.

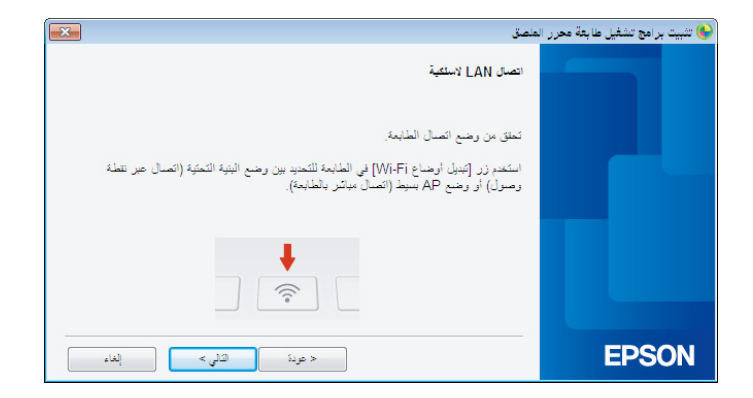

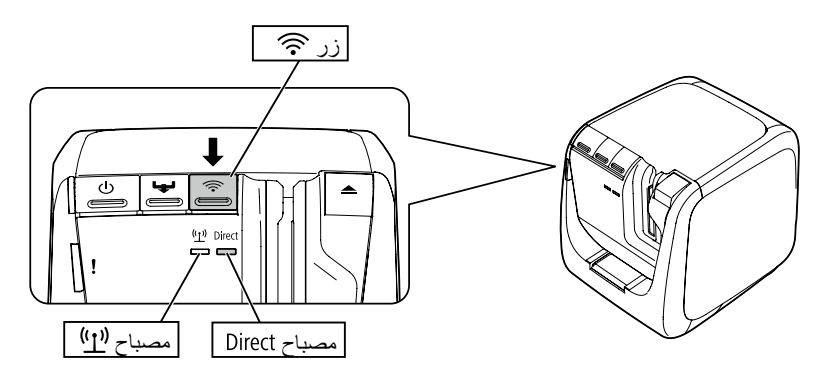

**مالحظة** سيضيء مصباح في حال ضبط الطابعة على وضع AP بسيط. ً يمكنك أيضا فحص وضع اتصال الطابعة من خالل طباعة حالة الشبكة من الطابعة. راجع الصفحة التالية لالطالع على المزيد من التفاصيل. Í كيفية التحقق من إعدادات الشبكة على الطابعة وحدها )صـ 72(

**1010**اتبع التعليمات المعروضة على الشاشة للمتابعة مع إجراء تكوين اإلعدادات. بمجرد ظهور التعليمات بالضغط على زر الموجود بالطابعة على الشاشة، تحقق من أن .<br>الطابعة قيد التشغيل ثم اضغط على زر WPS. سيومض مصباح الموجود بالطابعة مما يشير إلى بدء التكوين التلقائي.

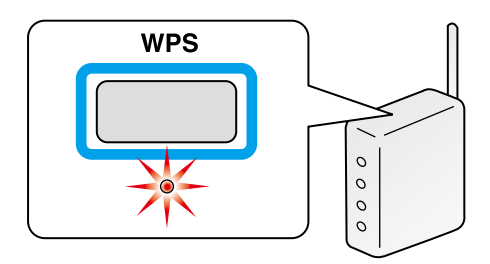

**1111**انقر فوق رمز االتصال بالشبكة الموجود بشريط المهام الموجود بجهاز الكمبيوتر خاصتك وحدد االتصال بـ SSID ذاته الخاص بمعلومات حالة الشبكة. سيتصل الكمبيوتر والطابعة ببعضهما لتكوين اإلعدادات. بمجرد تكوين اإلعدادات، سيومض المصباح الموجود بالطابعة.

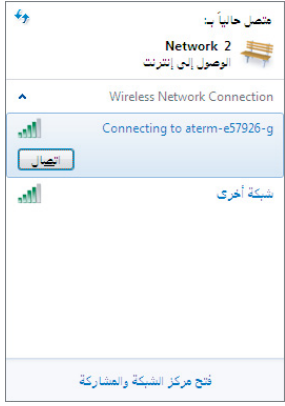

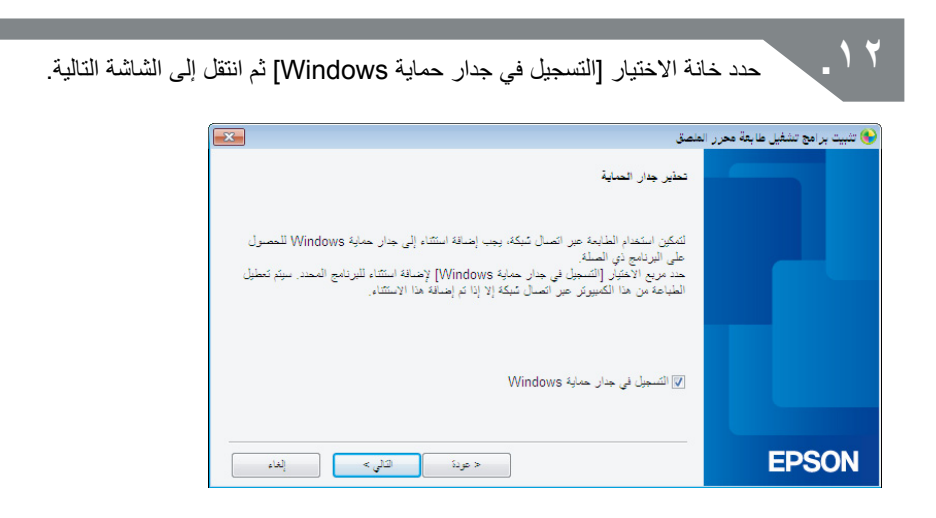

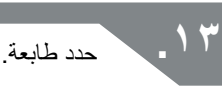

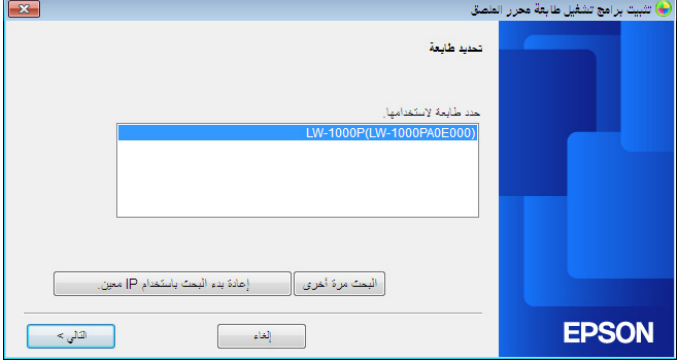

**مالحظة** ستظهر الطابعة في حال ضبطها على وضع AP بسيط. في حال فشل ظهور الطابعة، اضغط على زر ]البحث مرة أخرى[ للمحاولة مرة أخرى. في حال استمرار فشل الطابعة، تحقق من تعيين الطابعة على وضع شبكة LAN الالسلكية الصحيح وأعد محاولة إجراء البحث مرة أخرى. ً افحص اإلجراءات الواردة بالصفحة التالية لتكوين إعدادات الشبكة يدويا في وضع AP بسيط في حال ّ تعذر الحصول على اإلعداد المكون بشكل صحيح باستخدام الخطوات أعاله. Í تكوين اإلعدادات لشبكة LAN السلكية في وضع AP ً بسيط يدويا )صـ 48(

في حال اتباع التعليمات المعروضة على الشاشة لمتابعة عملية تكوين اإلعدادات، سيبدأ برنامج تشغيل طابعة الشبكة في التثبيت. ستنتهي عملية تكوين اإلعدادات عند اكتمال التثبيت.

اطبع صفحة اختبار من Editor Label للتحقق من عمل الطابعة بشكل صحيح. لمعرفة التفاصيل، افحص دليل المستخدم Editor Label. **تكوين اإلعدادات لشبكة LAN السلكية في وضع AP ً بسيط يدويا**

في حال عدم القدرة على تكوين اإلعدادات لشبكة LAN السلكية في وضع AP بسيط باستخدام تكوين زر الدُّفع (صــ ٤٠)، جرب الإجراءات المضمنة هنا لتكوين الإعدادات. ۖ بعد تبديل وضع الطابعة إلى وضع AP بسيط، قم بتغيير إعدادات شبكة LAN السلكية بجهاز الكمبيوتر يدو بًا ِ

**.1** من خالل كبل الشبكة وكبل USB غير المتصل، قم بتشغيل الطابعة.

اضغط على زر بشكل متكرر للتنقل بين أوضاع اتصال الطابعة حتى تتمكن من الوصول إلى وضع AP بسيط.

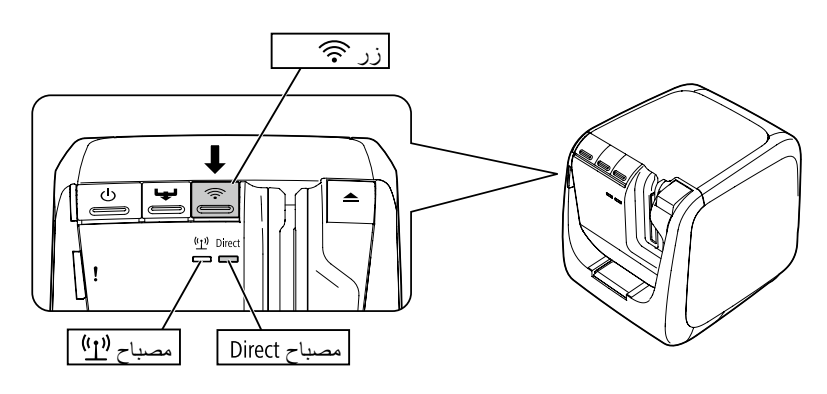

**مالحظة**

سيضيء مصباح في حال ضبط الطابعة على وضع AP بسيط.

م المسلم مع الاستمرار على زر حج لمدة ٣ ثوانٍ على الأقل مما سيؤدي إلى طباعة حالة "<br>المعظم العام الشبكة. **مالحظة**

يُرجى االطالع على الصفحة التالية للحصول على المزيد من المعلومات حول طباعة حالة الشبكة. Í كيفية التحقق من إعدادات الشبكة على الطابعة وحدها )صـ 72(

**.3** تحقق من معلومات حالة الشبكة التي تم طباعتها. قم بتكوين إعدادات الشبكة باستخدام ]SSID ]و]Password ]المدرجة في مربع >WLAN .<Simple AP

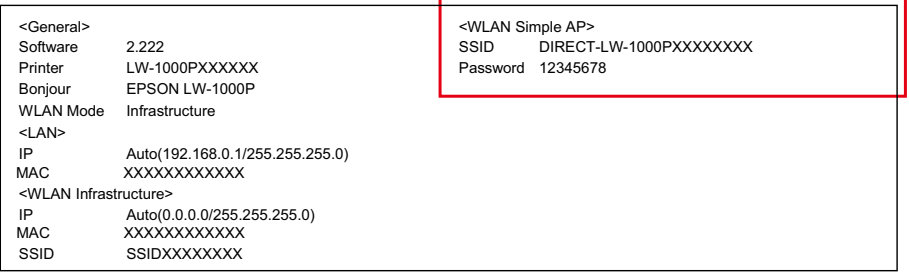

**.4** انقر فوق رمز االتصال بالشبكة الموجود بشريط المهام الموجود بجهاز الكمبيوتر خاصتك وحدد االتصال بـ SSID ذاته الخاص بمعلومات حالة الشبكة.

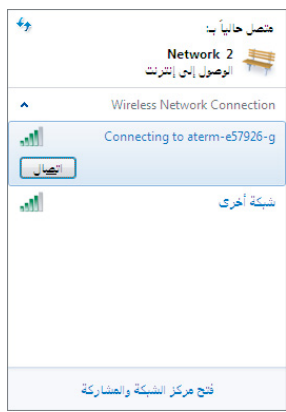

بمجرد ظهور شاشة تطلب منك إدخال مفتاح األمان، أدخل التفاصيل المدرجة تحت "Password "في معلومات حالة الشبكة.

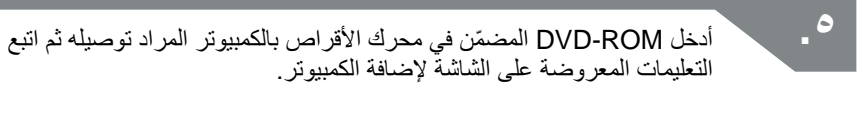

#### **.6** اضغط على زر ]تثبيت التطبيق وبرنامج التشغيل[.

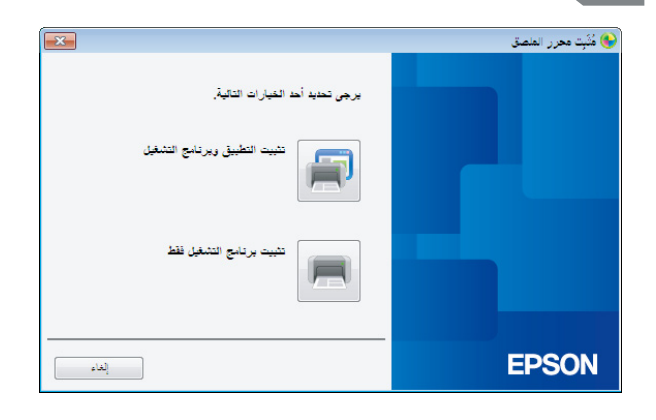

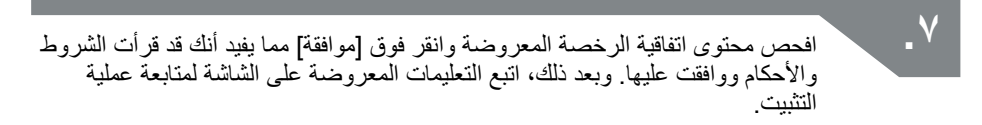

 $\boldsymbol{\Lambda}$ 

تم تحديد Label Editor بالفعل. قمٰ بنثبيت Network Configuration Tool عند الضرورة.

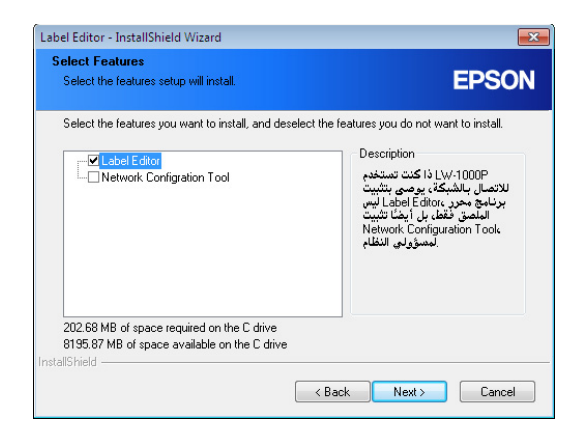

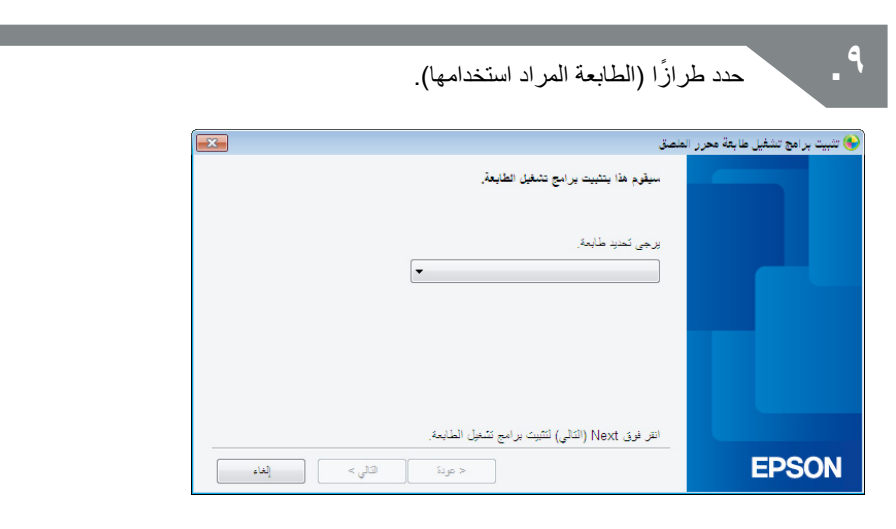

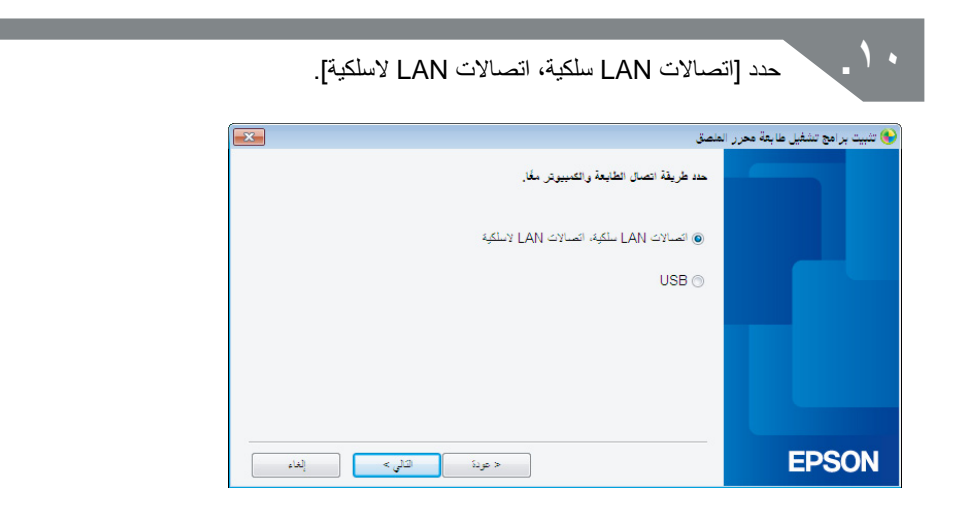

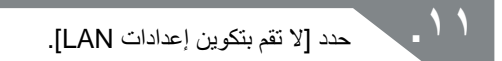

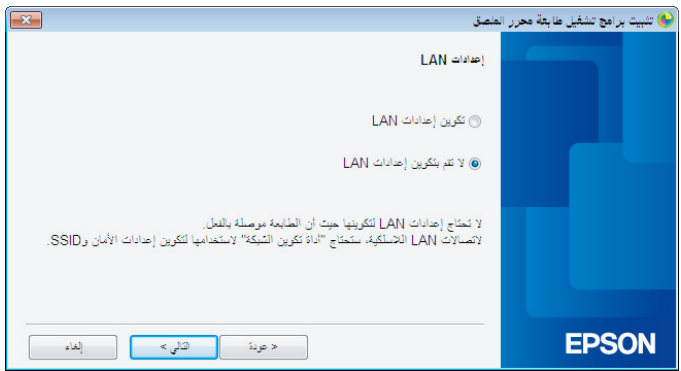

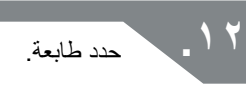

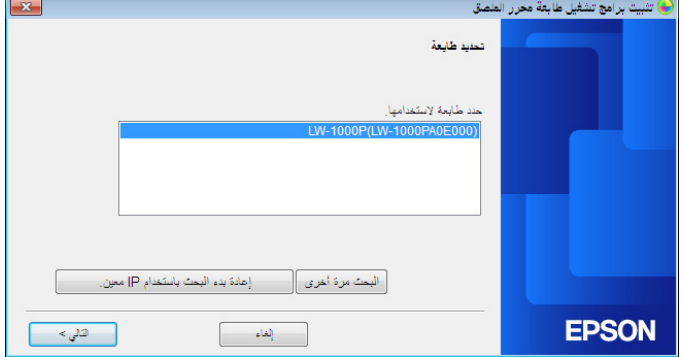

**مالحظة** في حال فشل ظهور الطابعة، اضغط على زر ]البحث مرة أخرى[ للمحاولة مرة أخرى. في حال استمرار فشل الطابعة في الظهور، تحقق من تعيين الطابعة على وضع LAN السلكي صحيح وحاول إجراء البحث مرة أخرى وابدأ من جديد.

في حال اتباع التعليمات المعروضة على الشاشة لمتابعة عملية تكوين اإلعدادات، سيبدأ برنامج تشغيل طابعة الشبكة في التثبيت. ستنتهي عملية تكوين اإلعدادات عند اكتمال التثبيت.

اطبع صفحة اختبار من Editor Label للتحقق من عمل الطابعة بشكل صحيح. لمعرفة التفاصيل، افحص دليل المستخدم Editor Label.

### **طريقة فصل الطابعة عن وضع AP بسيط**

يمكنك توصيل أربعة أجهزة بحد أقصى بطابعة في وضع AP بسيط.

عند محاولة توصيل أجهزة لاسلكية غير تلك الموصّلة بالفعل (جهاز خامس أو تابع)، سيتم فصل اتصال -Wi Fi عن األجهزة التي ال تستخدم الطابعة )فإما يتم توصيل الجهاز بشبكة مختلفة أو يتم إيقاف تشغيل Fi-Wi).

هذا سيتيح لك توصيل أجهزة جديدة بالطابعة.

**مالحظة** في حال تعذر تحديد جهاز فردي متصل بالطابعة، قم بتغيير مفتاح مشترك سابقًا (PSK) لوضع AP بسيط بالطابعة لتمكين توصيل أربعة أجهزة بحد أقصى في نفس الوقت. تأكد من االستمرار بعناية عند محاولة تغيير مفتاح مشترك سابقًا (PSK) لوضع AP بِسْيط إذ إن اتصالات Wi-Fi للأجهزة المتصلة بالفعل سيتم فصلها في حال تغيير مُفاتيح الْمشتركة سابقًا (PSK) لوضع AP بسيط. يُرجى مطالعة الصفحة التالية للحصول على مزيد من التفاصيل بشأن تغيير مفتاح األمان. Í التحقق من/تغيير إعدادات شبكة الطابعة )صـ 72(

## **تكوين إعدادات اتصال LAN سلكي**

وصل الكمبيوتر أو الطابعة بجهاز توجيه تجاري واسع النطاق أو لوحة توصيل من خالل كبل LAN.

**مهم** يتطلب الكمبيوتر التوصيل بجهاز شبكة مثل جهاز توجيه وشبكة ممكنة سابقًا قبل المتابعة.

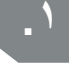

**.1** أدخل ROM-DVD ّ المضمن في محرك األقراص بالكمبيوتر المراد توصيله ثم اتبع التعليمات المعروضة على الشاشة إلضافة الكمبيوتر.

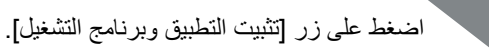

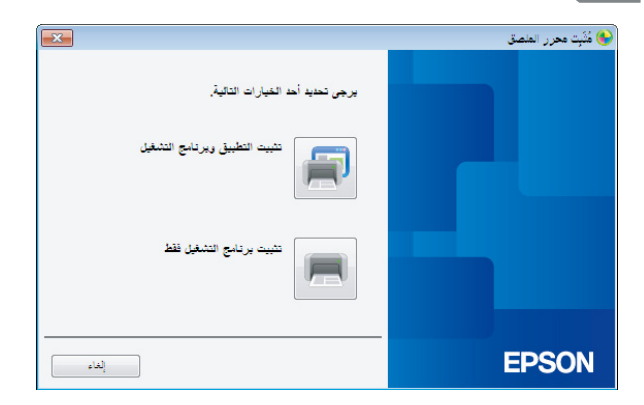

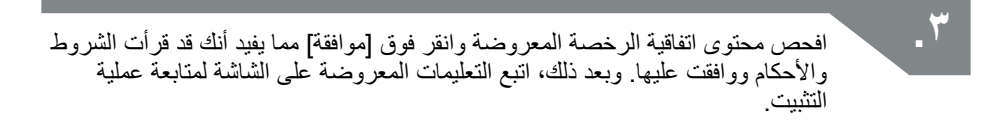

 $\epsilon$ 

تم تحديد Label Editor بالفعل. قَمْ بِتَثْبِيتَ Network Configuration Tool عند الضرورة.

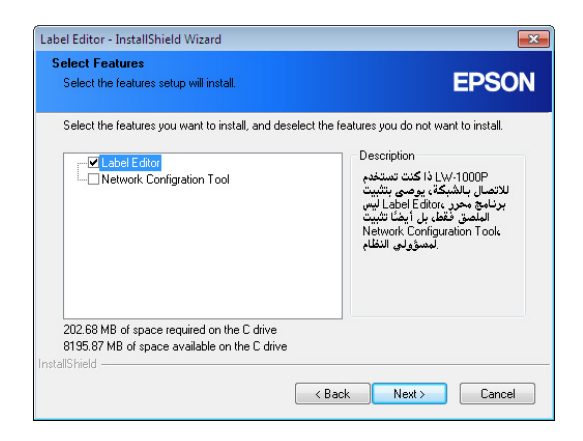

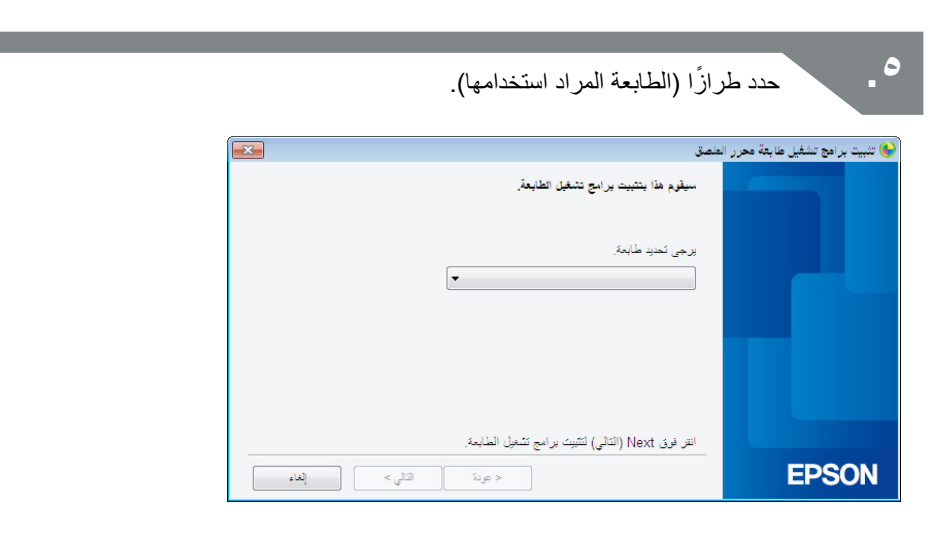

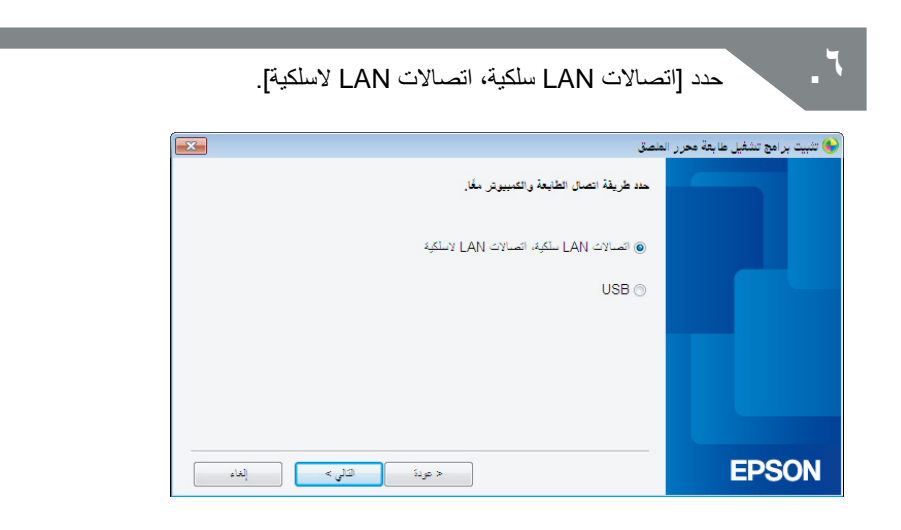

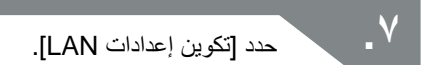

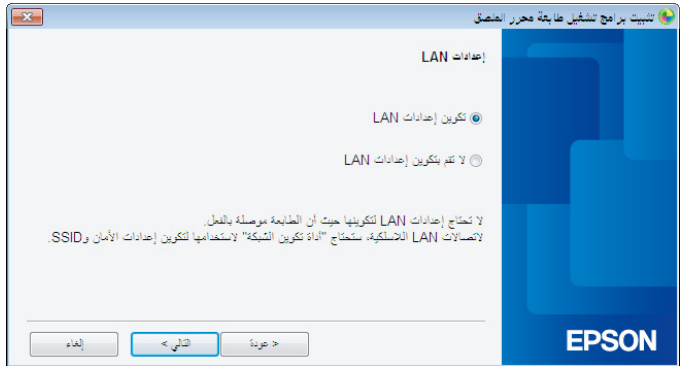

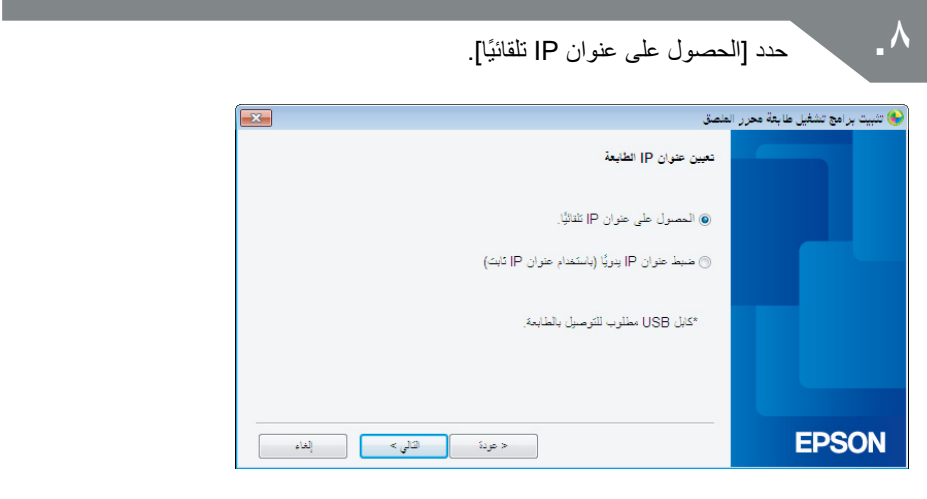

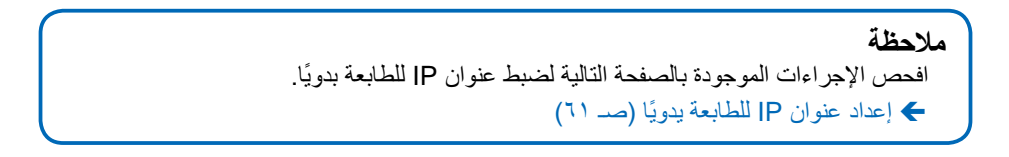

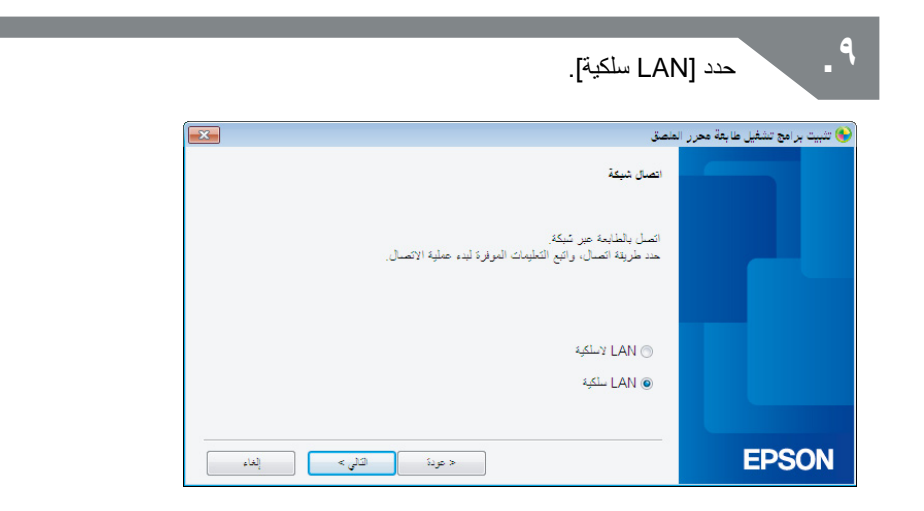

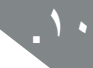

**1010**اتبع التعليمات المعروضة على الشاشة، ووصل الطابعة بموجه واسع النطاق أو لوحة الوصل باستخدام كبل الشبكة.

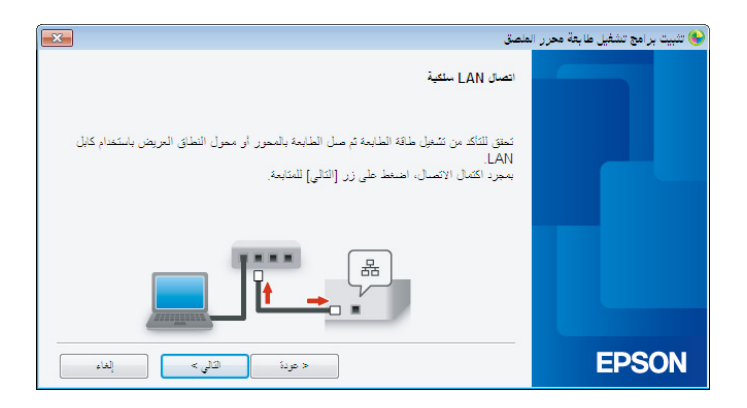

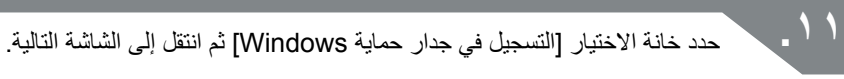

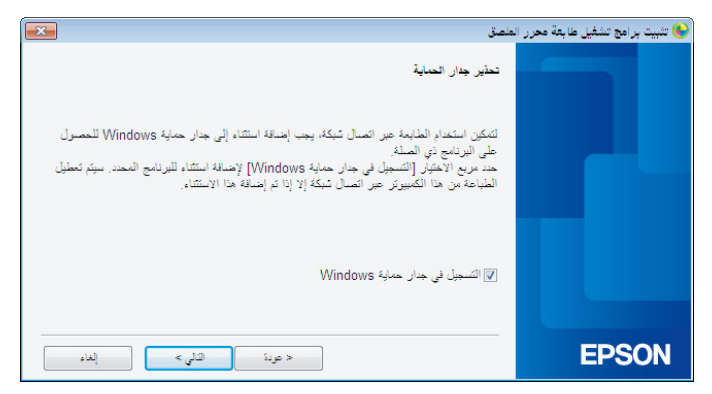

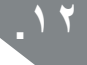

**1212**سيبحث المثبت في الشبكة ويعرض قائمة الطابعات التي تم توصيلها بالشبكة. حدد الطابعة المراد استخدامها.

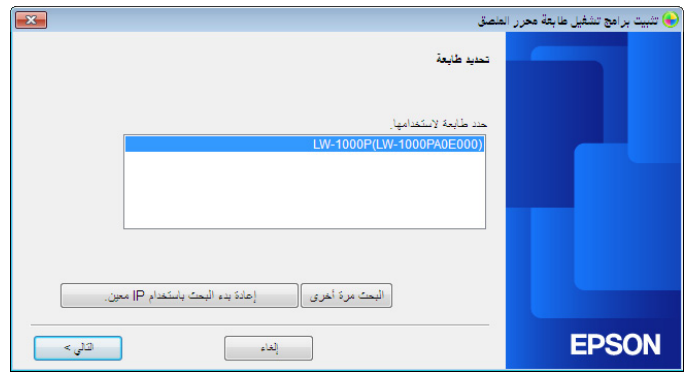

**مالحظة** ستظهر الطابعة بمجرد تكوين إعدادات الشبكة. حاول إكمال اإلجراءات التالية في حال فشل الطابعة في الظهور: في حال ضبط عنوان IP ً يدويا: اضغط على ]إعادة بدء البحث باستخدام IP معين[، ثم أدخل عنوان IP المحدد الذي يظهر على الشاشة. في حال الحصول على عنوان IP ً تلقائيا: ي<br>اضغط على زر [البحث مرة أخرى]. في حال فشل الطابعة في الظهور بعد إكمال ما سبق، فهذا يشير إلى أنه لم يتم تكوين إعدادات شبكة الطابعة بشكل كامل. حاول البدء من جديد. لن يتم أداء عمليات البحث التي تتم باستخدام زر ]البحث مرة أخرى[ إال في نطاق المقطع ذاته من الشبكة. لتوصيل طابعة بمقطع شبكة خارج نطاق جهاز التوجيه، حدد عنوان IP الخاص بالطابعة المراد توصيلها وجرب البحث مرة أخرى باستخدام ]إعادة بدء البحث باستخدام IP معين[.

في حال اتباع التعليمات المعروضة على الشاشة لمتابعة عملية تكوين اإلعدادات، سيبدأ برنامج تشغيل طابعة الشبكة في التثبيت. ستنتهي عملية تكوين اإلعدادات عند اكتمال التثبيت.

اطبع صفحة اختبار من Editor Label للتحقق من عمل الطابعة بشكل صحيح. لمعرفة التفاصيل، افحص دليل المستخدم Editor Label.

#### **إعداد عنوان IP ً للطابعة يدويا**

ً أكمل اإلجراءات أدناه لتكوين اإلعدادات الالزمة يدويا الستخدام عنوان IP ثابت للطابعة عند ظهور الشاشة أدناه بينما يتم تهيئة إعدادات الشبكة باستخدام ROM-DVD.

#### <span id="page-60-0"></span>**مالحظة**

تم سرد المعلومات المطلوبة لإعداد عنوان IP يدويًا أدناه. راجع مسؤول الشبكة الخاص بك قبل إعداد جميع المعلومات المطلوبة واحرص على استمرار العملية بشكل سلسل ومبسط.

عنوان IP للطابعة

قناع الشبكة الفرعية

البوابة االفتراضية

**.1** عند ظهور الشاشة أدناه أثناء تكوين إعدادات الشبكة باستخدام ROM-DVD، حدد ]ضبط عنوان IP يدويًا (باستخدام عنوان IP ثابت)].

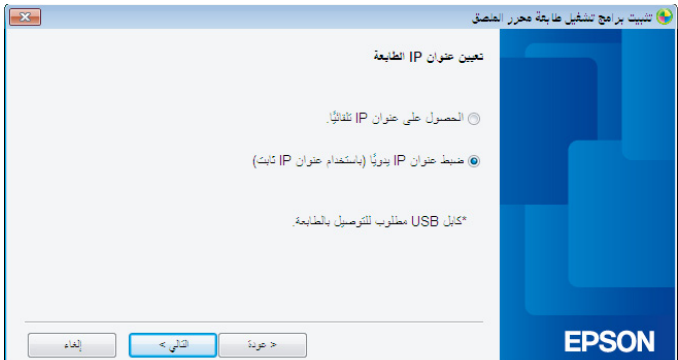

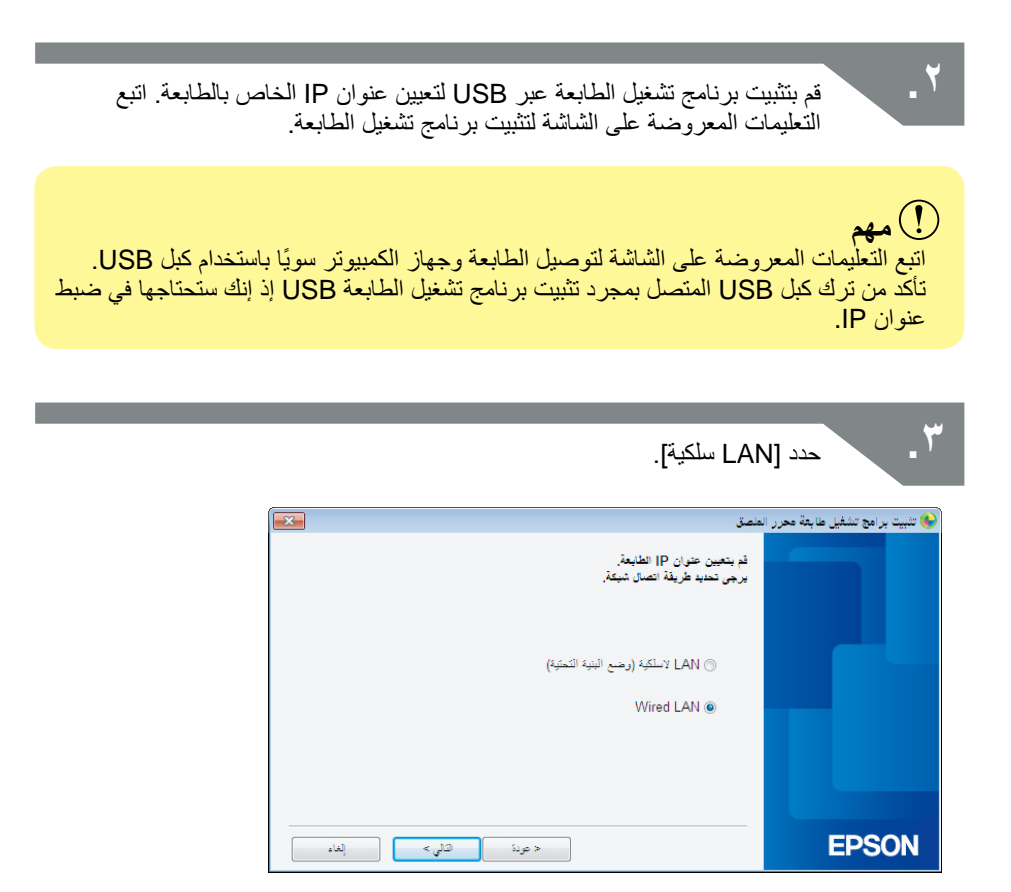

and the state of the

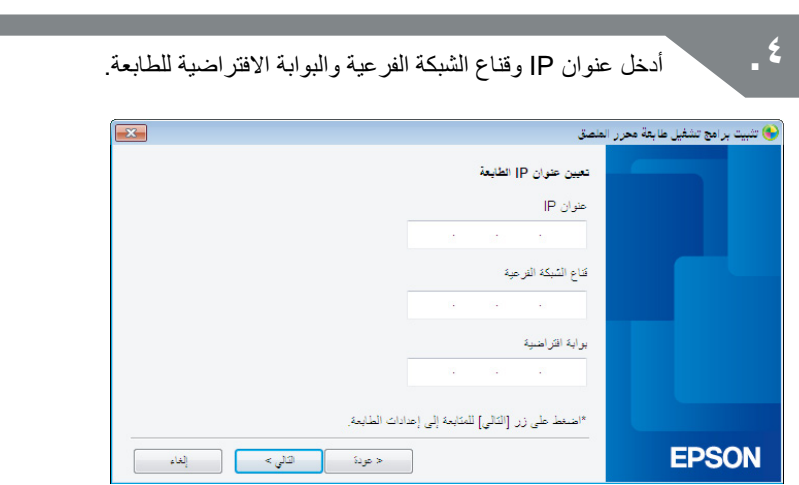

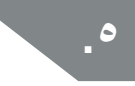

**.5** بمجرد ظهور الشاشة التالية، افصل كبل USB من الطابعة. وبعد ذلك، حدد طريقة اتصال الشبكة المراد استخدامها وأكمل طريقة تكوين اإلعدادات.

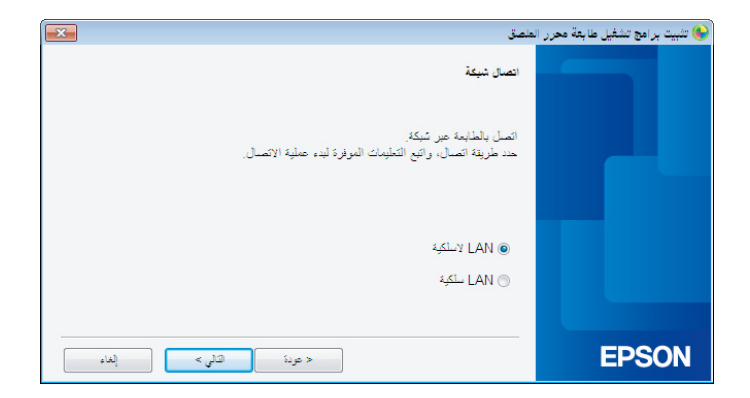

# **التوصيل من طرف توصيل جوال**

سيتم توفير وصف لطرق توصيل طرف جوال مثل الهاتف الذكي أو الكمبيوتر اللوحي بطابعة تم ضبط إعدادات الشبكة لها.

**مهم** ً ً ا اعتمادا على طريقة التوصيل. ستحتاج إلى ضبط إعدادات الشبكة للطابعة سابق سيتم ضبط الطابعة إلى وضع AP بسيط للحاالت التي تتضمن طابعة واحدة وجهاز طرف توصيل جوال واحد. Í إعداد اتصال LAN السلكي )وضع AP بسيط( )صـ 39( إذا كنت تود توصيل الطابعة من خالل شبكة، سيتم توصيل الطابعة بالشبكة. Í إعداد اتصال شبكة LAN السلكية )وضع البنية التحتية( )صـ 11(

# **تطبيق iLabel Epson ألطراف التوصيل الجوالة**

لطباعة الملصقات على الطابعة من الهاتف الذكي أو الكمبيوتر اللوحي، ستحتاج إلى تثبيت برنامج يدعم الهاتف الذكي أو الكمبيوتر اللوحي الخاص بك.

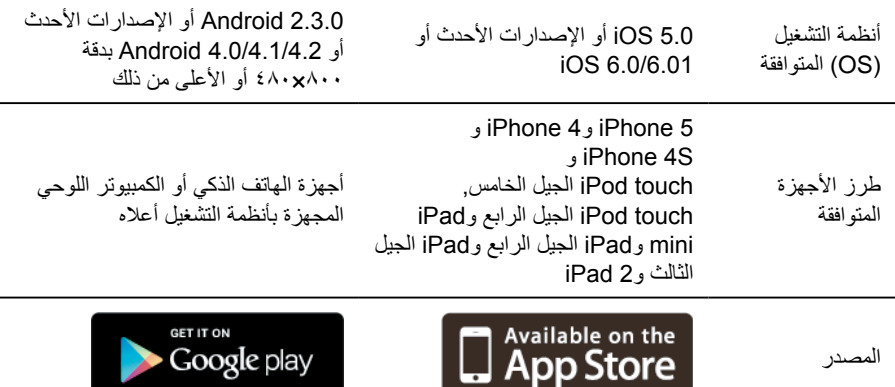

بيئات أنظمة التشغيل المتوافقة للبرنامج مدرجة أدناه وكذلك مصدر البرنامج.

#### **مالحظة**

- ارجع إلى شركة Epson Seiko لمعرفة آخر المعلومات عن أنظمة التشغيل المتوافقة. http://www.epson.com  $\leftarrow$
- لمعرفة التفاصيل عن كيفية تثبيت التطبيقات المنفردة والوظائف والمزايا المرتبطة بها، راجع .ً الصفحات التي وفرها موزعو البرنامج مباشرة
- يجب أن تكون وظيفة شبكة المنطقة المحلية "LAN "الالسلكية للهاتف الذكي أو الكمبيوتر اللوحي الذي يتم تنزيل التطبيق عليه في وضع التشغيل وأن يكون في بيئة يمكن فيها أن يتصل بإحدى الشبكات قبل تنزيل التطبيق. تفقد دليل جهاز طرف التوصيل الجوال لمعرفة التعليمات عن كيفية ضبط إعدادات الشبكة للهاتف الذكي أو الكمبيوتر اللوحي الخاص بك.

# **التوصيل بطابعة من طرف توصيل جوال مثل الهاتف الذكي أو الكمبيوتر اللوحي**

فيما يلي أدناه شرح إلجراءات التوصيل بطابعة باستخدام تطبيق iLabel Epson ألطراف التوصيل الجوالة.

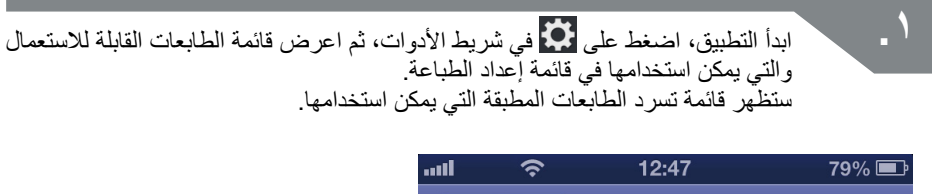

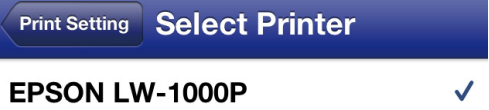

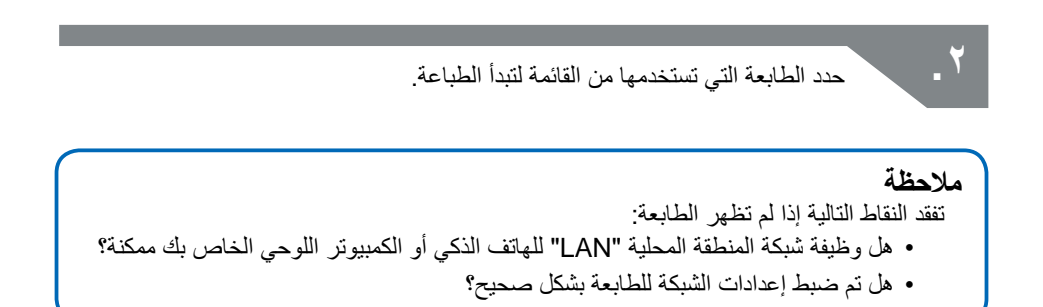

# **إضافة كمبيوتر أو طرف جوال آخر**

فيما يلي أدناه شرح لإجراءات تمكين الطابعة لاستخدامها على كمبيوتر منفصل (كمبيوتر آخر أو لاحق) أو جهاز طرف توصيل جوال خالف الكمبيوتر المستخدم في ضبط إعدادات الشبكة للطابعة من خالل إحدى الشبكات.

### **إضافة كمبيوتر**

سيتم استخدام وحدة ROM-DVD المضمنة في إضافة كمبيوتر آخر.

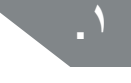

**.1** أدخل ROM-DVD ّ المضمن في محرك األقراص بالكمبيوتر المراد توصيله ثم اتبع التعليمات المعروضة على الشاشة إلضافة الكمبيوتر.

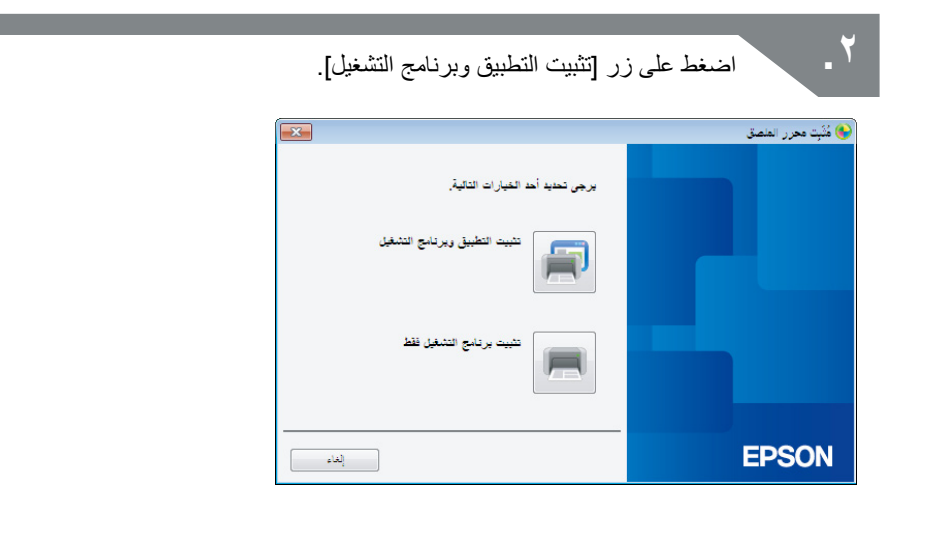

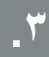

**.3** افحص محتوى اتفاقية الرخصة المعروضة وانقر فوق ]موافقة[ مما يفيد أنك قد قرأت الشروط واألحكام ووافقت عليها. وبعد ذلك، اتبع التعليمات المعروضة على الشاشة لمتابعة عملية التثبيت.

 $\epsilon$ 

تم تحديد Label Editor بالفعل. قَمْ بِتَثْبِيتَ Network Configuration Tool عند الضرورة.

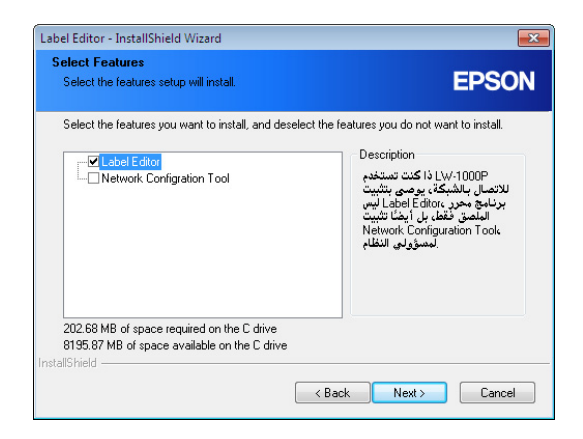

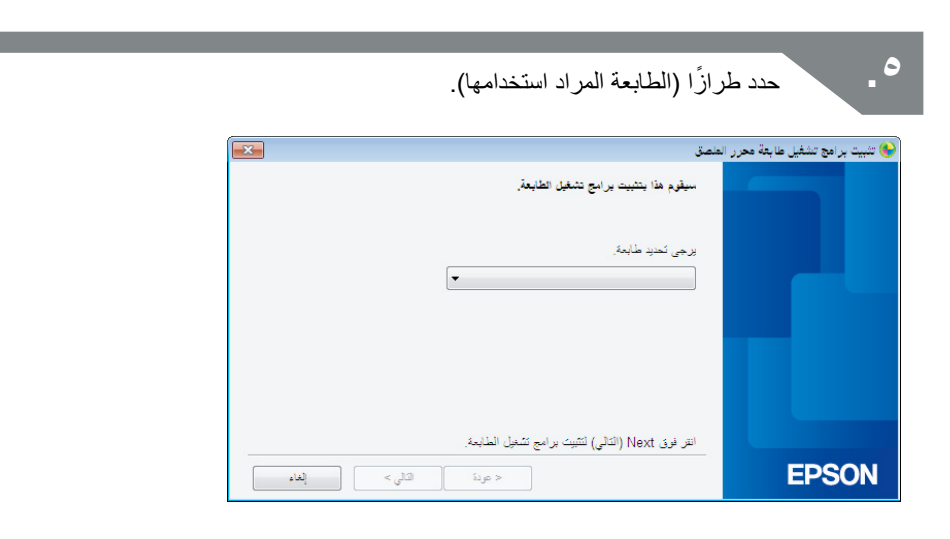

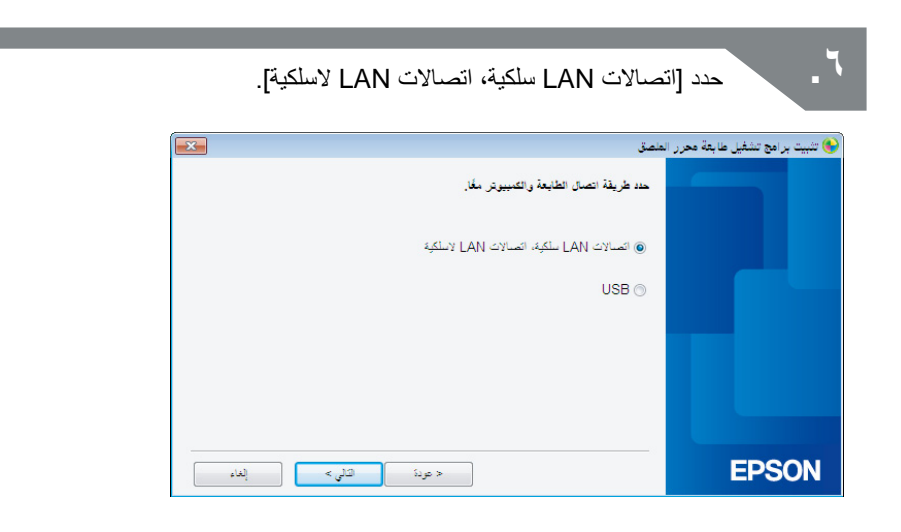

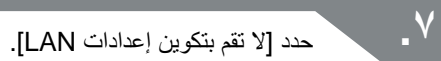

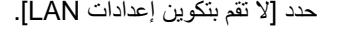

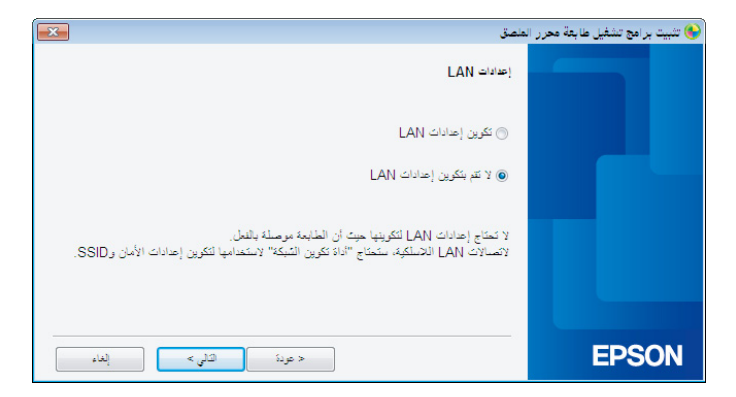

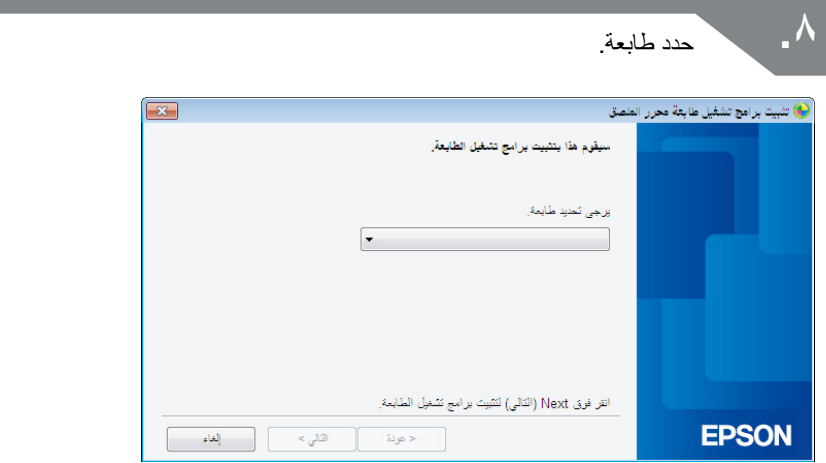

**مالحظة** ستظهر الطابعة بمجرد تكوين إعدادات الشبكة. حاول إكمال اإلجراءات التالية في حال فشل الطابعة في الظهور: في حال ضبط عنوان IP ً يدويا: اضغط على ]إعادة بدء البحث باستخدام IP معين[، ثم أدخل عنوان IP المحدد الذي يظهر على الشاشة. في حال الحصول على عنوان IP ً تلقائيا: اضغط على زر ]البحث مرة أخرى[. في حال فشل الطابعة في الظهور بعد إكمال ما سبق، فهذا يشير إلى أنه لم يتم تكوين إعدادات شبكة الطابعة بشكل كامل. حاول البدء من جديد. لن يتم أداء عمليات البحث التي تتم باستخدام زر ]البحث مرة أخرى[ إال في نطاق المقطع ذاته من الشبكة. لتوصيل طابعة بمقطع شبكة خارج نطاق جهاز التوجيه، حدد عنوان IP الخاص بالطابعة المراد توصيلها وجرب البحث مرة أخرى باستخدام ]إعادة بدء البحث باستخدام IP معين[.

في حال اتباع التعليمات المعروضة على الشاشة لمتابعة عملية تكوين اإلعدادات، سيبدأ برنامج تشغيل طابعة الشبكة في التثبيت. ستنتهي عملية تكوين اإلعدادات عند اكتمال التثبيت.

اطبع صفحة اختبار من Editor Label للتحقق من عمل الطابعة بشكل صحيح. لمعرفة التفاصيل، افحص دليل المستخدم Editor Label.

## إضافة طرف توصيل مثل الهاتف الذكي أو الكمبيوتر اللوحي

ثبت ا<mark>لتطبيق باستخدام الإجراءات المحددة في</mark> التوصيل بطابعة من طرف توصيل جوال مثل الهاتف الذكي أو<br>الكمبيوتر اللوحي (صد ٦٦).

ابدأ التطبيق، اضغط على مجم.<br>استخدامها في قائمة إعداد الطباعة.<br>استخدامها في قائمة إعداد الطباعة. ستظهر قائمة تسرد الطابعات المطبقة التى يمكن استخدامها

# **التحقق من/تغيير إعدادات شبكة الطابعة**

تتوفر طريقتان للتحقق من إعدادات شبكة الطابعة، الطريقة الأولى وهي التحقق من خلال طباعة حالة الطابعة من الطابعة والطريقة الثانية هي التحقق باستخدام Tool Configuration Network. يمكنك استخدام Tool Configuration Network إلجراء التغييرات على إعدادات شبكة الطابعة.

# **كيفية التحقق من إعدادات الشبكة على الطابعة وحدها**

يمكنك التحقق من إعدادات الشبكة من خالل طباعة حالة الشبكة من الطابعة.

#### **مالحظة**

طباعة إعدادات الشبكة من الطابعة، تأكد من إدراج شريط عريض بقدر اإلمكان. الحظ أنه ال يمكن استخدام الملصقات لطباعة إعدادات الشبكة.

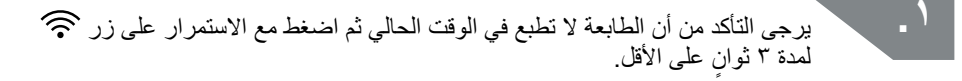

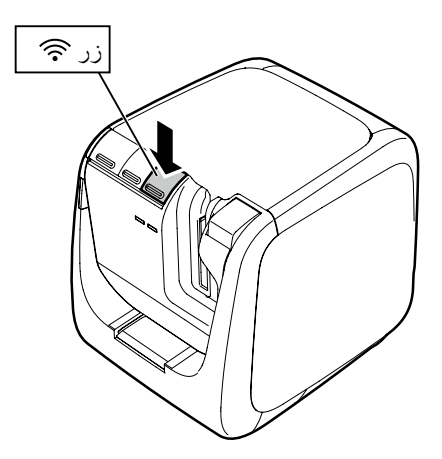
**.2** سيتم طباعة تفاصيل إعدادات الشبكة.

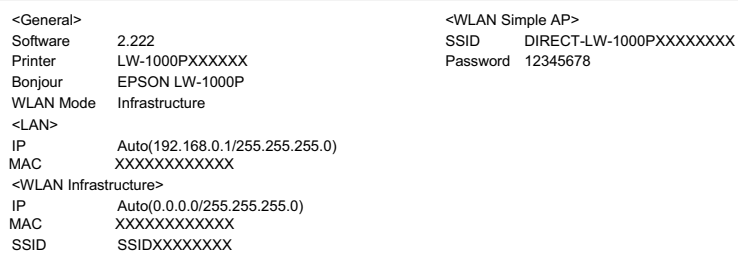

**.3** ُ تكون أنواع التفاصيل المطبوعة على الشريط على النحو المبين أدناه.

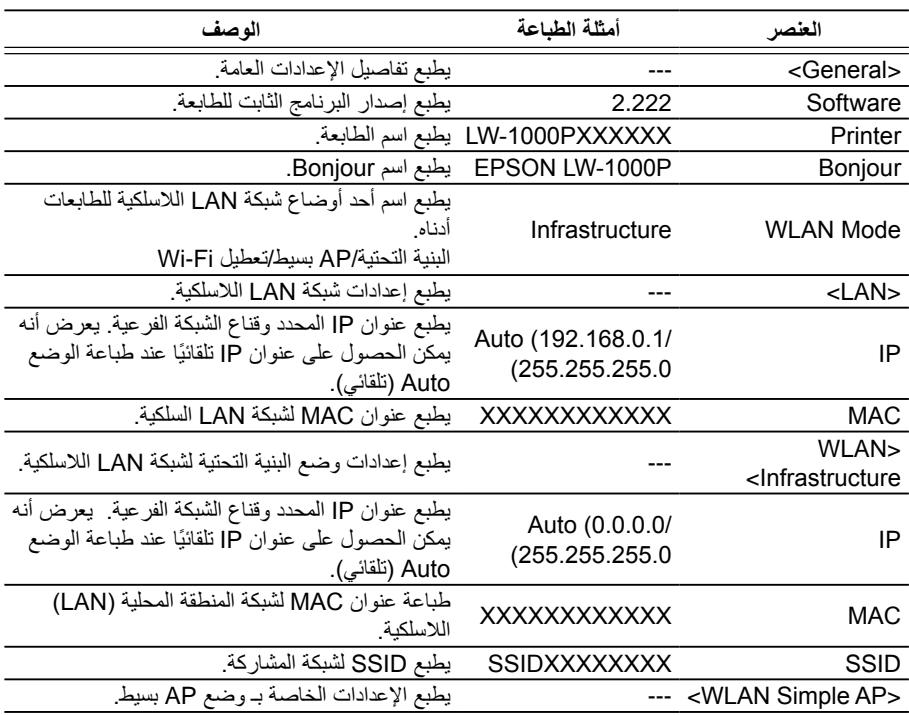

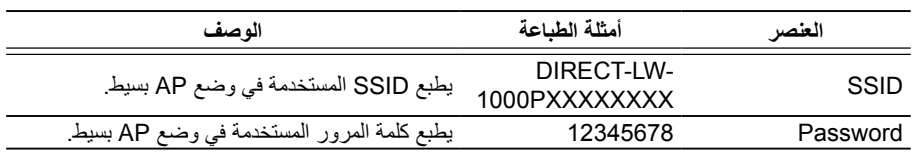

## **كيفية التحقق باستخدام الكمبيوتر**

للتحقق من إعدادات الشبكة باستخدام الكمبيوتر، يتعين عليك استخدام Tool Configuration Network، المثبتة في نفس الوقت كـ Editor Label.

**مهم** في حالة عدم تثبيت Tool Configuration Network عندما يكون برنامج تشغيل الطابعة ًا، استخدم ROM-DVD المتضمن لتثبيته في نفس الوقت للمتابعة. مثبت ال يمكن التحقق من إعدادات الشبكة باستخدام جهاز الكمبيوتر غير مثبت عليه برنامج تشغيل الطابعة باستخدام USB أو برنامج تشغيل الطابعة باستخدام الشبكة. ً للتحقق من إعدادات الشبكة باستخدام جهاز الكمبيوتر، سيتعين عليك توصيل الطابعة والكمبيوتر معا باستخدام كابل USB أو من خالل شبكة LAN سلكية أو السلكية.

قم ببدء تشغيل Network Configuration Tool.<br>انقر فوق [بدء] - [كل البرامج] (أو [البرامج]) - [EPSON] - [PrinterConfigTool] -[Tool Config Network [بنفس الترتيب.

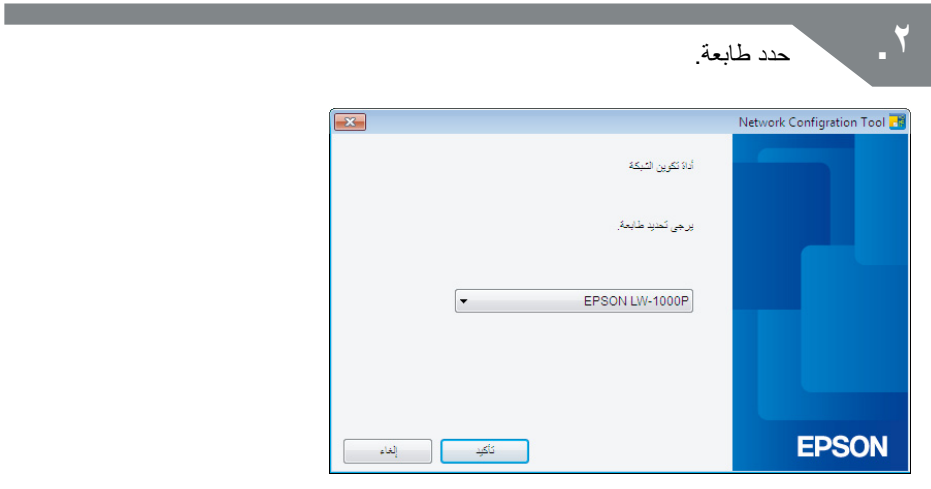

### **مالحظة** قد ال يتم تثبيت برنامج تشغيل الطابعة باستخدام USB بشكل صحيح في حالة عدم ظهور الطابعة. حاول إعادة تثبيت برنامج تشغيل الطابعة باستخدام USB بدءًا من بداية إجراءات التثبيت.

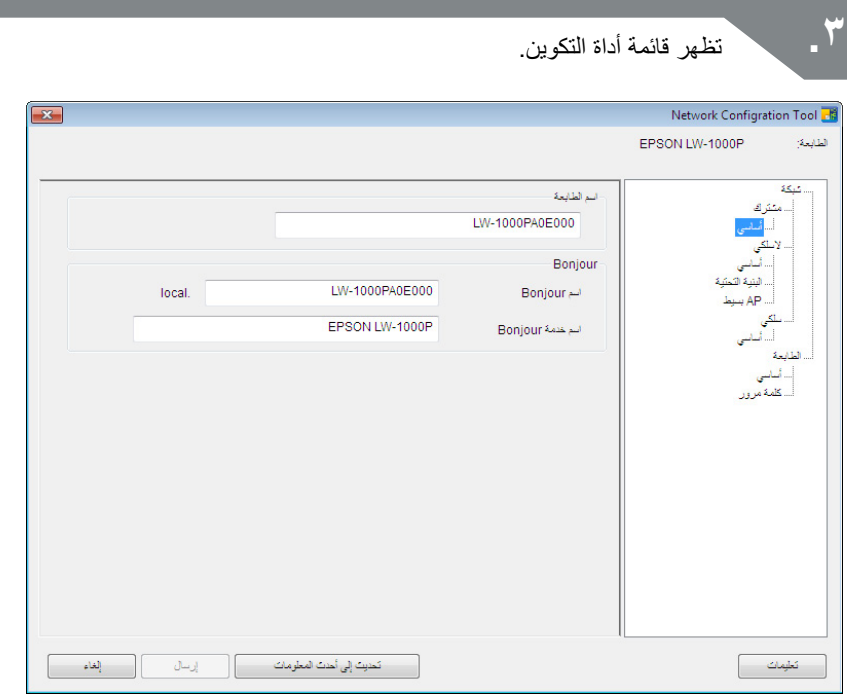

**.4** حدد العنصر الذي ترغب في تحديده من القائمة المتفرعة على اليسار ثم حدد إعدادات الشبكة لهذا العنصر.

**مهم** عند إجراء تغييرات على إعدادات الشبكة، تأكد من ظهور اسم الطابعة الذي تم تغيير إعداداتها في الجزء األيسر العلوي للشاشة. في حالة تعيين كلمة مرور للطابعة في Tool Configuration Network، فلن تتمكن من إجراء تغييرات في إعدادات الشبكة ما لم تدخل كلمة المرور الصحيحة.

**تفاصيل إعدادات الشبكة التي يمكن تحديدها/تغييرها**

حدد التفاصيل التي ترغب في تحديدها/تعيينها من قائمة العناصر أدناه. أوصاف العناصر المدرجة في صفحات المراجع المحددة.

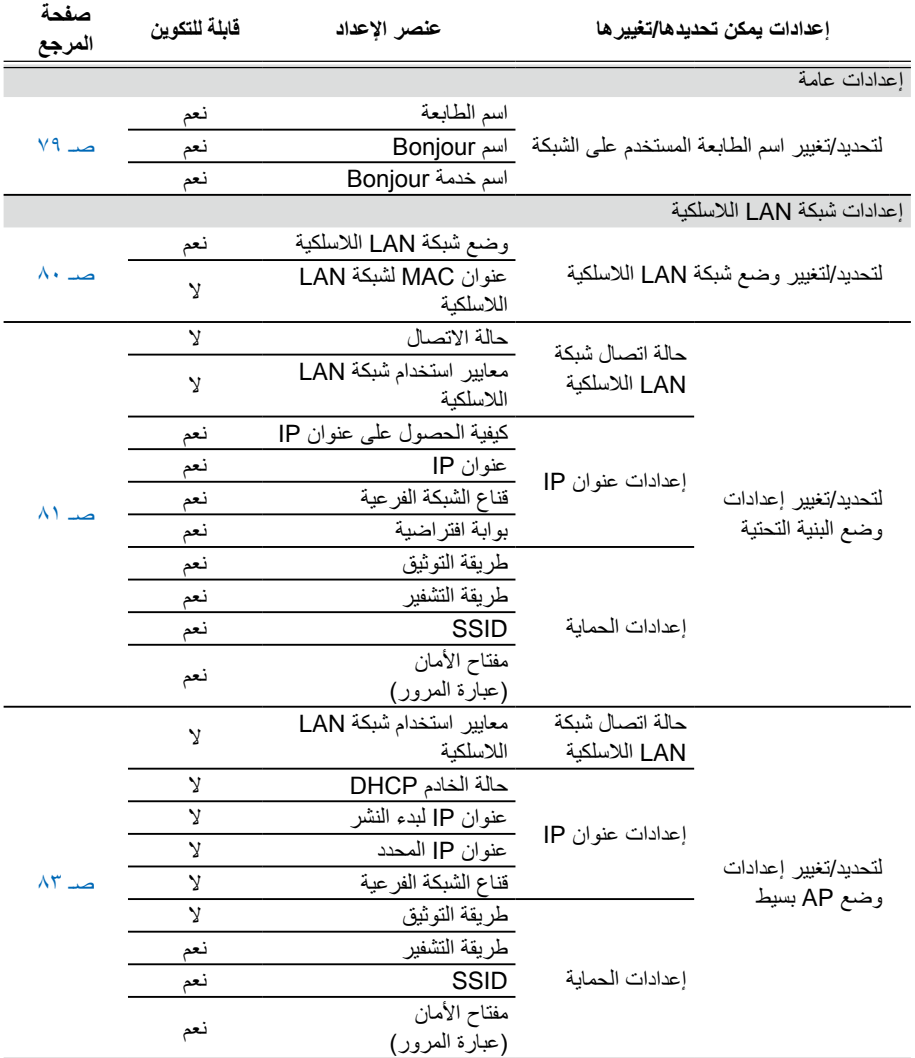

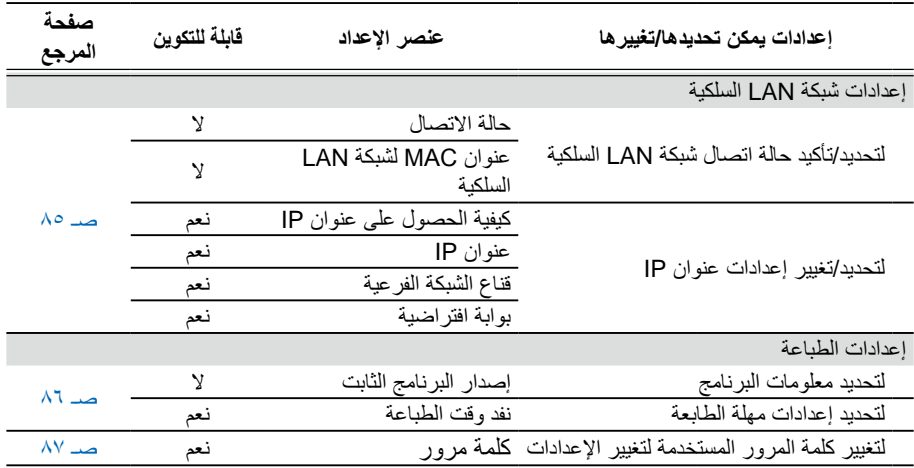

**مهم**

- حتى يتم تغيير إعدادات الشبكة الخاصة بالطابعة، اضغط على زر ]إرسال[ الموجود في أسفل الشاشة، ال تظهر عملية إرسال قيم اإلعدادات التي يمكن تعيينها باستخدام Network Configuration Tool بما في ذلك العناصر على شاشة الطابعة، والتي ستعكس التغييرات. لتغيير إعدادات الشبكة، عليك أولًّا التأكد من تعيين جميع الإعدادات كما هو مطلوب ثم الصغط على زر ]إرسال[.
	- ً قبل محاولة إجراء تغييرات على إعدادات الشبكة، يتعين عليك أوال الضغط على زر ]تحديث إلى أحدث المعلومات[، والتحقق من القيم التي تم تعيينها على الطابعة، ثم إجراء التغييرات كما هو مطلوب.
		- اضغط على زر "إلغاء" إللغاء التغييرات التي تمت على إعدادات الشبكة وإغالق Network .Configuration Tool

 **لتحديد/تغيير اسم الطابعة المستخدم على الشبكة**  الشاشة التي تظهر عند تحديد [شبكة] - [مشترك] - [اساسي] في القائمة المتفر عة على اليسار . يتم إدراج تفاصيل العناصر التي يمكن تحديدها/تغييرها أدناه.

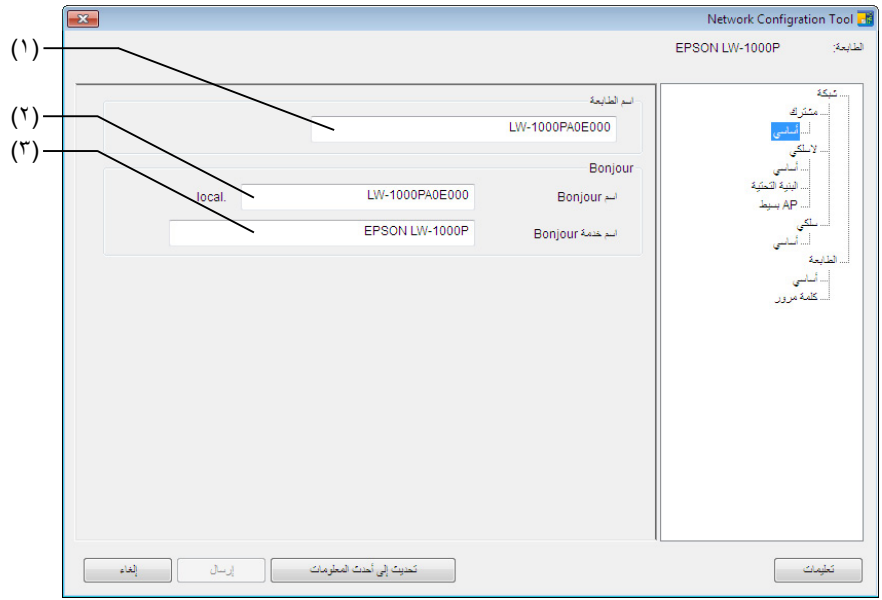

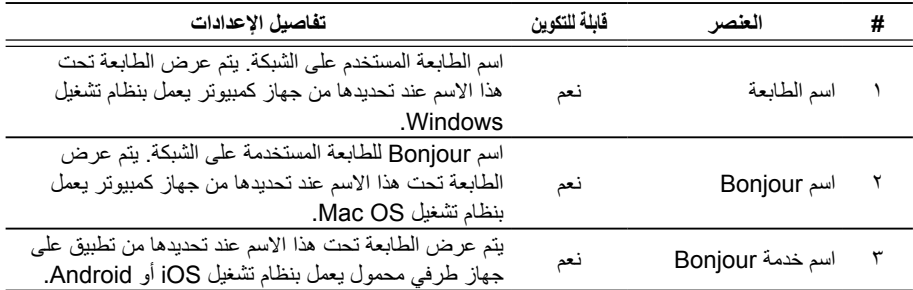

### **لتحديد/لتغيير وضع شبكة LAN الالسلكية** الشاشة التي تظهر عند تحديد ]شبكة[ - ]السلكي[ - ]أساسي[ في القائمة المتفرعة على اليسار. يتم إدراج تفاصيل العناصر التي يمكن تحديدها/تغييرها أدناه.

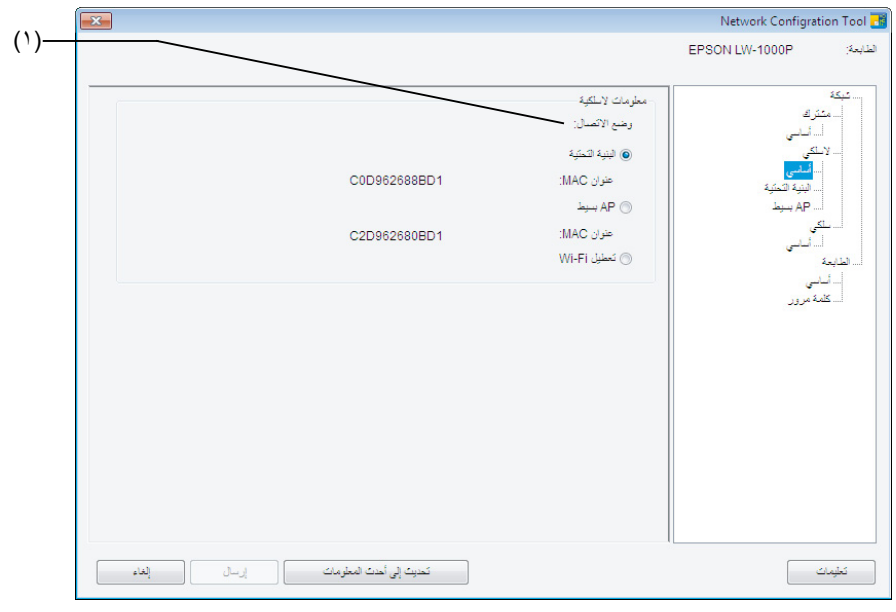

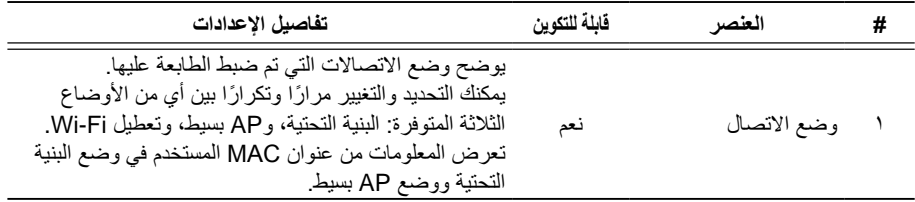

## **لتحديد/تغيير إعدادات وضع البنية التحتية**

الشاشة التي تظهر عند تحديد [شبكة] - [لاسلكي] - [البنية التحتية] في القائمة المتفر عة على اليسار . يتم إدراج تفاصيل العناصر التي يمكن تحديدها/تغييرها أدناه.

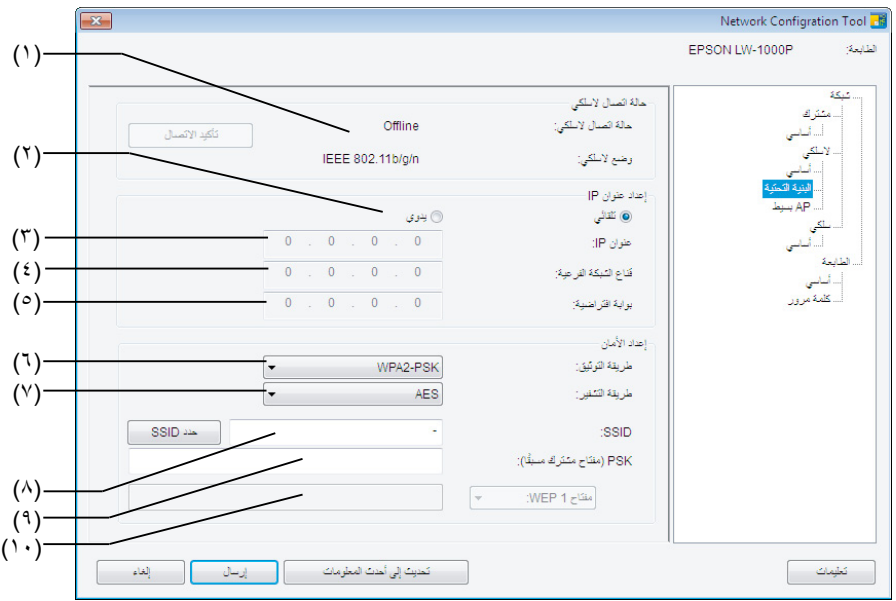

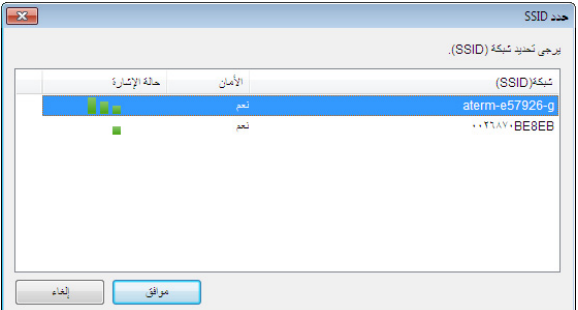

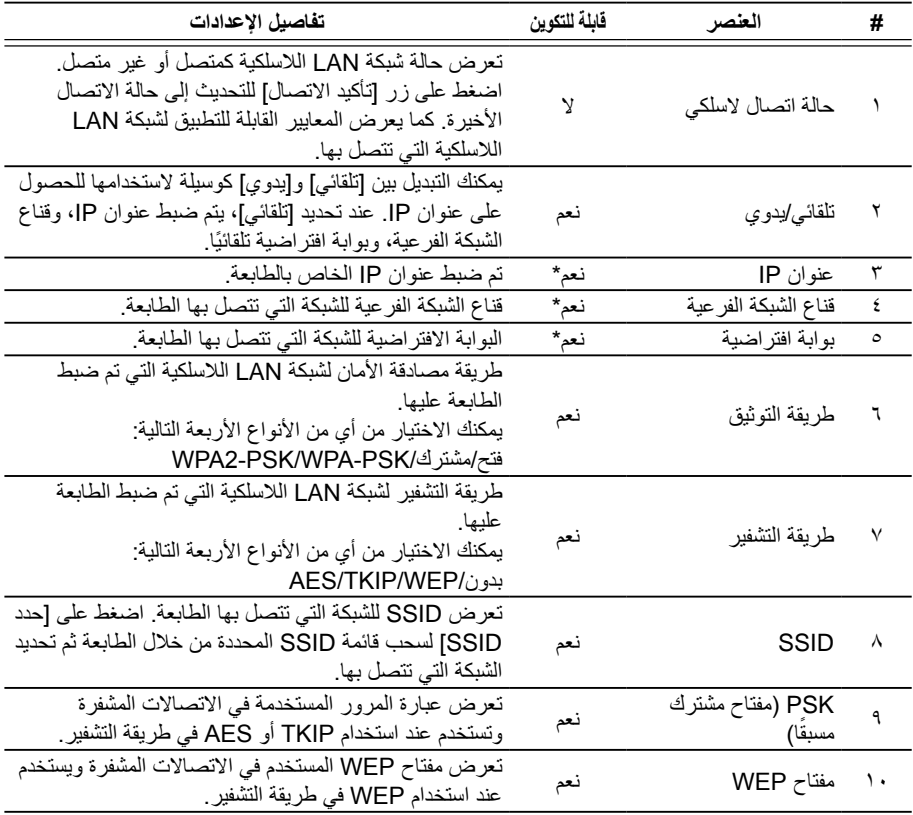

\*يمكن تعيين هذا الخيار عند تحديد ]يدوي[ طريقة للحصول على عنوان IP.

### **لتحديد/تغيير إعدادات وضع AP بسيط**

الشاشة التي تظهر عند تحديد ]شبكة[ - ]السلكي[ - ]AP بسيط[ في القائمة المتفرعة على اليسار. يتم إدراج تفاصيل العناصر التي يمكن تحديدها/تغييرها أدناه.

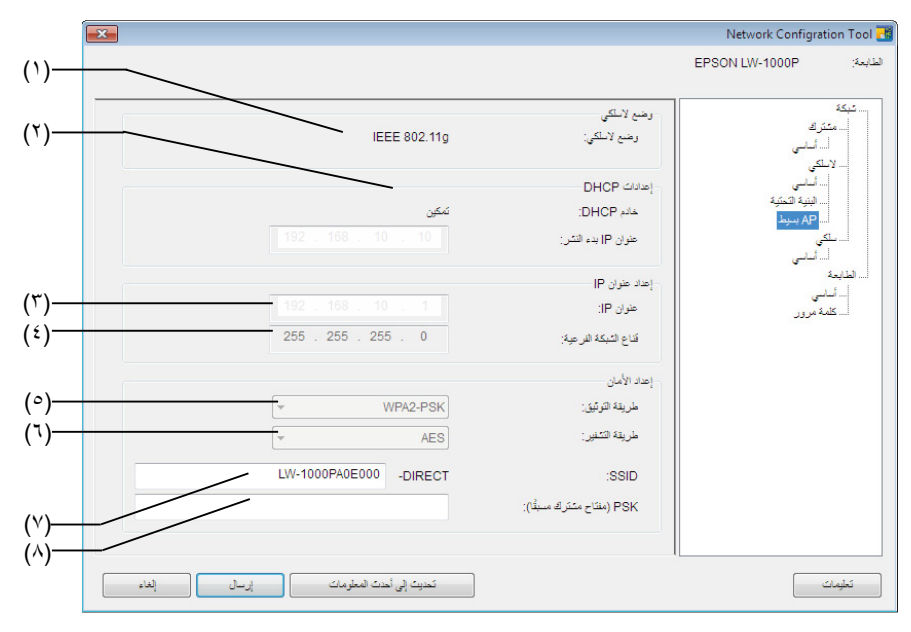

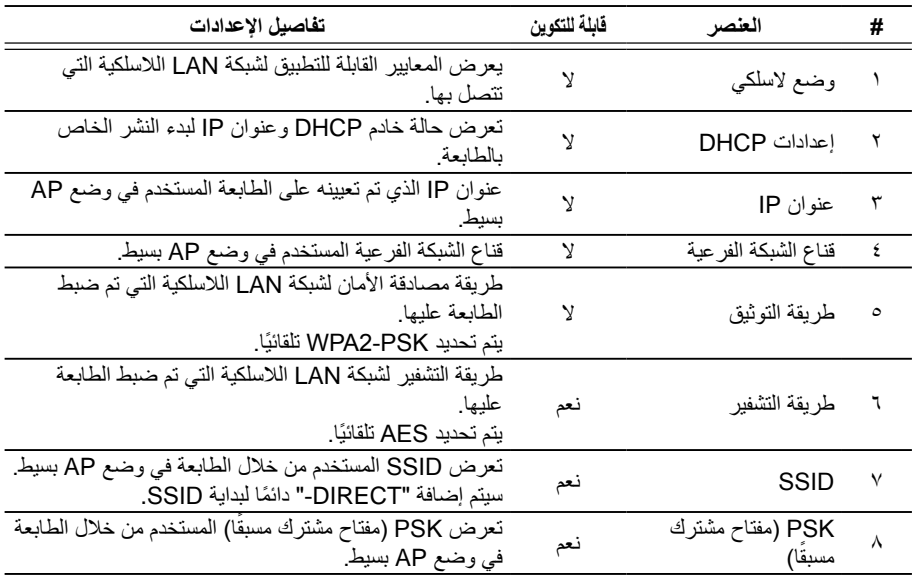

**مهم** في حالة إجراء تغييرات على طريقة التشفير، أو SSID، أو PSK (مفتاح مشترك مسبقًا)، سيتم فصل األجهزة الالسلكية المتصلة في وضع AP بسيط وسيتعين إعادة ضبطها. تأكد من المتابعة بحذر عند محاولة تغيير SSID، أو PSK (مُفْتاح مشترك مسبقًا) للأجهزة المتصلة.

# **لتحديد/تأكيد حالة اتصال شبكة LAN السلكية**

الشاشة التي تظهر عند تحديد ]شبكة[ - ]سلكي[ - ]أساسي[ في القائمة المتفرعة على اليسار. يتم إدراج تفاصيل العناصر التي يمكن تحديدها/تغييرها أدناه.

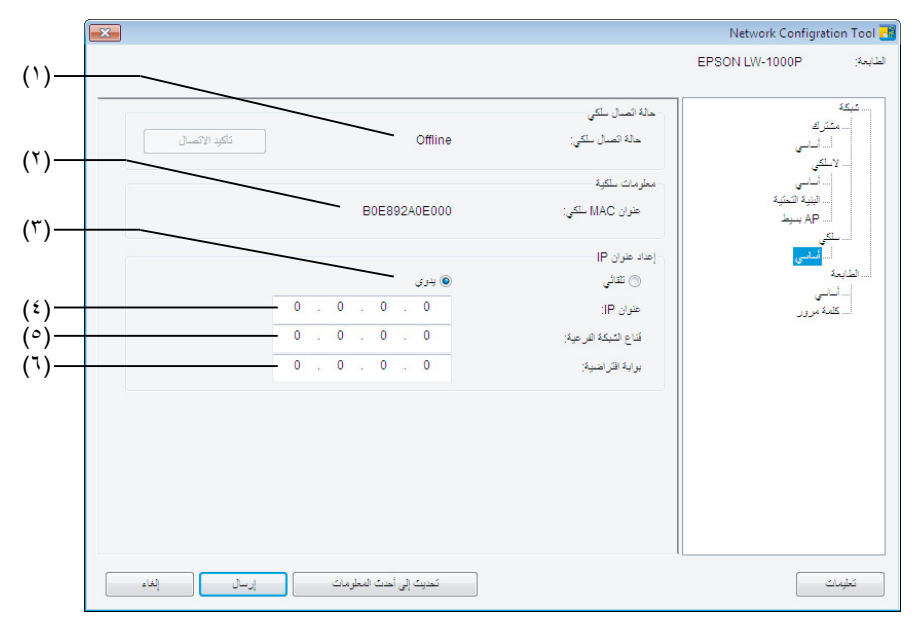

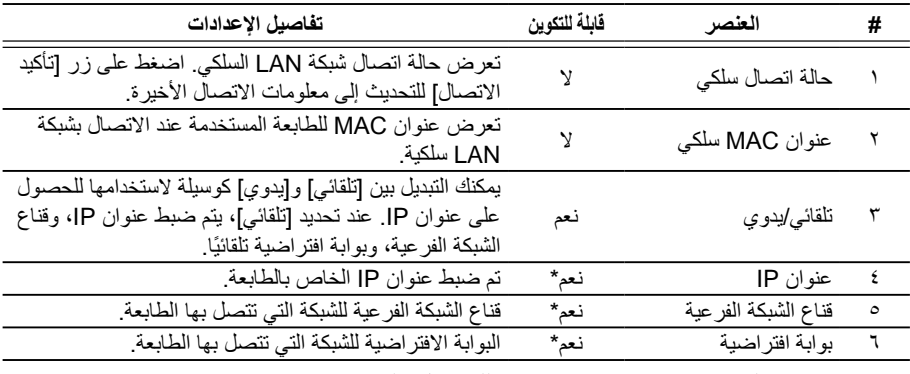

\*يمكن تعيين هذا الخيار عند تحديد ]يدوي[ طريقة للحصول على عنوان IP.

# **التحقق من معلومات البرنامج/التحقق من إعدادات مهلة الطابعة** الشاشة التي تظهر عند تحديد ]الطابعة[ - ]أساسي[ في القائمة المتفرعة على اليسار. يتم إدراج تفاصيل العناصر التي يمكن تحديدها/تغييرها أدناه.  $\boxed{22}$ Network Configration Tool

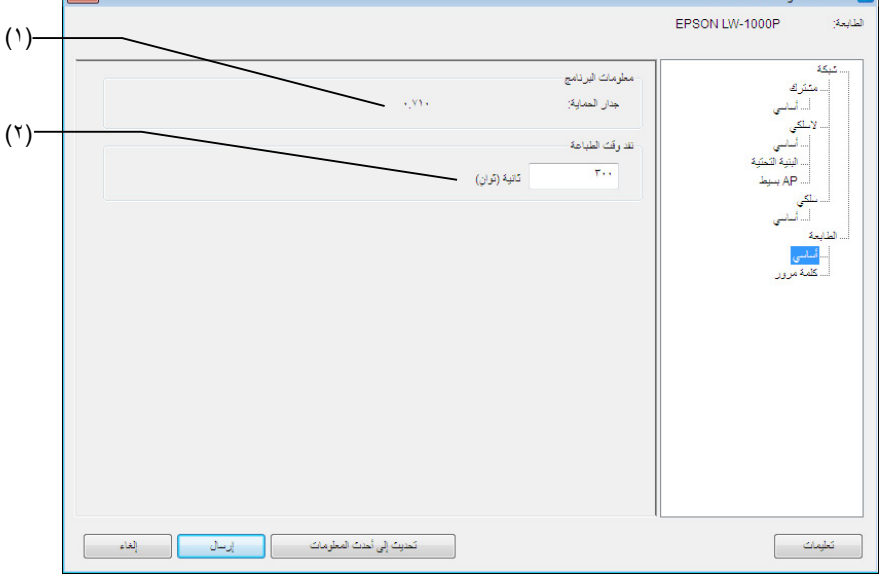

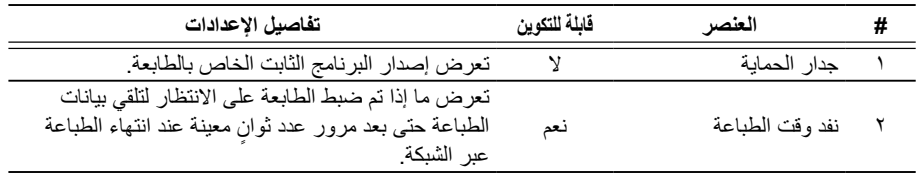

 $\lambda$ ٦

 **لتغيير كلمة المرور المستخدمة لتغيير اإلعدادات** الشاشة التي تظهر عند تحديد ]الطابعة[ - ]كلمة مرور[ في القائمة المتفرعة على اليسار. يتم إدراج تفاصيل العناصر التي يمكن تحديدها/تغييرها أدناه.

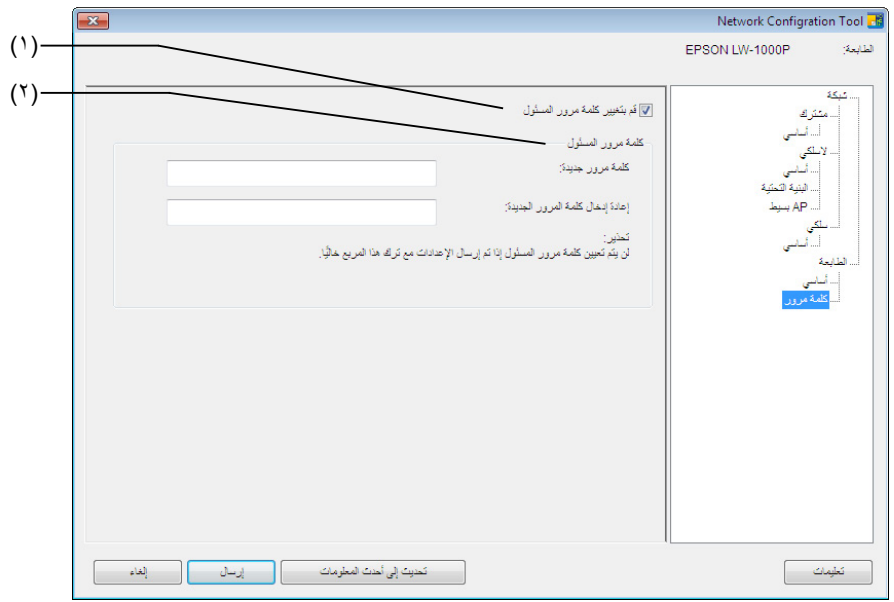

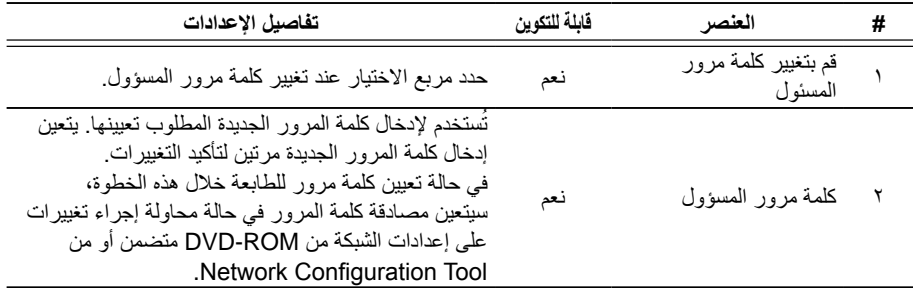

الحظ أنه في حالة ترك خانة كلمة المرور فارغة عند إجراء تغييرات، ستبقى كلمة المرور فارغة. **مهم**

### **إرسال إعدادات الشبكة إلى الطابعة**

بعد إجراء التغييرات على إعدادات الشبكة، اضغط على زر ]إرسال[ الموجود أسفل الشاشة إلرسال تفاصيل اإلعدادات التي تم تعديلها إلى الطابعة واستكمال إجراءات التكوين.

**مهم** في حالة تعيين كلمة مرور الزمة إلجراء تغييرات، ستظهر شاشة إدخال كلمة المرور عند الضغط على زر [إرسال]. أدخل كلمة المرور التي تم تعيينها. لإعادة تعيين كلمة المرور، سيلزمك تهيئة الطابعة لإعادة ضبطها على اإلعدادات االفتراضية. بمجرد انتهاء تهيئة الطابعة، قم بإعادة ضبط جميع اإلعدادات بما في ذلك إعدادات الشبكة.

Í تهيئة إعدادات الشبكة )صـ 89(

# **تهيئة إعدادات الشبكة**

أكمل اإلجراءات التالية لتهيئة إعدادات الشبكة للطابعة.

**مهم** عند تشغيل عملية التهيئة إلعدادات الشبكة، سوف يتم تهيئة جميع اإلعدادات المرتبطة بشبكة LAN لاسلكية (وضع البنية التحتية/وضع AP بسيط) وشبكة LAN السلكية وإعادة تعيينها لإعدادات ضبط ً المصنع االفتراضية. سوف يتم أيضا إعادة تعيين كلمة المرور المستخدمة في تغيير إعدادات الشبكة.

**.1** قم بالفحص للتأكد من انقطاع التيار الكهربائي عن الطابعة.

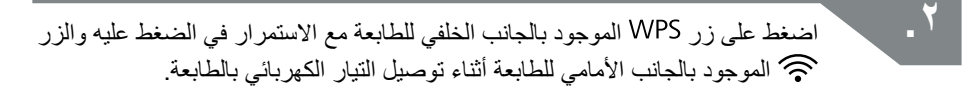

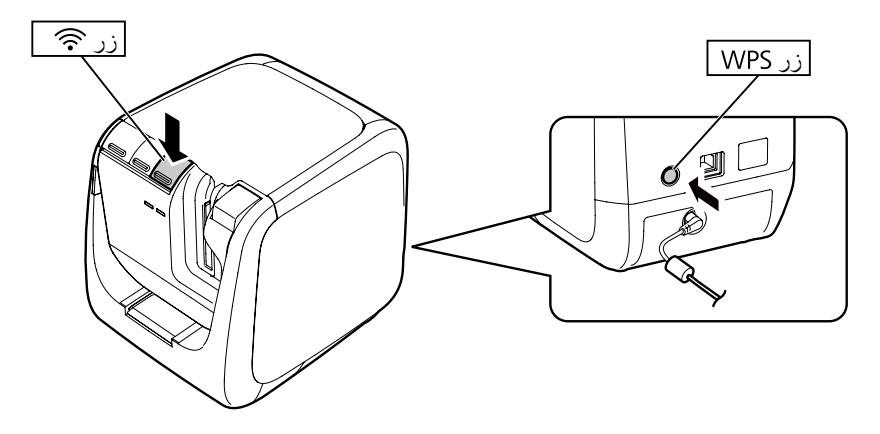

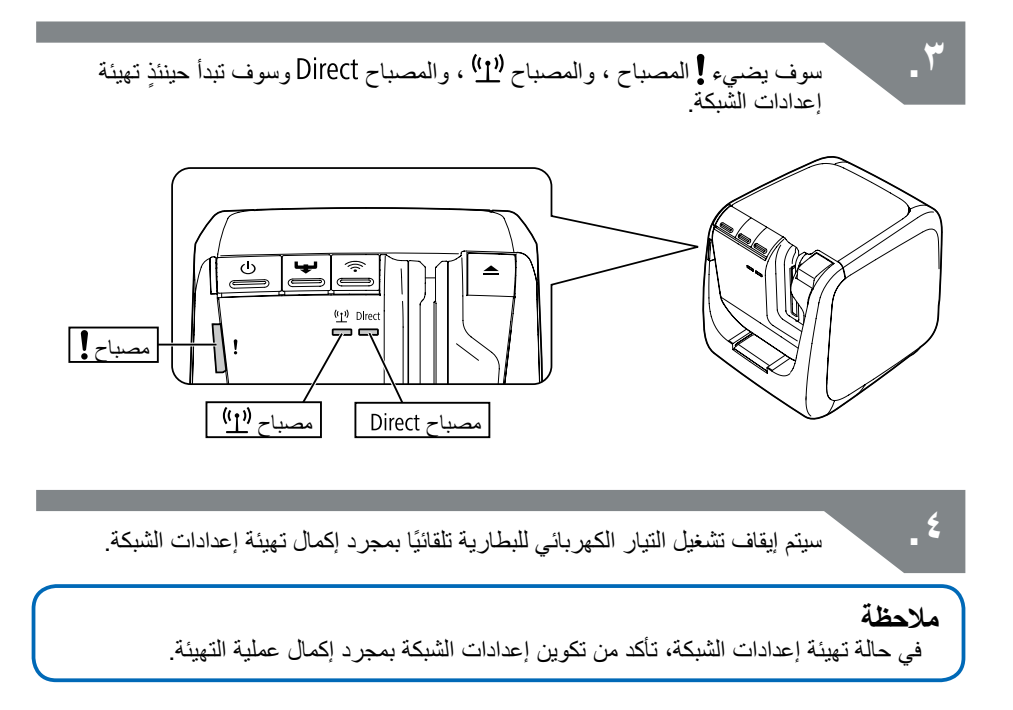

# **اكتشاف المشكالت وحلها**

- يقوم هذا القسم بإدراج إجراءات اكتشاف المشكالت وحلها لحل المشكالت الخاصة بإعدادات الشبكة للطابعة. Í يتم إجراء اكتشاف المشكالت وحلها باستخدام إعدادات الشبكة باستخدام ROM-DVD المضمنة  $(91 - )$ 
	- Í يتم إجراء اكتشاف المشكالت وحلها باستخدام Tool Configuration Network( صـ 93(
		- Í اكتشاف مشكالت توصيالت شبكة LAN الالسلكية وحلها )وضع البنية التحتية( )صـ 97(
		- Í اكتشاف مشكالت توصيالت شبكة LAN الالسلكية وحلها )وضع AP بسيط( )صـ 100(
			- Í اكتشاف مشكالت توصيالت شبكة LAN السلكية )صـ 104(
			- Í ً أساليب حل مشكالت عدم القدرة على االتصال مطلقا )صـ 105(

#### **مالحظة**

ً إذا لم تكن قادرا على حل المشكالت باستخدام قسم اكتشاف المشكالت بهذا الكتيب، استخدم شبكة اإلنترنت لالتصال بالصفحة الرئيسية لشركة Corporation Epson Seiko وراجع قسم "األسئلة المتكررة" للحصول على مزيد من التفاصيل.

http://www.epson.com $\leftarrow$ 

### **يتم إجراء اكتشاف المشكالت وحلها باستخدام إعدادات الشبكة باستخدام ROM-DVD المضمنة**

 **سوف تظهر رسالة "تعذر التواصل مع الطابعة. صل كابل USB بالطابعة وقم بتشغيل الطاقة."**

لكي تقوم بتثبيت مشغل طابعة USB، حتى عند استخدام الطابعة عن طريق إحدى شبكات الكمبيوتر، سوف تحتاج إلى توصيل الطابعة بالكمبيوتر باستخدام كابل USB. قم بفحص حالة اتصال USB للطابعة والكمبيوتر.

**سوف تظهر رسالة "ال يمكن العثور على طابعة. تحقق من االتصال بالطابعة."**

قم بالفحص للتأكد من أن الطابعة ال تعرض أي حالة من الحاالت المدرجة أدناه.

- سوف تظهر الرسالة عند الضغط على زر ]البحث مرة أخرى[ على شاشة ]تحديد طابعة[. في حالة تكوين إعدادات الشبكة للطابعة بحيث يتم استخدام الطابعة والكمبيوتر لتثبيت البرنامج ويتم وضعها في قطاعات شبكة مختلفة (و هي أنه يتم توصيل الطابعة بإحدى الشبكات خار ج نطاق الموجه كما يتم عرّ ضه من الكمبيوتر )، لن يتم العثور على الطابعة أثناء عمليات البحث باستخدام ز ر [البحث مر ة أخرى[. في مثل هذه الحاالت، استخدم زر ]إعادة بدء البحث باستخدام IP معين[ للبحث مرة أخرى باستخدام عنوان IP معين.
	- قد ال يتم تكوين إعدادات الشبكة للطابعة بصورة صحيحة. اطلب من مسؤول الشبكة فحص المعلومات المطلوبة لتكوين إعدادات الشبكة ثم محاولة تكوين اإلعدادات مرة أخرى.

## **يتم إجراء اكتشاف المشكالت وحلها باستخدام Network Configuration Tool**

 **سوف تظهر رسالة "لم يكتمل تبادل البيانات للحصول على معلومات الطابعة. تحقق من االتصال بالطابعة."**

قم بالفحص للتأكد من أن الطابعة ال تعرض أي حالة من الحاالت المدرجة أدناه.

- ً هل تقوم الطابعة بالطباعة حاليا؟ ً في حالة عدم قيام الطابعة بالطباعة حاليا، انتظر حتى تنتهي من الطباعة ثم حاول مرة أخرى.
- هل تم تشغيل الطاقة بالطابعة؟ قم بالفحص للتأكد من تشغيل الطاقة للطابعة، وقم بتشغيل الطاقة في حالة عدم التشغيل، ثم حاول مرة أخرى.
	- قم بفحص حالة الشبكة. قم بالفحص للتأكد من أن الطابعة متصلة عن طريق الشبكة. في حالة تعذر فحص حالة الشبكة بنفسك، اتصل بمسؤول الشبكة للحصول على مساعدته.

**سوف تظهر رسالة "تتعذر إكمال اإلعدادات ألن كلمة المرور غير صالحة."**

في حالة قيامك بتعيين كلمة مرور للطابعة أثناء اإلعداد، سوف تحتاج إلى إدخال نفس كلمة المرور مرة أخرى عند محاولتك لتغيير إعدادات الشبكة الخاصة بك. تأكد من إدخال كلمة المرور الصحيحة المعينة للطابعة. في حالة نسيانك لكلمة المرور أو أنك ال تعرف ما هي كلمة المرور، اتصل بمسؤول الشبكة للحصول على مساعدته. في حالة الضرورة، قم بإعادة تعيين إعدادات الشبكة لإلعدادات األولية االفتراضية.

Í تهيئة إعدادات الشبكة )صـ 89(

قم بإعادة تعيين إعدادات الشبكة للطابعة لإلعدادات االفتراضية ثم قم بإعادة تكوين اإلعدادات.

- إعدادات شبكة LAN الالسلكية )وضع البنية التحتية(
- Í إعداد اتصال شبكة LAN السلكية )وضع البنية التحتية( )صـ 11(
	- االتصال المباشر بدون استخدام نقطة وصول Í إعداد اتصال LAN السلكي )وضع AP بسيط( )صـ 39(
		- اتصال LAN سلكي Í تكوين إعدادات اتصال LAN سلكي )صـ 55(

**سوف تظهر رسالة "ال يمكن تعيين البيانات على الطابعة. تحقق من اإلعدادات."**

قد بالفحص للتأكد من عدم وجود أخطاء أو عمليات حذف أو أي مشاكل أخرى في إدخال البيانات إلى Network .Configuration Tool

 **سوف تظهر رسالة "إذا تم تغيير عنوان IP الخاص بالطابعة أو اسم الطابعة )اسم الطابعة أو اسم Bonjour أو اسم خدمة Bonjour)، فقد ال يعود االتصال ًا." ممكن**

سوف يؤدي النقر على زر ]تأكيد[ الموجود على الشاشة لقبول التغييرات على عنوان IP أو اسم الطابعة في Network Configuration Tool إلى تعطيل عملية الطبع ما لم يتم تغيير إعدادات مشغل طابعة الشبكة.

في حالة تعذر الطباعة، قم بإكمال اإلجراءات أدناه بالترتيب الموجود لتحديث اإلعدادات في مشغل طابعة الشبكة.

**.1** أوقف شاشة ]الطابعات وأجهزة الفاكس[ في Windows.

8 Windows: اضغط على زر ]X ]مع االستمرار في الضغط على زر ]Windows ]ثم انقر فوق ]لوحة التحكم[ من القائمة المنبثقة. في ]لوحة التحكم[، انقر فوق ]األجهزة والطابعات[. 7 Windows:

انقر فوق [ابدأ] - [الأجهزة والطابعات] بالترتيب المحدّد.

: Windows Vista انقر فوق [ابدأ] - [لوحة التحكم] - [الأجهزة والصوت] - [الطابعة] بالترتيب المحدّد.

> : Windows XP انقر فوق [ابدأ] - [الطابعات وأجهزة الفاكس] بالترتيب المحدّد.

انقر بزر الماوس الأبمن فوق الأبقونة للطابعة التي تم تغيير إعدادات الشبكة لها ثم انقر فوق ]خصائص الطابعة[.

**.3** انقر فوق ]المنافذ[، حدد المنفذ الذي تم تدقيقه في ]المنافذ[، ثم انقر فوق ]تكوين منفذ...[.

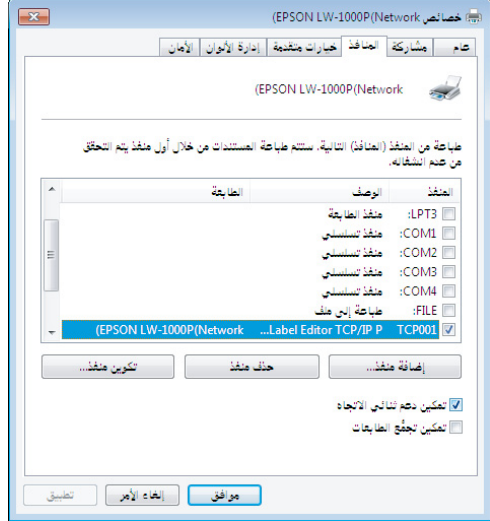

ًا الموجود على شاشة العرض، ضع عالمة على "أجل" في خانة **.4** أدخل عنوان IP المعين حديث التأشير تحت ]التتبع حسب اسم الطابعة[ ثم اضغط على زر ]موافق[.

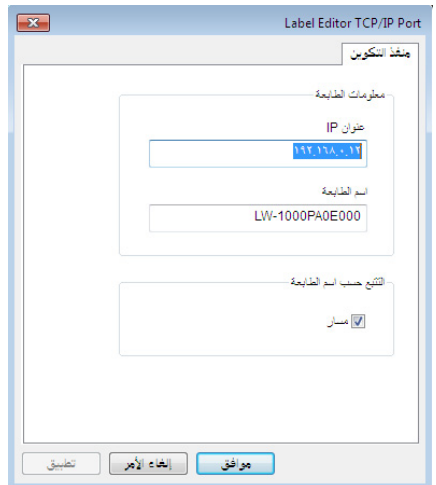

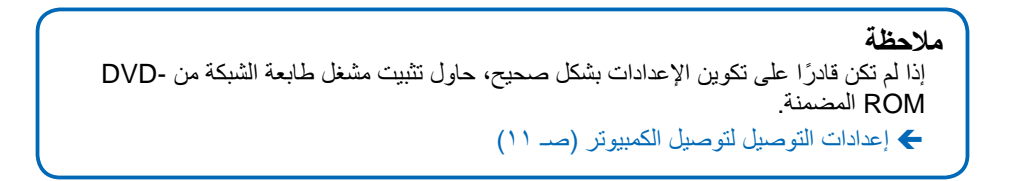

**لتشغيل الطابعة التي سيتم فحص/تغيير إعدادات الشبكة لها**

اضغط على زر ]إلغاء[ للخروج من Tool Configuration Network. ثم قم بإعادة تشغيل Network Tool Configuration، وحدد الطابعة.

# **اكتشاف مشكالت توصيالت شبكة LAN الالسلكية وحلها )وضع البنية التحتية(**

 **هل تم توصيل الطاقة لجهاز الشبكة )نقطة الوصول/الموجه عريض النطاق(؟** قم بالفحص للتأكد من توصيل التيار الكهربائي بالطابعة. في حالة توصيل التيار الكهربائي بالفعل، قم بالفحص للتأكد من أن الشبكة ليست مستخدمة بصورة صحيحة ثم قم بقطع التيار الكهربائي عن الجهاز وعد مرة أخرى.

■ هل الطابعة وجهاز الشبكة (نقطة الوصول/الموجه عريض النطاق) قريبين بصورة **كافية ليكونوا ضمن نطاق بعضهم البعض؟ هل توجد أية عقبات قد تتداخل مع اإلشارات؟**

حاول تقريب الكمبيوتر وجهاز الشبكة من بعضهم البعض وإزالة أية عقبات قد تتسبب في أي تداخل.

 **هل تستخدم جهاز يقوم ببث موجهات كهرومغناطيسية أو جهاز السلكي بالقرب من الطابعة )مثل فرن الميكروويف أو الهاتف الرقمي الالسلكي(؟**

في حالة محاولتك الستخدام الطابعة بالقرب من األجهزة التي تقوم ببث موجات كهرومغناطيسية أو أجهزة السلكية، فقد تتداخل الإشارات المنبعثة من مثل هذه الأجهزة مع اتصالات الطابعة، مما يسبب مشاكل. قم بحريك الكمبيوتر وجهاز الشبكة (نقطة الوصول/الموجه عريض النطاق) بعيدًا عن أي من هذه الأجهزة المسببة للمشاكل.

**قم بفصل مصدر التيار الكهربائي ثم إعادة تشغيله إلعادة تعيين الطابعة.**

ً قد ال تكون قادر ً ا على توصيل الطابعة وجهاز الشبكة )نقطة الوصول/الموجه عريض النطاق( بصورة مؤقتة اعتمادا على ترتيب تشغيلك لألجهزة. بعد إعادة توصيل مصدر الطاقة، انتظر حوالي دقيقة واحدة، ثم قم بفحص حالة االتصال.

 **هل تم تعيين الطابعة على وضع البنية التحتية؟** قم بفحص مصباح <sup>((</sup>1<sup>)</sup>) على الطابعة للتأكد من أنه مضيء. في حالة توقف المصباح عن الإضاءة، اضغط على ز ر لتشغيل اإلعدادات.

#### **هل تم تعيين SSID الصحيح للطابعة؟**

لن تكون الطابعة قادر ة على الاتصال بجهاز الشبكة (نقطة الوصول/الموجه عريض النطاق) في حالة اختلاف ًل بوضع AP بسيط، لن تتمكن SSID الخاص بالطابعة عن ذلك المستخدم لجهاز الشبكة. في حال كنت متص من توصيل الطابعة بالشبكة إذا كان اسم الشبكة بوضع AP بسيط ومجموعة SSID للطابعة مختلفين. قم بفحص مجموعة SSID لجهاز التوصيل والطابعة للتأكد من كونهما متشابهين.

**مالحظة**

راجع الصفحة التالية للحصول على إجراءات كيفية فحص مجموعة SSID للطابعة. Í التحقق من/تغيير إعدادات شبكة الطابعة )صـ 72(

ً إذا لم تكن قادرا على العثور على SSID لجهاز الشبكة المستخدم، راجع دليل جهاز الشبكة أو اطلب مساعدة الشخص الذي قام بتكوين إعدادات الشبكة.

■ هل تستخدم الأجهزة نفس نظام أمن الشبكات اللاسلكية مثل ذاك المُعيَّن للطابعة؟

لن تكون الأجهز ة قادر ة على الاتصال إذا كانت الطابعة وجهاز الكمبيوتر وجهاز الشبكة (نقطة الوصول/الموجه عريض النطاق) قد تم ضبطهم وفقًا لأنظمة مختلفة لأمن الشبكات اللاسلكية. قم بإعادة تكوين الإعدادات في مثل هذه ً الحاالت حتى يمكن للطابعة وجهاز الكمبيوتر وجهاز الشبكة جميعا استخدام نفس نظام أمن الشبكات الالسلكية. إذا لم ً تكن متأكدا من كيفية المتابعة، راجع دليل جهاز الشبكة أو استشر الشخص الذي قام بتكوين إعدادات الشبكة الخاصة باألجهزة.

 **هل آلية فاصل الخصوصية مفعلة بجهاز الشبكة )نقطة الوصول/الموجه عريض النطاق(؟**

لن يمكن للطابعة والكمبيوتر الاتصال ببعضهما البعض إذا كانت آلية فاصل الخصوصية (آلية تمنع الأجهزة المتصلة بنفس نقطة الوصول من الاتصال ببعضها البعض) مفعلة بجهاز الشبكة المستخدم. اتبع التعليمات المذكورة بدليل جهاز الشبكة الخاص بك لتعطيل آلية فاصل الخصوصية.

**هل يتصل العديد من أجهزة الكمبيوتر وأجهزة الشبكة المختلفة بنفس الشبكة؟**

في حالة اتصال العديد من أجهزة الكمبيوتر وأجهزة الشبكة بشبكة ما، ربما ال يمكن الحصول على عناوين IP ألجهزة الكمبيوتر وأجهزة الشبكة من خادم DHCP، مما يؤدي إلى عدم قدرة الجهاز أو األجهزة على االتصال بالشبكة. قم بفصل أو قطع اتصال أية أجهزة كمبيوتر أو أجهزة شبكة غير مستخدمة لزيادة عدد عناوين IP المتاحة.

**هل ييتم استخدام عنوان IP نفسه ألكثر من جهاز كمبيوتر أو جهاز آخر؟**

في حال استخدام عنوان IP نفسه ألكثر من جهاز واحد متصل بشبكة ما مثل طابعة أو جهاز كمبيوتر، فربما تصبح اتصاالت الشبكة غير مستقرة أو تنقطع. تأكد من عنوان IP ِ لكل جهاز وأعد ضبط عناوين IP ألية أجهزة تستخدم نفس العنوان.

**مالحظة** ً انتقل إلى الصفحة التالية ما لم تكن قادرا على االتصال بعد حتى بعد فحص العناصر المذكورة أعاله. Í ً أساليب حل مشكالت عدم القدرة على االتصال مطلقا )صـ 105(

## **اكتشاف مشكالت توصيالت شبكة LAN الالسلكية وحلها )وضع AP بسيط(**

 **ً إذا لم تكن قادرا على االتصال بشبكة اإلنترنت أثناء محاولة االتصال بالطابعة في وضع AP بسيط لدى استخدام طرف توصيل اتصاالت البيانات المتنقل المعتمد على USB لتوصيل جهاز كمبيوتر معتمد على Windows بشبكة اإلنترنت**

عند استخدام وضع AP بسيط لتوصيل طابعة مع جهاز اتصاالت بيانات متنقل منخفض السرعة لالتصال بشبكة اإلنترنت في نفس الوقت، يكون توصيل الطابعة ذا أولوية، مما قد يسبب انقطاع االتصال بشبكة اإلنترنت. قم ً باستكمال اإلجراءات المذكورة أدناه إلعداد النظام الخاص بك ما لم تكن قادرا على توصيل جهاز الكمبيوتر الخاص بك بشبكة اإلنترنت.

**.1** أوقف شاشة ]اتصاالت الشبكة[ في Windows.

#### 8 Windows:

اضغط على زر ]X ]مع االستمرار في الضغط على زر ]Windows ]ثم انقر فوق ]لوحة التحكم[ من القائمة المنبثقة. في ]لوحة التحكم[، اختر ]الشبكة واإلنترنت[ - ]مركز الشبكة والمشاركة[ - ]تغيير إعدادات المحول[ بنفس الترتيب المعطى.

7 Windows: انقر فوق [ابدأ] - [لوحة التحكم] - [الشبكة والإنترنت] - [مركز الشبكة والمشاركة] - [عرض حالة الشبكة والمهام[ - ]تغيير إعدادات المحول[ بنفس الترتيب المعطى.

: Windows Vista انقر فوق [ابدأ] - [الشبكة والإنترنت] - [مركز الشبكة والمشاركة] - [إدارة اتصالات الشبكة] بنفس الترتيب المعطى.

Windows XP انقر فوق [ابدأ] - [لوحة التحكم] - [الشبكة واتصالات الإنترنت] - [اتصالات الشبكة] بنفس الترتيب المعطى.

**.2** اختر ]اتصال الشبكة الالسلكية[ )XXXXXXXX-DIRECT )ثم انقر بالزر األيمن واختر ]خصائص[ من القائمة المعروضة.

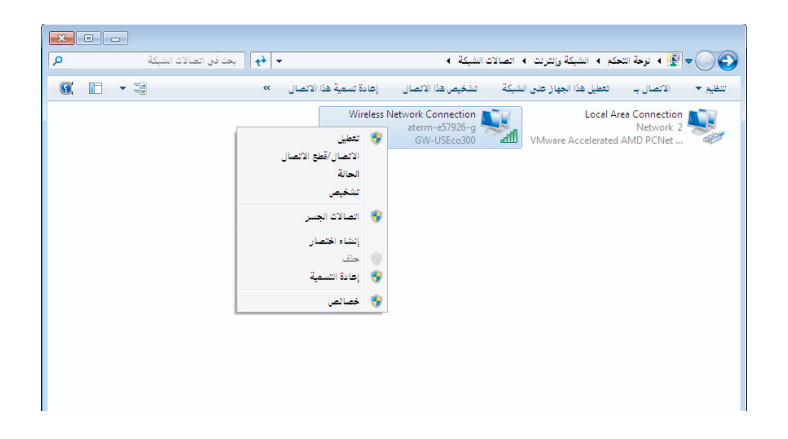

**.3** اختر ]بروتوكول اإلنترنت اإلصدار 4 )4IPv/TCP])، وانقر فوق ]خصائص[.

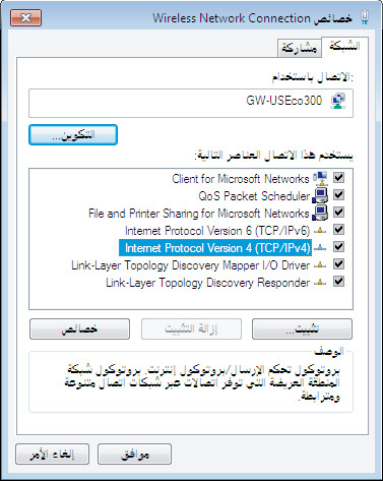

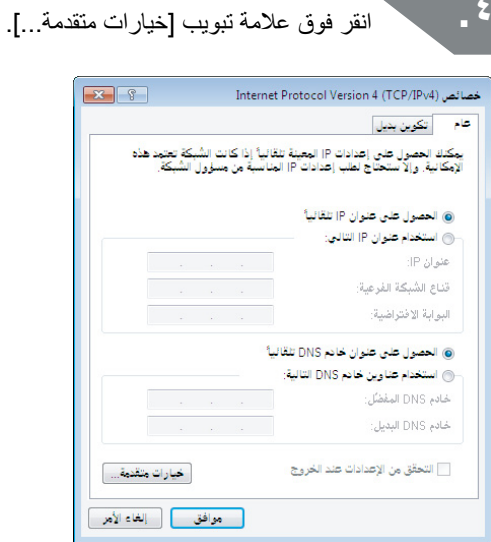

**.5** قم بإلغاء تحديد خانة التأشير ]قياس تلقائي[ وقم بإدخال "100" بمربع إعدادات ]قياس الواجهة[.

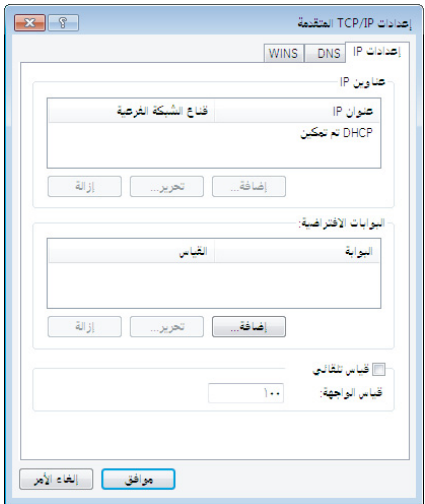

**.6** أغلق جميع النوافذ المفتوحة.

إذا تعذر بعد ذلك االتصال بشبكة اإلنترنت حتى بعد إتمام الخطوات المذكورة أعاله، كرر الخطوة 3 أعاله باستخدام ]بروتوكول اإلنترنت اإلصدار 6 )6IPv/TCP]).

**انقطع اتصال Fi-Wi بشكل مفاجئ**

قم بالفحص للتأكد من عدم صحة أي من العناصر المذكورة أدناه.

- هل التيار الكهربائي مفصول عن الطابعة؟
- هل تم تغيير مفتاح أمان وضع AP البسيط؟
- هل تم تغيير إعدادات الشبكة الخاصة بالطابعة؟
	- إذا تم تغيير مفتاح أمان وضع AP البسيط

احذف جميع إعدادات التوصيل لـ "XXXXXXXX-DIRECT "المسجل للجهاز الالسلكي. ثم انتقل للخلف واختر "XXXXXXXX-DIRECT "مرة أخرى وأدخل كلمة مرور جديدة له. للمزيد من التعليمات اإلجرائية المفصلة، راجع الدليل وغيره من المستندات الخاصة بجهازك الالسلكي.

**في حال تغيير إعدادات الشبكة**

يدل انطفاء Dİrect مصباح على تغير وضع شبكة LAN اللاسلكية للطابعة. للرجوع من توصيل وفقًا لإعدادات شبكة مختلفة إلى التوصيل بوضع AP بسيط، قم بتهيئة إعدادات الشبكة للطابعة ثم قم بتكوين اتصال LAN الالسلكي (وضع AP بسيط) دون تكوين إعدادات الشبكة للطابعة أولًا<sub>ً.</sub>

- Í تهيئة إعدادات الشبكة )صـ 89(
- Í إعداد اتصال LAN السلكي )وضع AP بسيط( )صـ 39(

**مالحظة** ً انتقل إلى الصفحة التالية ما لم تكن قادرا على االتصال بعد حتى بعد فحص العناصر المذكورة أعاله. Í ً أساليب حل مشكالت عدم القدرة على االتصال مطلقا )صـ 105(

### **اكتشاف مشكالت توصيالت شبكة LAN السلكية**

**هل تم توصيل الطاقة لجهاز الشبكة )الموجه عريض النطاق\الموزع(؟**

قم بالفحص للتأكد من توصيل التيار الكهربائي بالطابعة. في حالة توصيل التيار الكهربائي بالفعل، قم بالفحص للتأكد من أن الشبكة ليست مستخدمة بصورة صحيحة ثم قم بقطع التيار الكهربائي عن الجهاز وعد مرة أخرى.

**هل كابل LAN ُ م ً دخل وموصل جيدا؟**

قم بالفحص للتأكد من توصيل كابل LAN جيدًا وبأمان بكل من الطابعة وجهاز الشبكة (الموجه عريض النطاق\ الموزع).

قم بفحص المصباح (مصباح التوصيل) المستخدم لإظهار حالة التوصيل. إذا كان المصباح مطفاً، حاول العناصر أدناه.

- حاول التوصيل بمنفذ آخر
- حاول التوصيل بموزع آخر
- حاول استبدال كابل LAN بآخر جديد

**قم بفصل مصدر التيار الكهربائي ثم إعادة تشغيله إلعادة تعيين الطابعة.**

قد لا تكون قادرًا على توصيل الطابعة وجهاز الشبكة (الموجه عريض النطاق\الموزع) بصورة مؤقتة اعتمادًا على ترتيب تشغيلك لألجهزة. بعد إعادة توصيل مصدر الطاقة، انتظر حوالي دقيقة واحدة، ثم قم بفحص حالة االتصال.

**هل يتصل العديد من أجهزة الكمبيوتر وأجهزة الشبكة المختلفة بنفس الشبكة؟**

في حالة اتصال العديد من أجهزة الكمبيوتر وأجهزة الشبكة بشبكة ما، ربما ال يمكن الحصول على عناوين IP ألجهزة الكمبيوتر وأجهزة الشبكة من خادم DHCP، مما يؤدي إلى عدم قدرة الجهاز أو األجهزة على االتصال بالشبكة. قم بفصل أو قطع اتصال أية أجهزة كمبيوتر أو أجهزة شبكة غير مستخدمة لزيادة عدد عناوين IP المتاحة.

**هل ييتم استخدام عنوان IP نفسه ألكثر من جهاز كمبيوتر أو جهاز آخر؟**

في حال استخدام عنوان IP نفسه ألكثر من جهاز واحد متصل بشبكة ما مثل طابعة أو جهاز كمبيوتر، فربما تصبح اتصاالت الشبكة غير مستقرة أو تنقطع. تأكد من عنوان IP ِ لكل جهاز وأعد ضبط عناوين IP ألية أجهزة تستخدم نفس العنوان.

**مالحظة** ً انتقل إلى الصفحة التالية ما لم تكن قادرا على االتصال بعد حتى بعد فحص العناصر المذكورة أعاله. Í ً أساليب حل مشكالت عدم القدرة على االتصال مطلقا )صـ 105(

# **ًا أساليب حل مشكالت عدم القدرة على االتصال مطلق**

**حاول إعادة تكوين إعدادات التوصيل لجهاز الكمبيوتر وجهاز الشبكة.**

ً راجع دليل جهاز الشبكة الخاص بك أو اتصل بجهة التصنيع مباشرة لطلب التعليمات والمساعدة حول كيفية توصيل جهاز كمبيوتر بجهاز الشبكة.

 **ِ أعد ضبط إعدادات الشبكة للطابعة وإعادتها لإلعدادات االفتراضية األولية ثم حاول إعادة تكوين إعدادات الشبكة للطابعة.**

إذا استمر عدم االتصال حتى بعد فحص عناصر أخرى، قم بتهيئة إعدادات الشبكة للطابعة إلرجاعها لإلعدادات الافتراضية الأولية ثم حاول مرة أخرى.

Í تهيئة إعدادات الشبكة )صـ 89(

قم بإعادة تعيين إعدادات الشبكة للطابعة لإلعدادات االفتراضية ثم قم بإعادة تكوين اإلعدادات.

- إعدادات شبكة LAN الالسلكية )وضع البنية األساسية( Í إعداد اتصال شبكة LAN السلكية )وضع البنية التحتية( )صـ 11( االتصال المباشر بدون استخدام نقطة وصول
	- Í إعداد اتصال LAN السلكي )وضع AP بسيط( )صـ 39(
		- اتصال LAN سلكي Í تكوين إعدادات اتصال LAN سلكي )صـ 55(
- قم بالفحص للتأكد من تحديث النظام الثابت لأجهز ة الشبكة (نقطة الوصول، الموجه **عريض النطاق، بطاقة واجهة شبكة جهاز الكمبيوتر، إلخ.( إلى آخر إصدار.**

يمكن لتحديث النظام الثابت (البرنامج المستخدم للتحكم في الأجهزة) لأجهزة الشبكة إلى آخر إصدار أن يحل المشكلة في بعض الحاالت. ارجع لجهة تصنيع جهاز شبكة معين قيد االستخدام لمعرفة ما هو آخر إصدار.

# **العالمات التجارية\التأشير**

### **العالمات التجارية**

- EPSON وVISION YOUR EXCEED عالمتان تجاريتان مسجلتان تابعتان لشركة Seiko Corporation Epson.
- Microsoft وWindows وVista Windows عالمات تجارية مسجلة تابعة لشركة Microsoft Corporation في الواليات المتحدة األمريكية ودول أخرى.
- Apple وX OS ,OS Mac وBonjour وiPhone عالمات تجارية تابعة لشركة Inc Apple. ومسجلة بالو لايات المتحدة الأمر يكية ودول أخرى.
- هناك أسماء منتجات أخرى مستخدمة بهذه الوثيقة تُعد علامات تجارية أو علامات تجارية مسجلة تابعة لشركاتها.

© 2013 Corporation Epson Seiko. جميع الحقوق محفوظة.

### **حقوق الطبع والنشر**

على المستخدمين الذين ينوون استخدام الصور والكتب والخرائط والمخططات التوضيحية والرسوم والمطبوعات والموسيقى والأفلام والبرامج وغيرها من الأعمال الإبداعية - فيما عدا الأفراد الذين ينوون نسخ هذه الأعمال للاستخدام الشخصي (الذي يشَّمل وينحصر في الاستخدام المنزلي فقط) الحصول على إذن من حامل حقوق الطبع والنشر لاستخدام مثل هذه الأعمال.

**التأشير**

### **Windows**

- نظام تشغيل 8 <sup>R</sup>Windows ® Microsoft
- نظام تشغيل 7 <sup>R</sup>Windows ® Microsoft
- نظام تشغيل <sup>R</sup>Vista Windows ® Microsoft
	- نظام تشغيل XP® Windows ® Microsoft
- نظام تشغيل X64 °Wicrosoft، نسخة 84x الاحتر افية Wicrosoft، نسخة 64x الاحترافية

أنظمة التشغيل المذكورة أعاله هي 7 Windows وVista Windows وXP Windows كما هو مطبق في هذه الوثيقة. باإلضافة إلى ذلك، سوف يستخدم Windows باعتباره االسم العام ألنظمة التشغيل المذكورة أعاله جميعها.

#### **Mac** OS ■

- Mac  $OS X v 10.58$
- Mac  $OS X v. 10.6.x$
- Lion X OS) x10.7. .v X OS Mac بهذه الوثيقة(

خالل هذه الوثيقة سوف يُذكر X OS Mac باعتباره االسم العام ألنظمة التشغيل المذكورة أعاله جميعها.

#### **ملحوظة**

- ممنوع منعًا باتًا استنساخ و\أو توزيع هذه الوثيقة جزئيًا أو كليًا.
- تخضع محتويات هذه الوثيقة للتغيير في أي وقت دون إخطار سابق.
- يُرجى االتصال بشركة Corporation Epson Seiko إذا واجهت أية مشكالت في هذه الوثيقة مثل البيانات غير الواضحة صعبة الفهم والأخطاء والعبارات المحذوفة.
- لن تتحمل شركة Corporation Epson Seiko أي مسؤولية تنشأ عن استخدام هذا المنتج أو األضرار العرضية أو التبعية الناشئة عن استخدام هذا الدليل كما هو منصوص عليه بصرف النظر عن أحكام العنصر السابق المبينة.
- لن تتحمل شركة Corporation Epson Seiko مسؤولية مشتري هذا المنتج عن األضرار والخسائر والتكاليف أو النفقات التي يتكبدها المشتري نتيجة لالستخدام غير الصحيح أو إساءة استخدام هذا المنتج أو عدم اتباع تعليمات التشغيل والصيانة المذكورة بهذا الكتيب بصورة سليمة، أو إجراء ِ تعديالت أو إصالحات أو تبديالت غير مصرح بها لهذا المنتج من قَبل طرف ثالث غير شركة Seiko Corporation Epson والشركات التابعة لها.